### リファレンス

# **Novell**. **ZENworks. 10 Asset Management SP2**

**10.2** 2009 年 5 月 27 日

**www.novell.com**

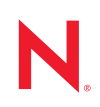

#### 保証と著作権

米国 Novell, Inc. およびノベル株式会社は、この文書の内容または使用について、いかなる保証、表明ま たは約束も行っていません。また文書の商品性、および特定の目的への適合性については、明示と黙示 を問わず一切保証しないものとします。米国 Novell, Inc. およびノベル株式会社は、本書の内容を改訂ま たは変更する権利を常に留保します。米国 Novell, Inc. およびノベル株式会社は、このような改訂または 変更を個人または事業体に通知する義務を負いません。

米国 Novell, Inc. およびノベル株式会社は、すべてのノベル製ソフトウェアについて、いかなる保証、表 明または約束も行っていません。またノベル製ソフトウェアの商品性、および特定の目的への適合性に ついては、明示と黙示を問わず一切保証しないものとします。米国 Novell, Inc. およびノベル株式会社 は、ノベル製ソフトウェアの内容を変更する権利を常に留保します。

本契約の締結に基づいて提供されるすべての製品または技術情報には、米国の輸出管理規定およびその 他の国の貿易関連法規が適用されます。お客様は、すべての輸出規制を遵守して、製品の輸出、再輸出、 または輸入に必要なすべての許可または等級を取得するものとします。お客様は、現在の米国の輸出除 外リストに掲載されている企業、および米国の輸出管理規定で指定された輸出禁止国またはテロリスト 国に本製品を輸出または再輸出しないものとします。お客様は、取引対象製品を、禁止されている核兵 器、ミサイル、または生物化学兵器を最終目的として使用しないものとします。ノベル製ソフトウェア の輸出については、[Novell International Trade Services](http://www.novell.com/info/exports/) (http://www.novell.com/info/exports/) の Web ページを ご参照ください。弊社は、お客様が必要な輸出承認を取得しなかったことに対し如何なる責任も負わな いものとします。

Copyright © 2007-2009 Novell, Inc. All rights reserved. 本ドキュメントの一部または全体を無断で複写・転載 することは、その形態を問わず禁じます。

米国 Novell, Inc. およびノベル株式会社は、本文書に記載されている製品に実装されている技術に関する 知的所有権を保有します。これらの知的所有権は、[Novell Legal Patents](http://www.novell.com/company/legal/patents/) (http://www.novell.com/company/ legal/patents/) の Web ページに記載されている 1 つ以上の米国特許、および米国ならびにその他の国にお ける 1 つ以上の特許または出願中の特許を含む場合があります。

Novell, Inc. 404 Wyman Street, Suite 500 Waltham, MA 02451 U.S.A. www.novell.com

オンラインマニュアル *:* 本製品とその他の Novell 製品の最新のオンラインマニュアルにアクセスするに は、Novell [のマニュアルの](http://www.novell.com/documentation) Web ページ (http://www.novell.com/documentation) を参照してください。

#### **Novell** の商標

Novell の商標一覧については、[「商標とサービスの一覧](http://www.novell.com/company/legal/trademarks/tmlist.html) (http://www.novell.com/company/legal/trademarks/ tmlist.html)」を参照してください。

#### サードパーティ資料

サードパーティの商標は、それぞれの所有者に帰属します。

目次

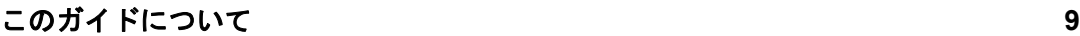

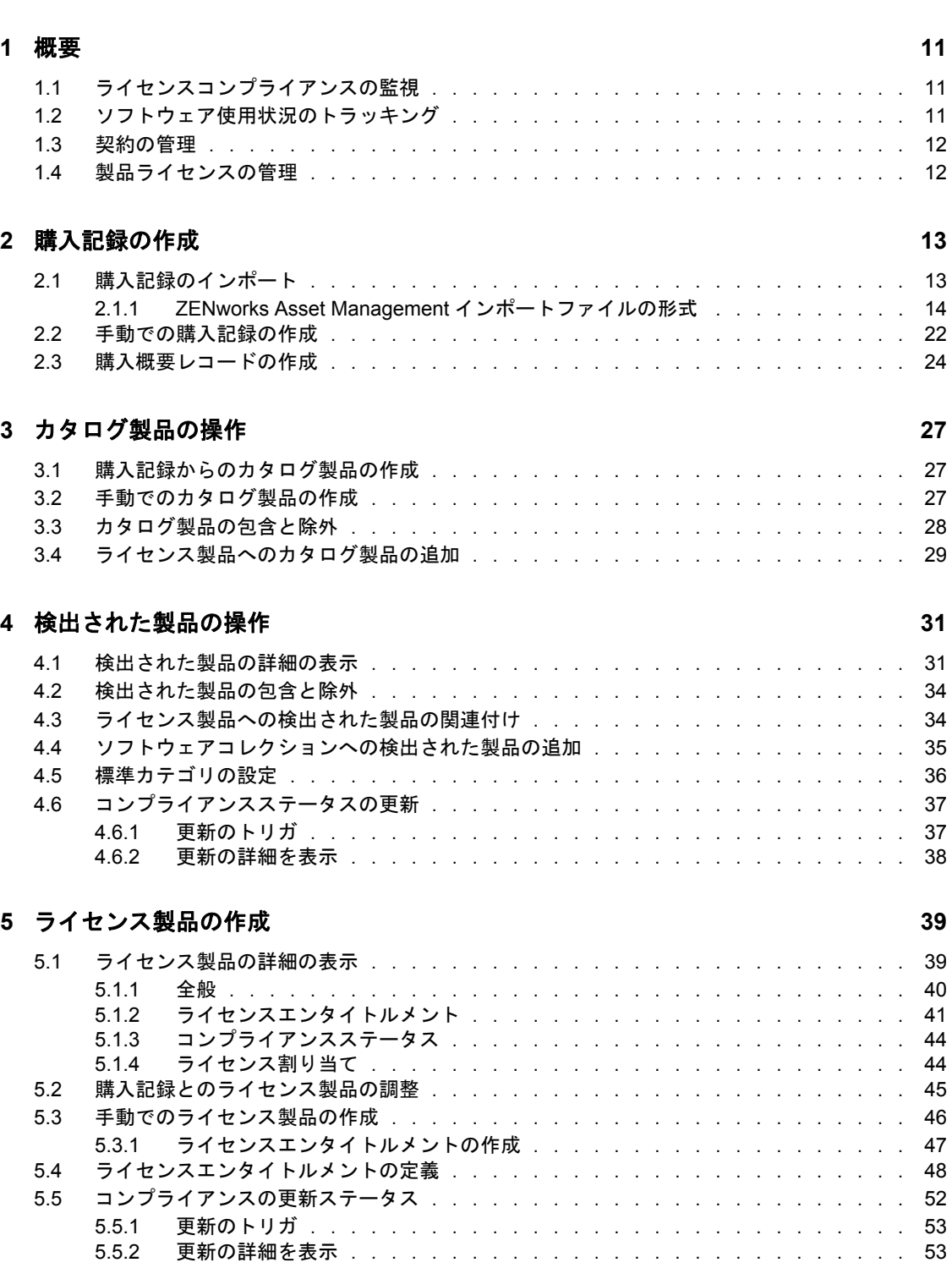

#### **[6](#page-54-0)** ライセンス管理レポートの使用 **55**

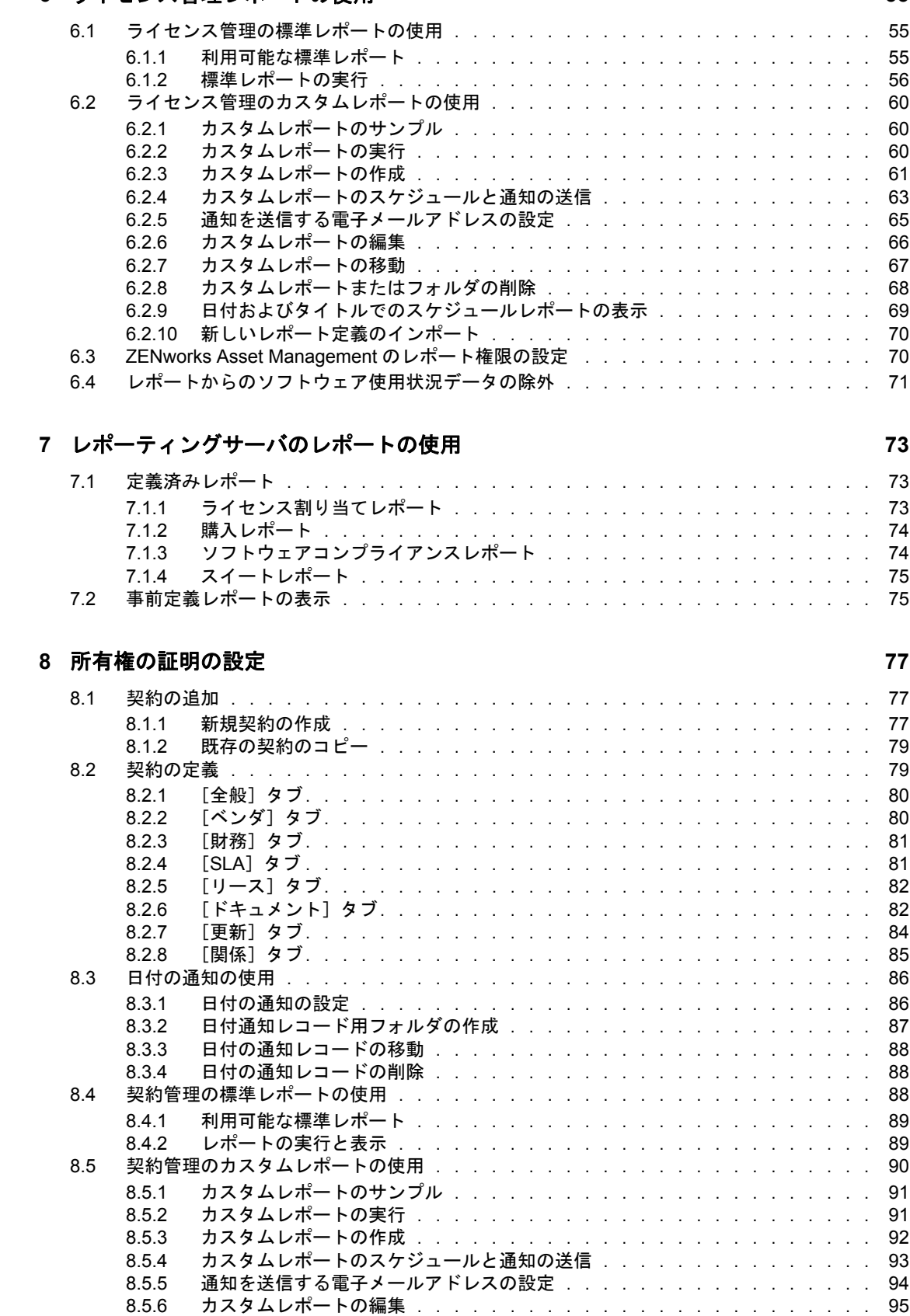

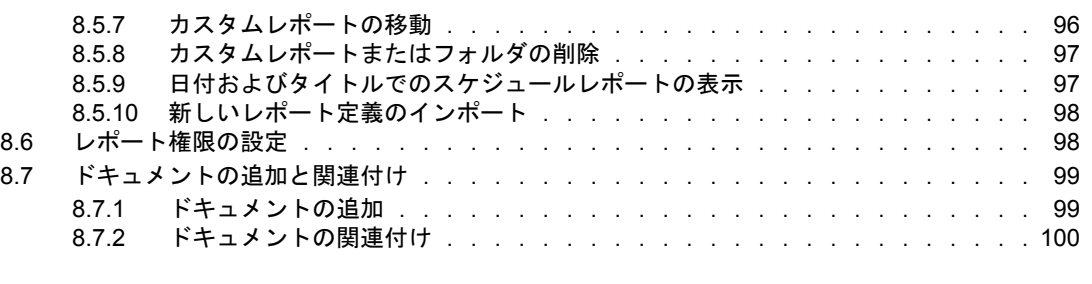

#### **[9](#page-100-0)** ソフトウェアコレクションの使用 **101**

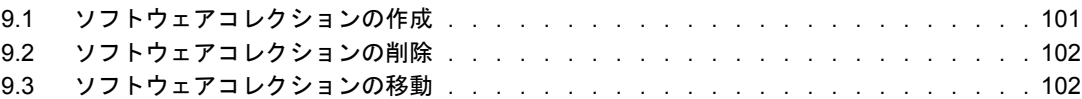

#### **[10](#page-102-0)** ソフトウェア使用状況の監視 **103**

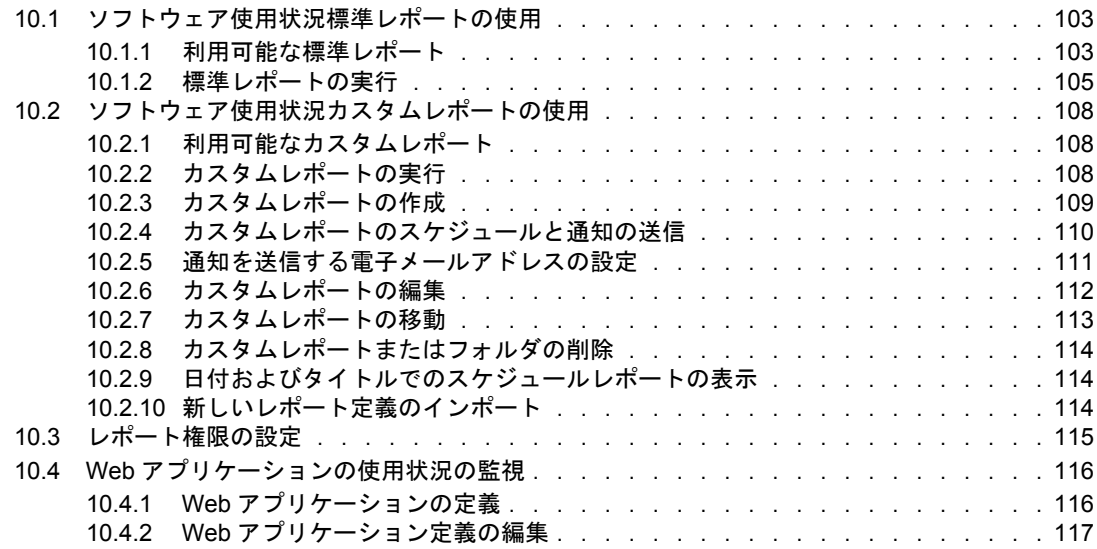

#### **[11](#page-118-0)** 管理者定義フィールドの使用 **119**

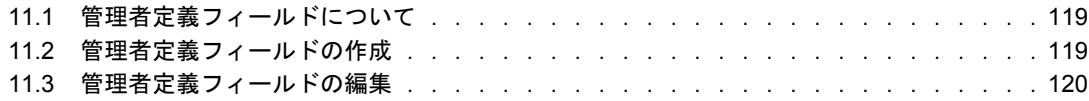

# <span id="page-8-0"></span>このガイドについて

この『*Novell ZENworks 10 Asset Management* リファレンス』では、ソフトウェアコンプラ イアンスを維持するために役立つ情報について説明します。このガイドの情報は、次のよ うに構成されます。

- 11 [ページの第](#page-10-0)1章「概要」
- 13 ページの第 2 [章「購入記録の作成」](#page-12-0)
- 27 ページの第3[章「カタログ製品の操作」](#page-26-0)
- 31 ページの第 4 [章「検出された製品の操作」](#page-30-0)
- 39 ページの第5[章「ライセンス製品の作成」](#page-38-0)
- 55 ページの第 6 [章「ライセンス管理レポートの使用」](#page-54-0)
- 73 ページの第7[章「レポーティングサーバのレポートの使用」](#page-72-0)
- ◆ 77 ページの第8[章「所有権の証明の設定」](#page-76-0)
- 101 ページの第9[章「ソフトウェアコレクションの使用」](#page-100-0)
- ◆ 103 ページの第 10 [章「ソフトウェア使用状況の監視」](#page-102-0)

#### 対象読者

このガイドは、Novell® ZENworks® の管理者を対象としています。

#### フィードバック

本マニュアルおよびこの製品に含まれているその他のマニュアルについて、皆様のご意見 やご要望をお寄せください。オンラインマニュアルの各ページの下部にあるユーザコメン ト機能を使用するか、または [Novell Documentation Feedback](http://www.novell.com/documentation/feedback.html) サイト (http://www.novell.com/ documentation/feedback.html) にアクセスして、ご意見をお寄せください。

#### 追加のマニュアル

ZENworks 10 Asset Management には、製品の概要とその実装方法を説明したその他のマ ニュアル (PDF 形式および HTML 形式 ) が用意されています。『[ZENworks 10 Asset](http://www.novell.com/documentation/zam10/index.html)  Management [のマニュアル](http://www.novell.com/documentation/zam10/index.html) (http://www.novell.com/documentation/zam10/index.html)』を参照 してください。

#### マニュアルの表記規則

Novell のマニュアルでは、「より大きい」記号 (>) を使用して手順内の操作と相互参照パ ス内の項目の順序を示します。

商標記号 (<sup>®</sup>、™ など) は、Novell の商標を示します。アスタリスク (<sup>\*</sup>) は、サードパー ティの商標を示します。

パス名の表記に円記号 (\) を使用するプラットフォームとスラッシュ (/) を使用するプラッ トフォームがありますが、このマニュアルでは円記号を使用します。Linux\* など、ス ラッシュを使用するプラットフォームの場合は、必要に応じて円記号をスラッシュに置き 換えてください。

<span id="page-10-0"></span>概要

Novell® ZENworks® 10 Asset Management を使用すると、ソフトウェアライセンスコンプラ イアンスの監視、ソフトウェア使用状況のトラッキング、契約の管理、およびライセンス の管理を行うことができます。

詳細情報については、次のセクションを参照してください。

- ◆ 11 ページのセクション 1.1[「ライセンスコンプライアンスの監視」](#page-10-1)
- 11 ページのセクション 1.2[「ソフトウェア使用状況のトラッキング」](#page-10-2)
- 12 [ページのセクション](#page-11-0) 1.3「契約の管理」
- 12 ページのセクション 1.4[「製品ライセンスの管理」](#page-11-1)

### <span id="page-10-1"></span>**1.1** ライセンスコンプライアンスの監視

ZENworks Asset Management は、購入ライセンス数と使用ライセンス数を自動的に比較す るので、管理ゾーンにおけるライセンスコンプライアンスを明確に把握するのに役立ちま す。Asset Management は次のように動作します。

**1** 購入記録、カタログレコード、または購入概要レコードを使用して、ソフトウェアラ イセンス数を入力します。

このデータは、インポートすることも、手動で入力することもできます。詳細につい ては、13 ページの第 2 [章「購入記録の作成」お](#page-12-0)よび 27 ページの第 3 [章「カタログ製](#page-26-0) [品の操作」を](#page-26-0)参照してください。

**2** インベントリスキャンを実行して、管理ゾーン内にインストールされている製品の数 を検出します。

この情報を購入済みライセンス数と比較して、ライセンスコンプライアンスを判断し ます。

詳細については、『*ZENworks 10* アセットインベントリリファレンス』を参照してく ださい。

**3** 管理ゾーン内で検出されたソフトウェア製品に対し、ライセンス製品とエンタイトル メントを作成します。

詳細については、39 ページの第 5 [章「ライセンス製品の作成」を](#page-38-0)参照してください。

**4** 所有権の証明データを追加します。 詳細については、77 ページの第 8 [章「所有権の証明の設定」](#page-76-0)を参照してください。

上記の手順が完了した後、購入したライセンスの数とソフトウェアインストールの数とを 比較し、コンプライアンスエンジンが製品のライセンスのコンプライアンス状態を計算し ます。その後、さまざまなレポートを実行してデータを表示できます。

### <span id="page-10-2"></span>**1.2** ソフトウェア使用状況のトラッキング

ZENworks Asset Management を使用すると、既存のインベントリに含まれるソフトウェア アプリケーションの使用状況 ( 実行時間、アクティブ時間、ログインユーザ、マシン、お よび使用されたアプリケーション ) をトラッキングできます。これには、ターミナルサー

1

バおよび Citrix\* 経由で実行されるソフトウェアのトラッキングとレポーティング、およ びブラウザ経由で実行される Web アプリケーションが対象となります。このデータをよ り役立てるため、事前定義済みのソフトウェア使用状況レポートを実行するだけでなく、 カスタムレポートを作成、保存、および実行することもできます。この情報は、ライセン スコンプライアンスに基づいて購入判断を下す際に便利です。詳細については、103 [ペー](#page-102-0) ジの第 10 [章「ソフトウェア使用状況の監視」](#page-102-0)を参照してください。

### <span id="page-11-0"></span>**1.3** 契約の管理

ZENworks Asset Management を使用すると、重要な日付とベンダ、財務、SLA、リース、 および更新情報などを含む IT 契約に関連する詳細を定義し、トラッキングできます。ま た、これらの情報を関連ドキュメントに添付し、アセット、ライセンス、および人口統計 データを契約に関連付け、指定した日付に自動的に電子メールで通知することができま す。さらに、カスタムレポートの作成、保存、および実行に加え、契約管理全般について 事前定義された広範なレポートを実行することもできます。詳細については、77 [ページ](#page-76-0) の第 8 [章「所有権の証明の設定」を](#page-76-0)参照してください。

### <span id="page-11-1"></span>**1.4** 製品ライセンスの管理

ZENworks Asset Management を使用すると、ソフトウェア購入レコードを作成し、ライセ ンスエンタイトルメントを定義し、サポートドキュメントを添付し、検出されたソフト ウェア製品を購入済み製品と照合し、継続的にコンプライアンス状況をトラッキングでき ます。また、ZENworks Asset Management では、カスタムレポートを作成、保存、および 実行できるだけでなく、ライセンス管理全般についても事前定義された広範なレポートを 実行することができます。詳細については、39 ページの第 5 [章「ライセンス製品の作成」](#page-38-0) を参照してください。

# <span id="page-12-0"></span>購入記録の作成

購入記録と購入概要レコードは、コンプライアンスの計算に使用する製品ライセンスの数 を提供します。購入ライセンス数を使用ライセンス数と比較して、コンプライアンスが判 断されます。

- 13 ページのセクション 2.1[「購入記録のインポート」](#page-12-1)
- 22 ページのセクション 2.2[「手動での購入記録の作成」](#page-21-0)
- <span id="page-12-2"></span>24 ページのセクション 2.3[「購入概要レコードの作成」](#page-23-0)

### <span id="page-12-1"></span>**2.1** 購入記録のインポート

購入記録を作成する最も簡単な方法は、購入記録をインポートすることです。ZENworks® Asset Management は、複数の購入記録形式をサポートしています。サポートされる形式に ついては、14 ページのセクション 2.1.1「[ZENworks Asset Management](#page-13-0) インポートファイ [ルの形式」](#page-13-0)を参照してください。

サポートされる購入記録ファイルからデータをインポートできない場合は、購入記録を手 動で作成する必要があります。詳細については、22 [ページのセクション](#page-21-0) 2.2「手動での購 [入記録の作成」を](#page-21-0)参照してください。

購入記録をインポートするには、次の手順に従います。

ライセンス管理 > 購買記録

- **1** ZENworks コントロールセンターで、[*Asset Management*]タブをクリックします。
- 2 「ライセンス管理] パネルで、「*購入記録*」をクリックします。

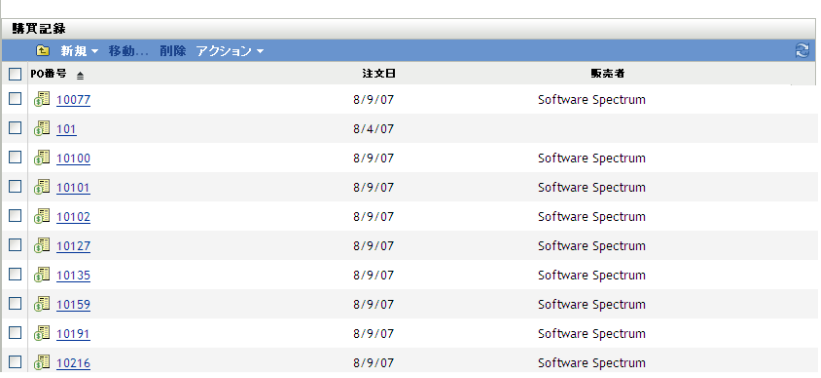

**3**[アクション]*>*[インポートの開始]の順にクリックして、[購入記録のインポー ト]ダイアログボックスを表示します。

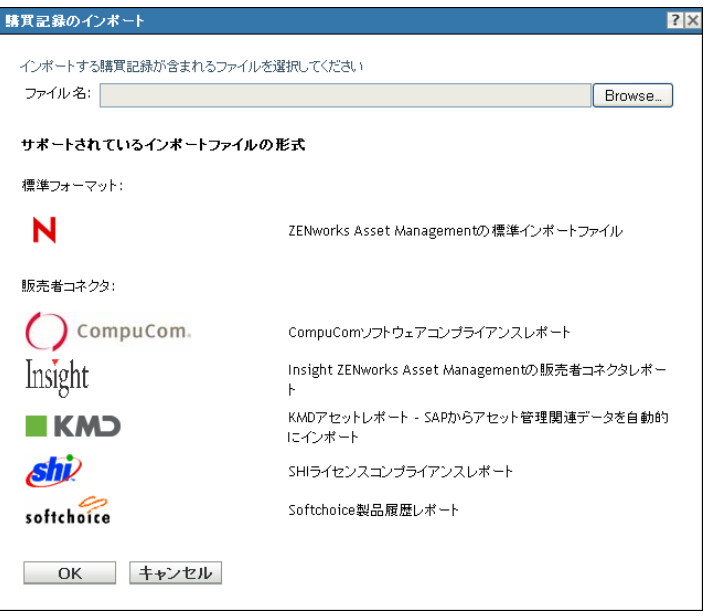

- **4**[ファイル名]フィールドで、[ブラウズ]をクリックし、インポートファイルを見つ けて選択します。
- **5**[*OK*]をクリックして、インポートを開始します。

インポート中、購入記録リストの上に進行状況が表示されます。[インポートステー タス]タブをクリックして、インポートの進行状況と以前のインポートのレコードを 参照することもできます。

インポートが完了すると、新しい購入記録がリストに追加されます。

購入記録をインポートすると、ZENworks Asset Management により、コンプライアンス計 算に使用されるライセンス情報があるカタログ製品が作成されます。次の手順では、ライ センス製品を作成し、新しく作成されたカタログ製品と調整します。インポートしたレ コードからライセンス製品を作成する方法の詳細については、39 [ページの第](#page-38-0) 5 章「ライ [センス製品の作成」](#page-38-0)を参照してください。

#### <span id="page-13-0"></span>**2.1.1 ZENworks Asset Management** インポートファイルの形式

標準形式は、ZENworks Asset Management 標準インポートファイルです ( 詳細については、 15 ページの 「ZENworks Asset Management [標準インポートファイルの形式」](#page-14-0)を参照してく ださい )。ZENworks Asset Management では、次のリセラーコネクタもサポートされてい ます。

- ◆ ◯ CompuCom. CompuCom<sup>\*</sup> ソフトウェアコンプライアンスレポート
- ◆ softchoice Softchoice 製品履歴レポート (詳細については、17 [ページの「](#page-16-0)Softchoice イ [ンポートファイル形式」](#page-16-0)を参照してください )
- ← Insight ZENworks Asset Management リセラーコネクタレポート
- ◆ *6hi*2 SHI ライセンスコンプライアンスレポート
- ◆ KMD KMDアセットレポート SAP<sup>\*</sup>からアセット管理関連データを自動的にイ ンポート

#### <span id="page-14-0"></span>**ZENworks Asset Management** 標準インポートファイルの形式

ZENworks Asset Management 標準インポートファイルは、ライン項目ごとに一行の、タブ 区切り ASCII テキストファイルです。ファイルの最初の行にはカラムヘッダが含まれて おり、15 [ページの](#page-14-1) 図 表 2-1 で定義されているフィールド名を一致する必要があります。

インポートファイルの各行には、購入記録の明細が含まれています。インポートファイル の各行には 2 つのパートがあります。

- 購入記録ヘッダフィールド **:** これらのフィールドには、特定の請求書、発注書番号、 またはその他の購入取引に固有の情報が含まれます。これらは 15 [ページの](#page-14-1) 図 表 2-1 のカラム 1–13 に表示されます。購入記録の各明細ごとに、すべての購入記録情報を 繰り返す必要があります。
- 購入記録製品フィールド **:** これらのフィールドには購入記録の特定のライン項目に関 する情報が含まれます。これらは 15 [ページの](#page-14-1) 図 表 2-1 のカラム 14-31 に表示されま す。1 つの購入記録に複数の請求書を含めることができます。1 つの請求書または購 入記録には複数のライン項目を含めることができ、各ライン項目の購入記録のヘッダ フィールド ( カラム 1–13) が同じである限り、それぞれ 1 つの製品であることを表し ます。

| 列              | フィールド名           | フィールド定義                       | コメント                                                                                                    |
|----------------|------------------|-------------------------------|----------------------------------------------------------------------------------------------------|
| 1              | PO#              | 発注書番号                         | この参照は、補足文書にリンクしたり所有<br>権を証明するのに役立ちます。                                                                                                    |
|                |                  |                               | 記録にはこのフィールドまたは<br>[OrderDate] フィールドのどちらかが含ま<br>れている必要があり、1つ以上のこれらの<br>フィールドを使用して ZENworks Asset<br>Management データベースに一意の購入記<br>録が定義されます。 |
| $\overline{2}$ | OrderDate        | 製品が注文された日付                    | 記録にはこのフィールドまたは「PO#1<br>フィールドのどちらかが含まれている必要<br>があり、1つ以上のこれらのフィールドを<br>使用して ZENworks Asset Management<br>データベースに一意の購入記録が定義され<br>ます。        |
| 3              | Reseller         | この注文の製品の販売<br>先となったリセラー       |                                                                                                    |
| 4              | Recipient        | この注文の製品の送り<br>先となった個人         |                                                                                                    |
| 5              | CompanyName      | 注文を実行した会社の<br>名前またはエンティ<br>ティ |                                                                                                    |
| 6              | ShippingAddress1 | 送り先住所の1行目                     |                                                                                                    |
| 7              | ShippingAddress2 | 送り先住所の2行目                     |                                                                                                    |
| 8              | ShippingAddress3 | 送り先住所の3行目                     |                                                                                                    |

<span id="page-14-1"></span>表 *2-1 Asset Management* 標準インポートファイルのフィールド

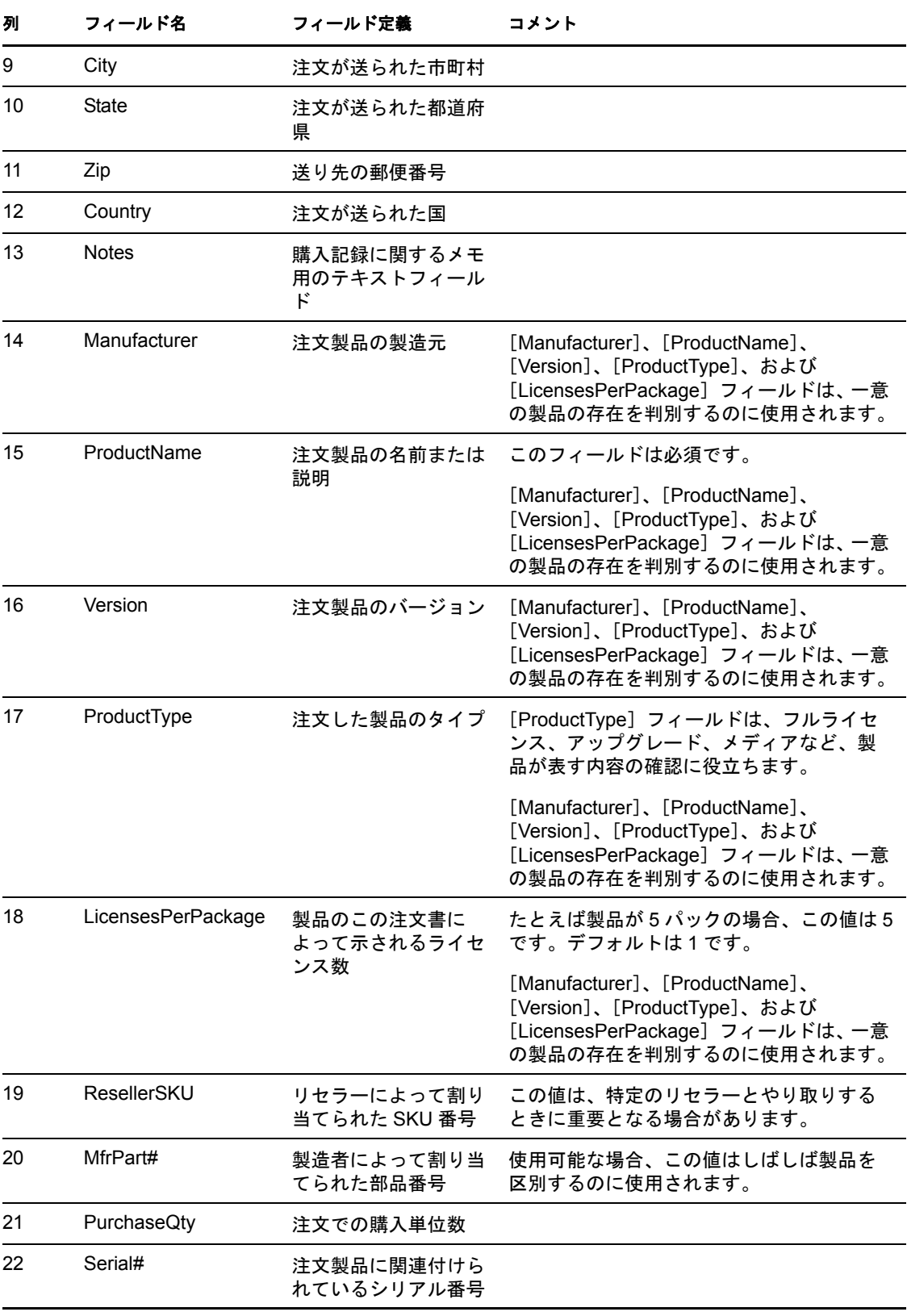

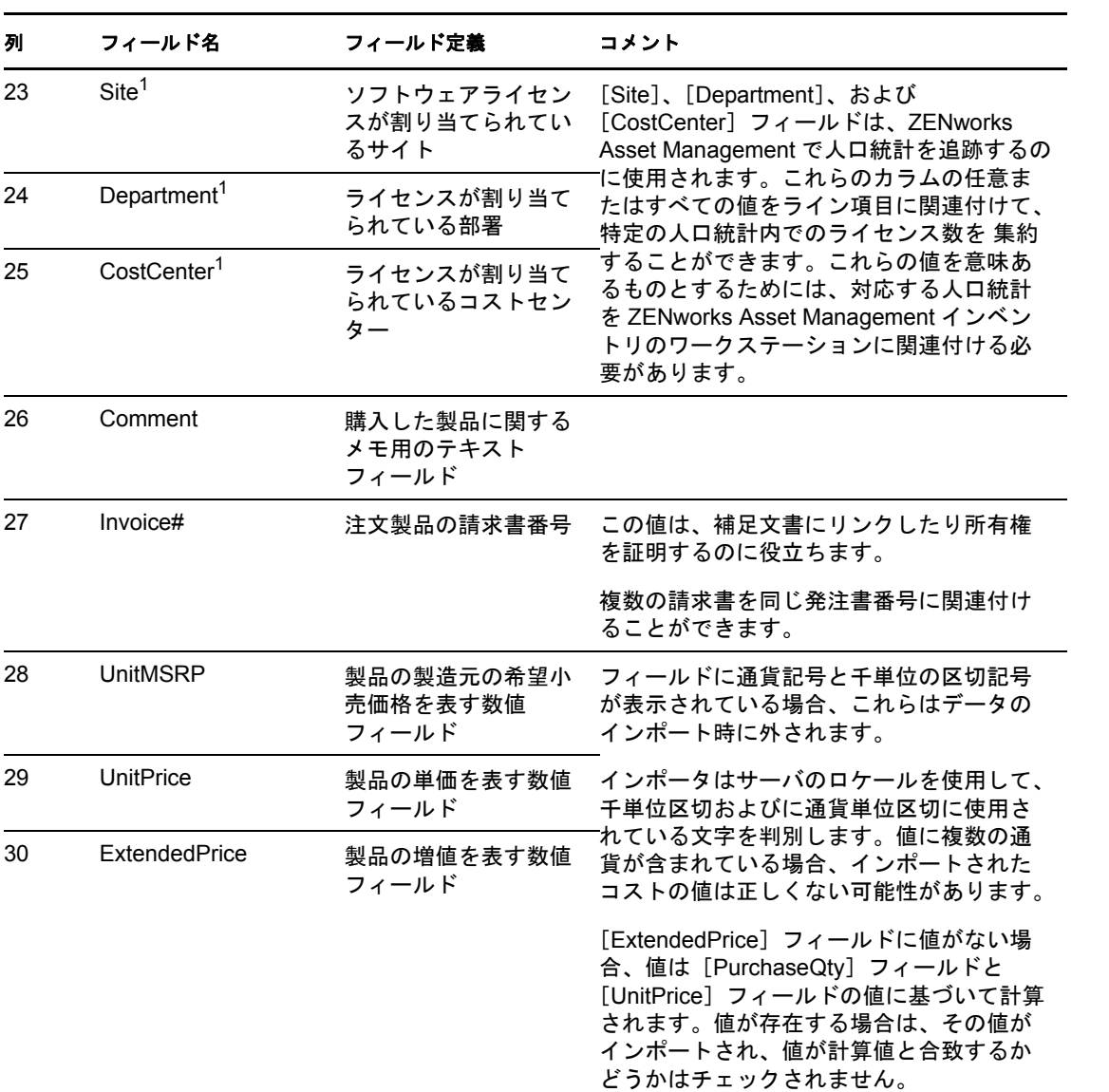

<sup>1</sup>[*CostCenter*]、[*Department*]、[*Site*]の値は、人口統計割り当てが有効な、ライセンス された製品に意味があります。対応する人口統計の割り当てタイプ ( サイト、部署、コス トセンター)を持ち、[今後の購入記録のインポートによって、統計データのライセンス 割り当てを更新します]が有効になっているライセンスされた製品に対して、割り当てら れた数量(およびライセンス数量)が更新されます。

#### <span id="page-16-0"></span>**Softchoice** インポートファイル形式

Softchoice インポートファイルは、ライン項目ごとに一行の、タブ区切り ASCII テキスト ファイルです。ファイルの最初の行にはカラムヘッダが含まれており、18 [ページの](#page-17-0) 図 表 [2-2](#page-17-0) で定義されているフィールド名を一致する必要があります。この形式は、Softchoice Corporation の製品履歴レポートから生成されます。

インポートファイルの各行には、購入記録の明細が含まれています。インポートファイル の各行には 2 つのパートがあります。

- 購入記録ヘッダフィールド **:** これらのフィールドには、特定の請求書、発注書番号、 またはその他の購入取引に固有の情報が含まれます。これらは 18 [ページの](#page-17-0) 図 表 2-2 のカラム 1–13 に表示されます。購入記録の各明細ごとに、すべての購入記録情報を 繰り返す必要があります。
- 購入記録製品フィールド **:** これらのフィールドには購入記録の特定のライン項目に関 する情報が含まれます。これらは 18 [ページの](#page-17-0) 図 表 2-2 のカラム 14-31 に表示されま す。1 つの購入記録には複数の請求書、そして 1 つの請求書または購入記憶には複数 のライン項目を含むことができ、各ライン項目のカラム 1–13 が同じである限り、そ れぞれ 1 つの製品であることを表します。

注 **:** 必要のないカラムは省略することができます。

<span id="page-17-0"></span>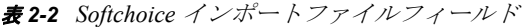

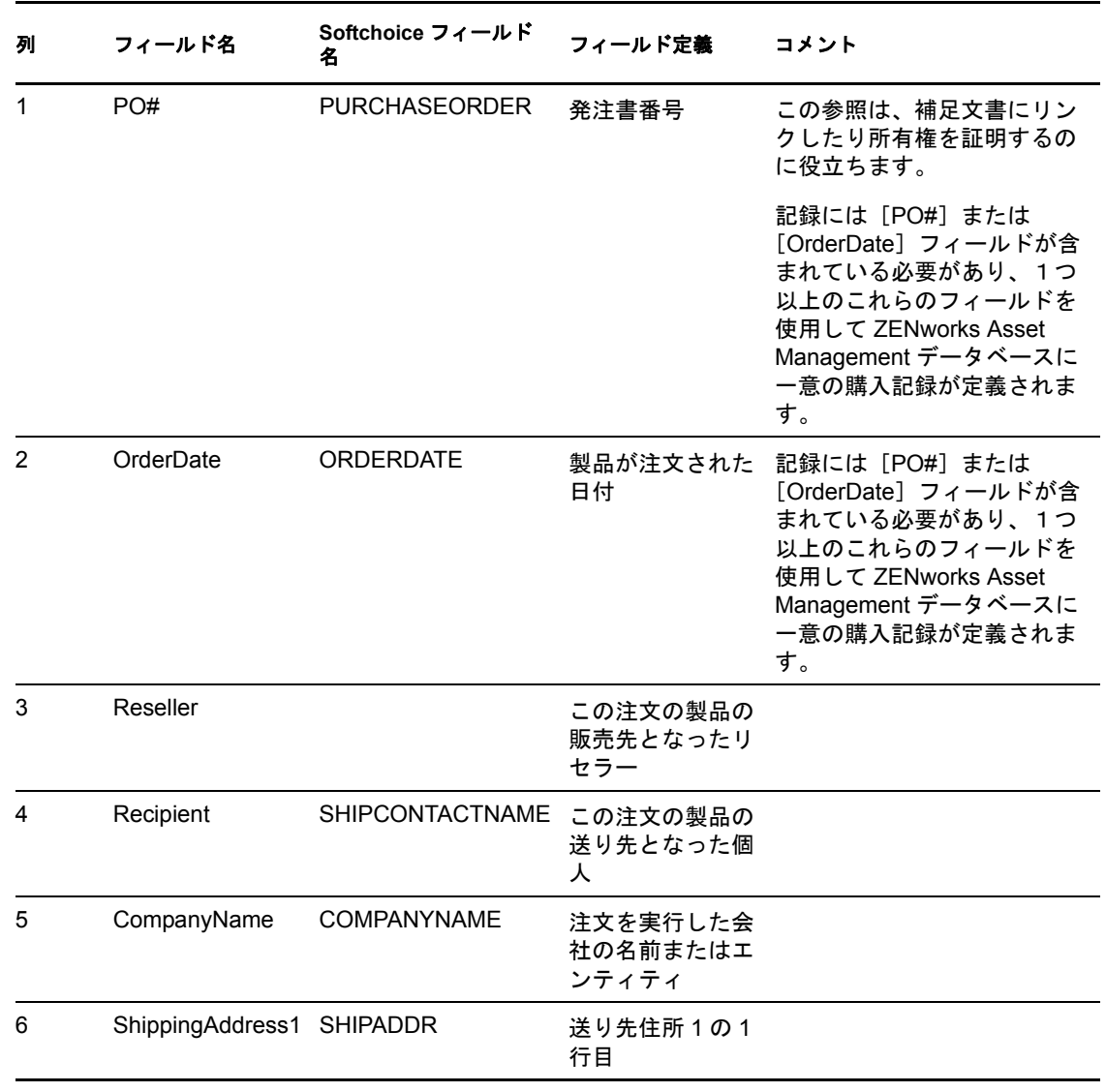

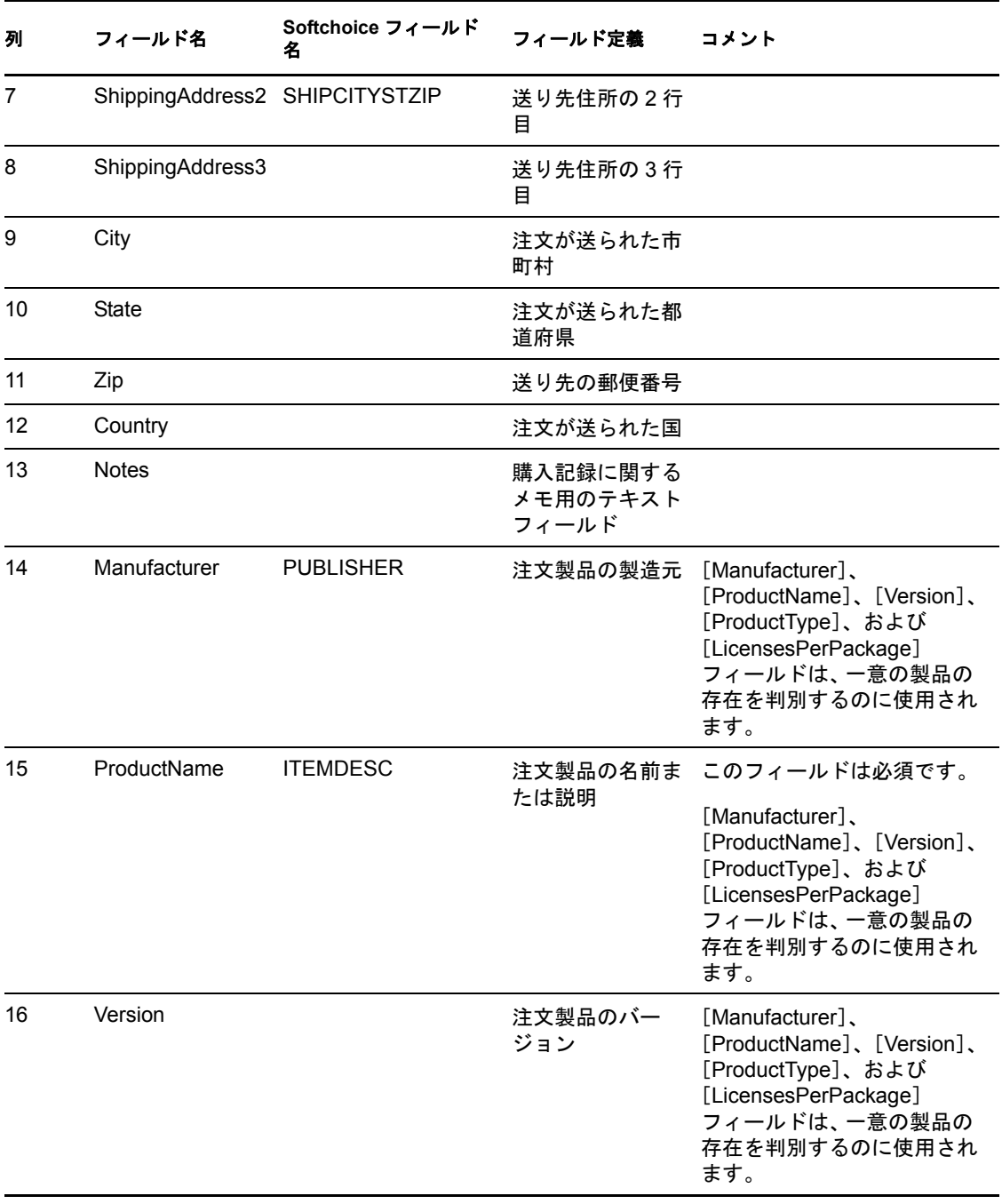

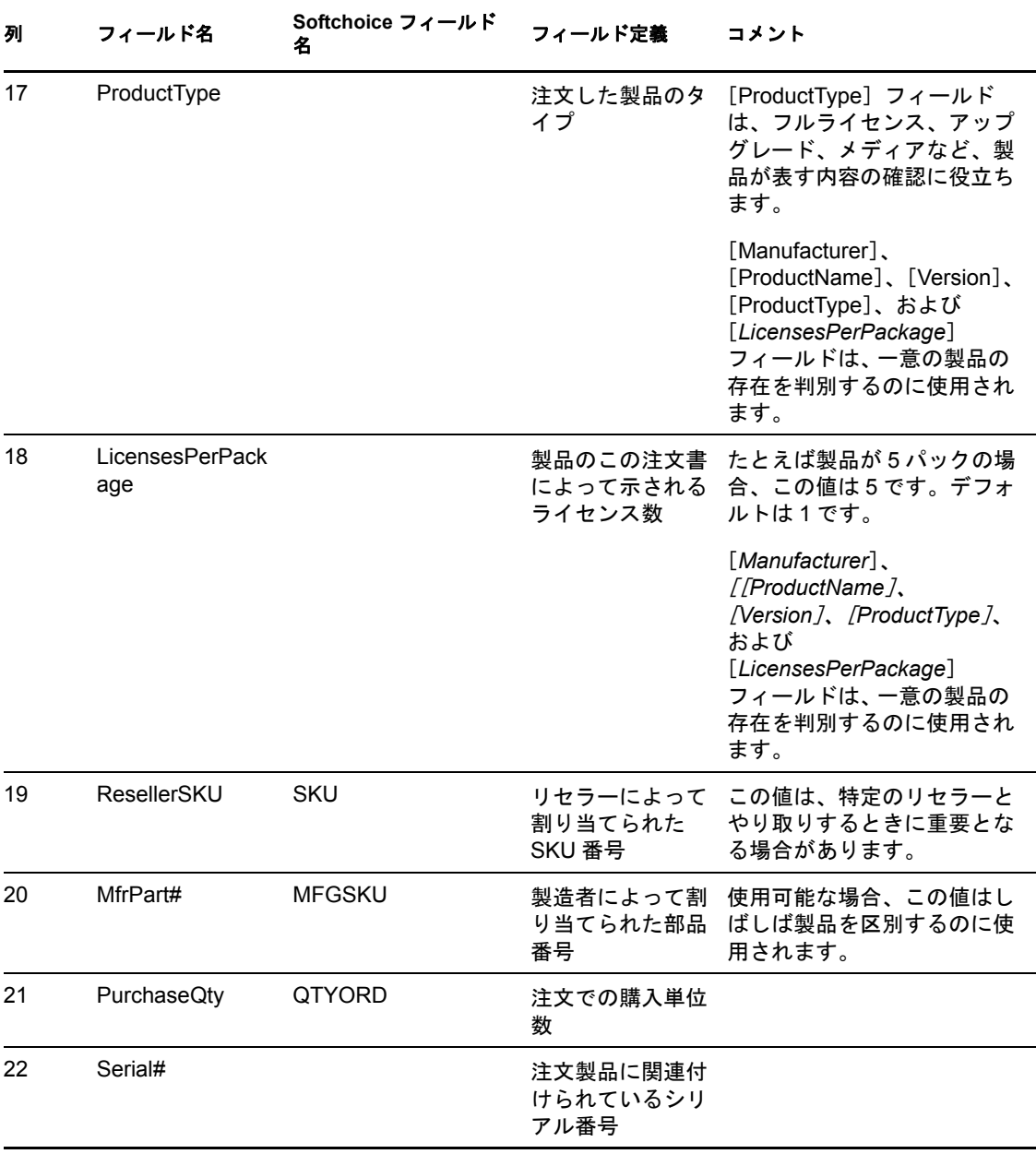

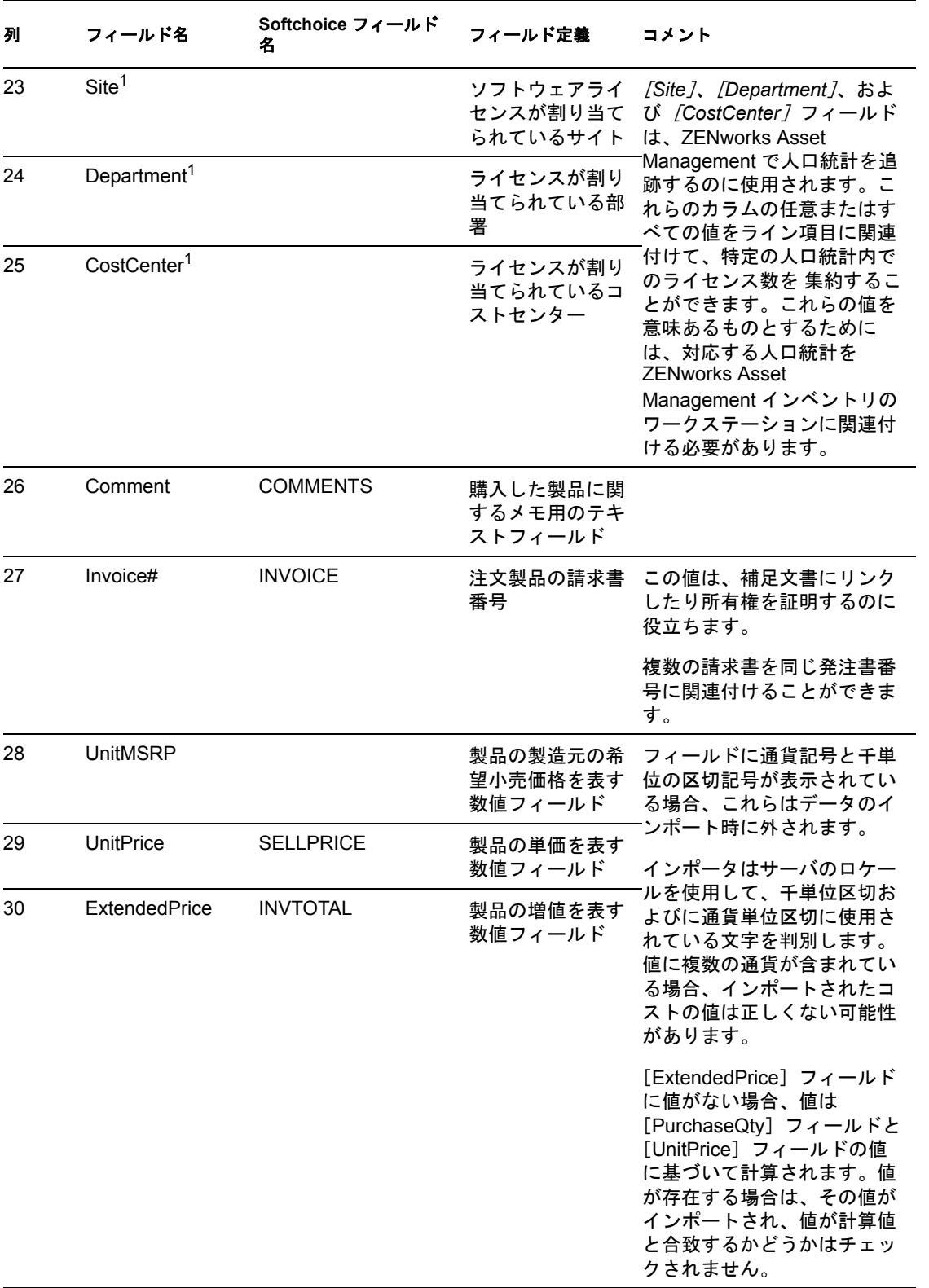

1 *[CostCenter]、[Department]、[Site]* の値は、人口統計割り当てが有効な、ライセンス された製品に意味があります。対応する人口統計の割り当てタイプ ( サイト、部署、コス トセンター)を持ち、「今後の購入記録のインポートによって、統計データのライセンス **割り当てを更新します**]が有効になっているライセンスされた製品に対して、割り当てら れた数量(およびライセンス数量)が更新されます。

次の Softchoice インポートファイルフィールドは、インポート処理中は無視されます。

- ORDERNO
- INVDATE
- PURCHASEREF
- ORDERSTATUS
- LINENO
- QTYSHP
- COMPANYNAMESHIP
- COMPANYNAMEBILL
- BILLCONTACTNAME
- BUYERNAME
- BILLCITYSTZIP
- ATTN
- $\cdot$  REQ
- ITEM

### <span id="page-21-0"></span>**2.2** 手動での購入記録の作成

コンプライアンスを計算するには、管理ゾーン内にある購入済みソフトウェアすべての購 入記録を作成する必要があります。

次のステップでは、手動で購入記録を作成する方法を説明します。購入記録をインポート することもできます。詳細については、13 ページのセクション 2.1[「購入記録のインポー](#page-12-1) [ト」を](#page-12-1)参照してください。

- **1** ZENworks コントロールセンターで、[*Asset Management*]タブをクリックします。
- 2 [ライセンス管理] パネルで、[*購入記録*] をクリックします。

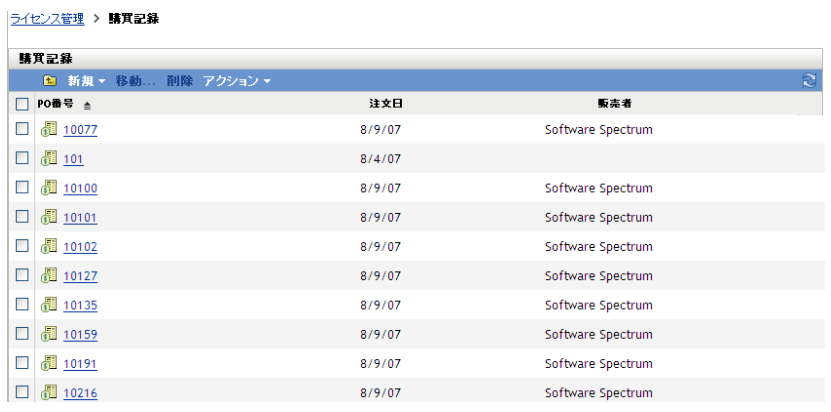

- **3**[購入記録]パネルで、[新規]*>*[購入記録]の順にクリックして、新規購入記録の 作成ウィザードを起動します。
- **4**[一般情報]ページで、次のフィールドに情報を入力します。 **PO** 番号 **:** 発注書番号。必須のエントリです。 受信者 **:** 発注書に表示されている受取人。 会社 **:** 製品販売元の会社。 送り先住所 **:** 会社の住所 ( 国、都道府県、区市町村、郵便番号を含む )。 注文日付 **:** 製品が注文された日付。日付を選択するには、カレンダアイコンをクリッ クして、ポップアップカレンダから日付を選択し、[閉じる]をクリックします。 リセラー **:** リセラーの名前。 メモ **:** メモがあれば必要に応じて追加します。
- **5** 「次」をクリックして「New Purchase Record Summary( 新規購入記録の概要)] ページ を表示します。
- **6**[作成後に詳細を設定]を選択して、購入記録の詳細を定義します。
- **7**[完了]をクリックして購入記録を作成し、詳細を表示します。
- 8 [購入の詳細] パネルで、[*追加*] をクリックします。

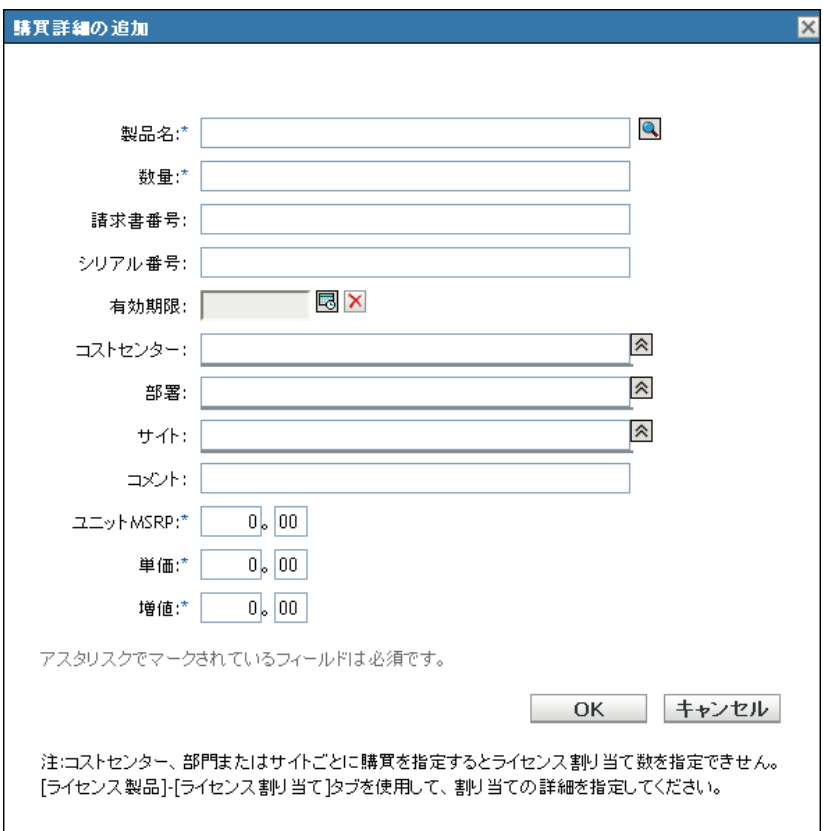

**9**[購入詳細の追加]ダイアログボックスのフィールドに入力します。

製品 **:** 参照アイコンをクリックして、製品を検索します。これらの製品は、購入記録 をインポートするか、またはカタログ製品を作成することによって作成されます。購 入記録のインポートの詳細については、13 [ページのセクション](#page-12-1) 2.1「購入記録のイン [ポート」を](#page-12-1)参照してください。カタログ製品の作成の詳細については、27 [ページの](#page-26-0) 第 3 [章「カタログ製品の操作」を](#page-26-0)参照してください。

数量 **:** 数量を指定します。

請求書番号 **:** 請求書番号を指定します。

シリアル番号 **:** 製品のシリアル番号。

有効期限日 **:** 購入の有効期限日。カレンダアイコンをクリックして、日付を選択しま す。[*閉じる*] をクリックして終了します。

コストセンター **:** 購入担当のコストセンター。

部署 **:** 購入に関連付けられている部署。

サイト **:** 部署の所在地。

コメント **:** コメントがあれば指定します。

[ユニット **MSRP(\$)**]**:** 製品の製造元の希望小売価格 (MSRP)。この値は必須です。

単価 **(\$):** 製品の単価。この値は必須です。

増値 **(\$):** 製品の増値。この値は必須です。

注 **:** [サイト]、[部署]、[コストセンター]フィールドは人口統計の追跡に使用され、 特定の人口統計でのライセンス数量を集計します。ただし、ここに入力された数量 は、人口統計ライセンス割り当てには引き継がれません。ライセンス製品の[ライセ ンス割り当て]ページを使用して、割り当て数量を指定します。

**10**[*OK*]をクリックします。

#### <span id="page-23-0"></span>**2.3** 購入概要レコードの作成

購入概要レコードには、計算に使用するライセンス数を手動で入力できます。

**1** ZENworks コントロールセンターで、[*Asset Management*]タブをクリックします。

2 [ライセンス管理] パネルで、[*ライセンスされた製品*] をクリックします。

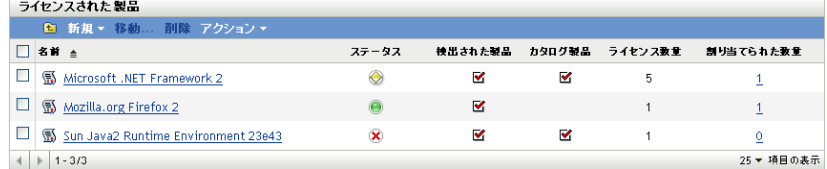

- **3**[ライセンスされた製品]パネルで、購入概要レコードを作成する製品をクリックし ます。
- **4**[ライセンスの権限]タブをクリックします。

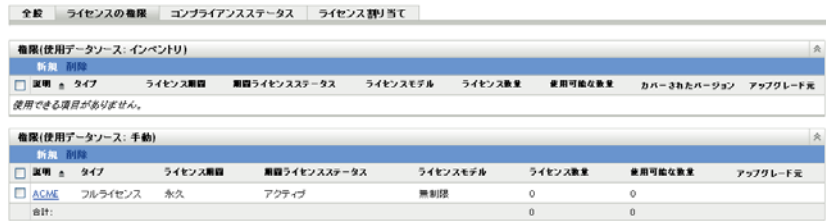

- **5** 購入概要レコードに関連付けるエンタイトルメントをクリックします。
- **6**[所有権の証明]タブをクリックします。

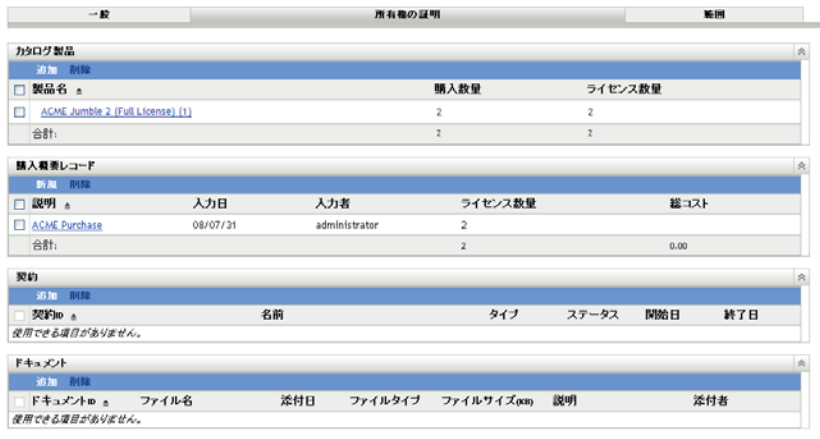

- 7 [購入概要レコード]パネルで、[*新規*]をクリックして、新規購入概要レコードの作 成ウィザードを開きます。
- **8**[一般情報]ページで、次のフィールドに情報を入力します。 説明 **:** 購入概要レコードの説明を指定します。 ライセンス数 **:** コンプライアンスの計算に使用するライセンスの数を指定します。 合計コスト **:** エンタイトルメントに関連付けられている合計コストを指定します。 メモ **:** メモがあれば指定します。
- **9** [次] をクリックして [New Purchase Record Summary( 新規購入記録の概要 )] ページ を表示します。
- **10**[作成後に詳細を設定]を選択して、購入記録の詳細を定義します。
- **11**[完了]をクリックして購入記録概要を作成し、詳細を表示します。
- 12 [全般] パネルで、必要に応じて編集を行います。

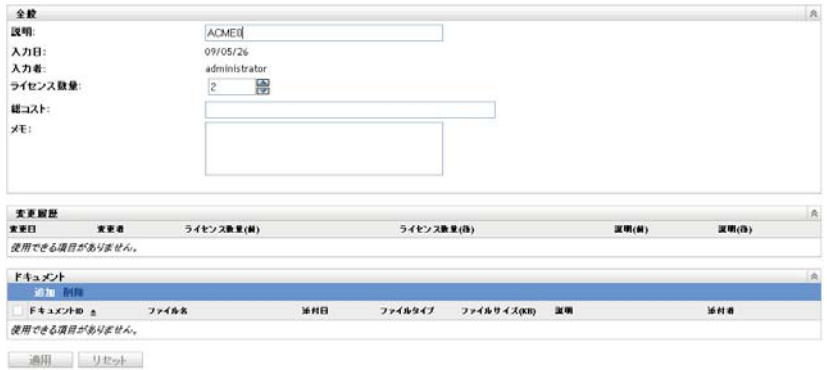

**13** ドキュメントを購入概要レコードに関連付けます。

13a [ドキュメント] パネルで、[*追加*] をクリックします。

**13b**[エンタイトルメントのドキュメントの選択]ダイアログボックスでファイルを 選択します。

**13c**[*OK*]をクリックします。

14 [適用] をクリックします。

# <span id="page-26-0"></span><sup>3</sup> カタログ製品の操作

カタログ製品は、購入記録をインポートすると自動的に作成されます。購入記録をイン ポートしない場合、カタログ製品を手動で作成する必要があります。次のセクションで は、カタログ製品作成の詳細について説明します。

- 27 ページのセクション 3.1[「購入記録からのカタログ製品の作成」](#page-26-1)
- 27 ページのセクション 3.2[「手動でのカタログ製品の作成」](#page-26-2)
- 28 ページのセクション 3.3[「カタログ製品の包含と除外」](#page-27-0)
- 29 ページのセクション 3.4[「ライセンス製品へのカタログ製品の追加」](#page-28-0)

## <span id="page-26-1"></span>**3.1** 購入記録からのカタログ製品の作成

ZENworks® Asset Management では、購入記録をインポートして、インポートした購入記 録から自動的にカタログ製品を作成することができます。購入記録のインポートおよびカ タログ製品の作成の詳細については、13 ページのセクション 2.1[「購入記録のインポー](#page-12-2) [ト」を](#page-12-2)参照してください。

## <span id="page-26-2"></span>**3.2** 手動でのカタログ製品の作成

- **1** ZENworks コントロールセンターで、[*Asset Management*]タブをクリックします。
- 2 [ライセンス管理] パネルで、[カタログ製品] をクリックします。

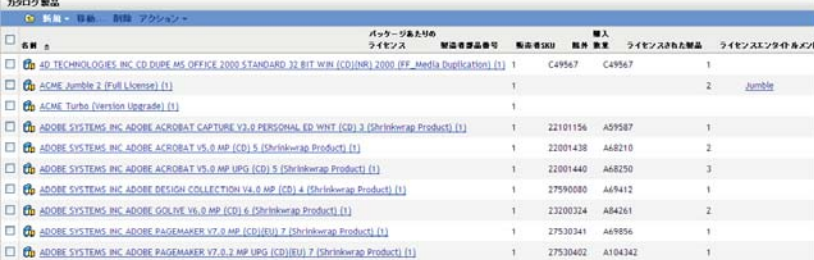

**3**[新規]*>*[カタログ製品]の順にクリックして、新規カタログ製品の作成ウィザー ドを開きます。次の表の情報を使用してフィールドに入力し、ウィザードを完了しま す。

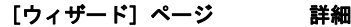

[一般情報]ページ 次のフィールドに入力します。

製造元 **:** 製品の製造元を指定します。

製品 **:** 製品の名前を指定します。

製品タイプ **:** 製品のタイプを選択します。

バージョン **:** 製品バージョンを指定します。

製造者パート **#:** 製品の部品番号を指定します。

リセラー **SKU:** リセラーの SKU を指定します。

パッケージ別ライセンス **:** パッケージに付属していたライセンス数を 指定します。

メモ **:** 必要に応じて、メモを追加します。

除外 **:** [除外]を選択すると、コンプライアンスの計算から製品を取 り除くことができます。

[新規カタログ製品のサマ データを確認します。リ]ページ

**4**[終了]をクリックしてカタログ製品を作成します。

### <span id="page-27-0"></span>**3.3** カタログ製品の包含と除外

カタログ製品をライセンス製品に追加したいが、ライセンスコンプライアンス計算の対象 からは外したい場合があります。この場合、カタログ製品をこの計算から除外できます。

- **1** ZENworks コントロールセンターで、[*Asset Management*]タブをクリックします。
- 2「ライセンス管理]パネルで、「カタログ製品]をクリックします。

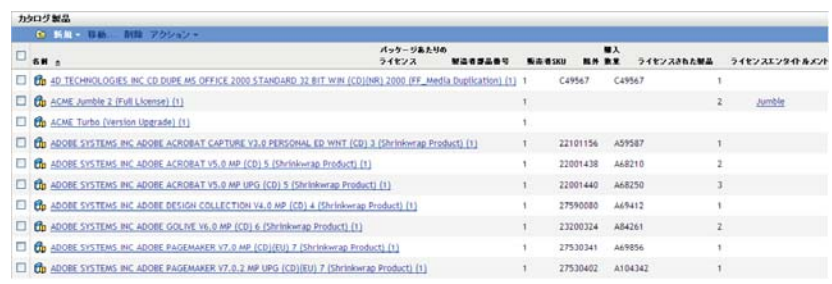

- **3** 含めるか、または除外するカタログ製品を選択します。
- **4** 次のいずれかをクリックします。
	- [アクション]*>*[除外]
	- [アクション]*>*[対象項目]

## <span id="page-28-0"></span>**3.4** ライセンス製品へのカタログ製品の追加

カタログ製品をライセンス製品に追加する際、カタログ製品に関連付けられたライセンス はすべて、ライセンス製品に適用されます。

- **1** ZENworks コントロールセンターで、[*Asset Management*]タブをクリックします。
- 2 [ライセンス管理] パネルで、[カタログ製品]をクリックします。

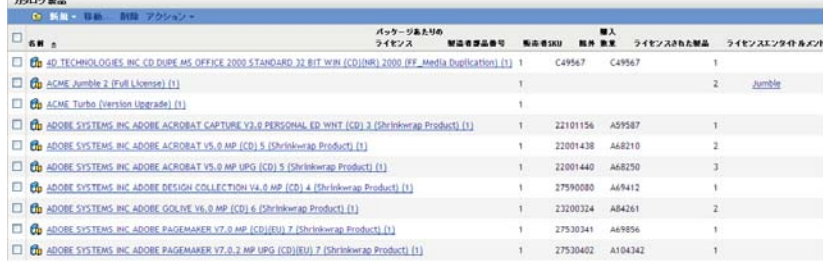

**3** ライセンス製品に追加するカタログ製品を選択します。 1 つ以上のカタログ製品を選択できます。

 $-24.26$ 

**4**[アクション]*>*[ライセンスされた製品に追加]の順にクリックして、[カタログ製 品をライセンス製品に追加]ウィザードを開きます。次の表の情報を使用してフィー ルドに入力し、ウィザードを完了します。

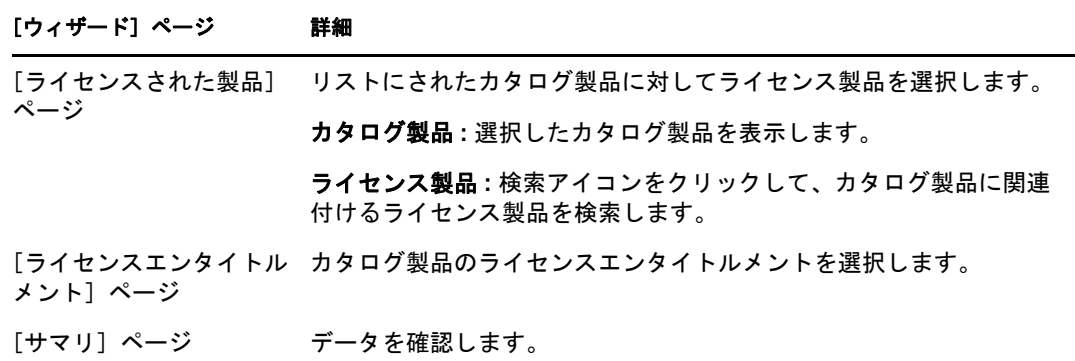

**5** [終了] をクリックしてウィザードを完了します。

# <span id="page-30-0"></span><sup>4</sup> 検出された製品の操作

検出された製品とは、管理ゾーンのデバイスのインベントリスキャンによって特定された 製品のことです。インベントリスキャンの詳細については、『*ZENworks 10* アセットイン ベントリリファレンス』を参照してください。

- 31 ページのセクション 4.1[「検出された製品の詳細の表示」](#page-30-1)
- 34 ページのセクション 4.2[「検出された製品の包含と除外」](#page-33-0)
- 34 ページのセクション 4.3[「ライセンス製品への検出された製品の関連付け」](#page-33-1)
- ◆ 35 ページのセクション 4.4[「ソフトウェアコレクションへの検出された製品の追加」](#page-34-0)
- 36ページのセクション 4.5[「標準カテゴリの設定」](#page-35-0)
- 37 ページのセクション 4.6[「コンプライアンスステータスの更新」](#page-36-0)

#### <span id="page-30-1"></span>**4.1** 検出された製品の詳細の表示

- **1** ZENworks コントロールセンターで、[*Asset Management*]タブをクリックします。
- 2「ライセンス管理]パネルで、「*検出された製品*」をクリックします。

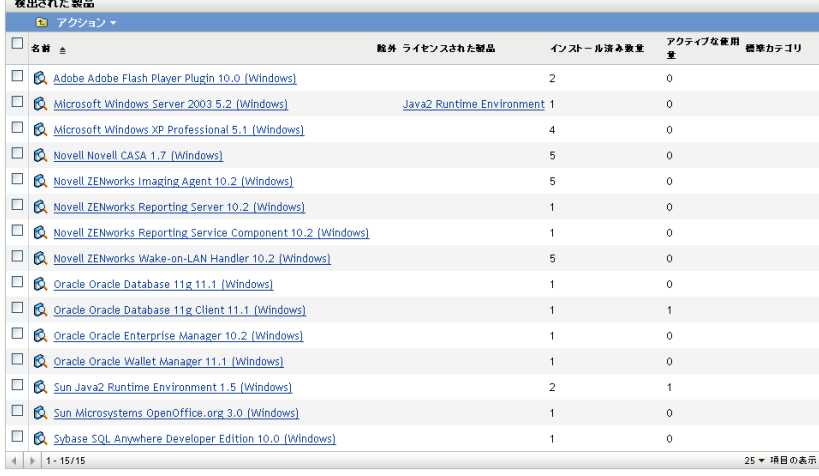

[検出された製品]パネルが表示され、次の詳細が表示されます。

名前 **:** 検出された製品の名前。

<u>.</u><br>Indonesia masjid

除外 **:** 検出された製品がコンプライアンスの計算から除外されることを示します。

ライセンス製品 **:** 検出された製品に関連付けられているライセンス製品。

インストール済み数量 **:** 管理ゾーンへのインストール数。

アクティブな使用量 **:** アクティブに使用されているインストール済みの製品数。[ア クティブな使用量]は、「ライセンス管理ページに使用状況を表示しません]オプ ションが選択されている場合は表示されません ([設定] > [管理ゾーンの設定] > [Asset Management] > [使用表示])。

標準カテゴリ **:** 製品のカテゴリ。

**3** 詳細を表示する検出された製品をクリックします。

4

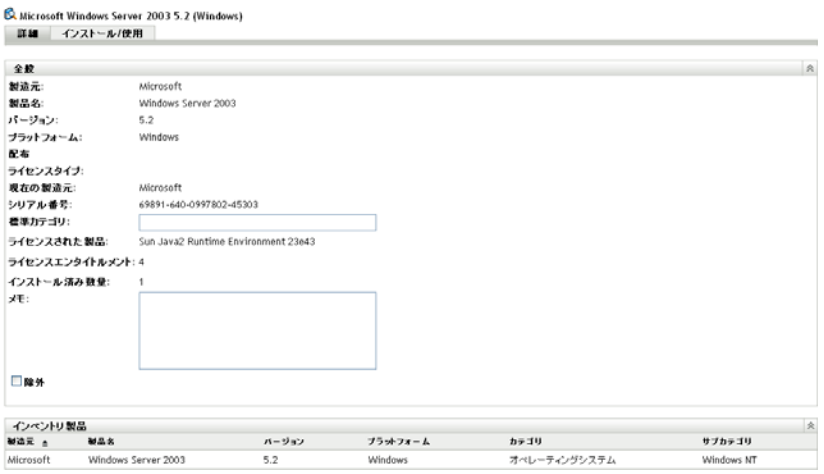

[詳細]ページが表示されます。このページは、[全般]および[インベントリ製品] という 2 つのパネルで構成されます。

[全般] パネル:次を含む製品の一般情報が表示されます。

- 製造元 **:** 製品の製造元。
- 製品 **:** 製品名。
- バージョン **:** 製品のバージョン。
- プラットフォーム **:** 製品のプラットフォーム (Windows または Mac)。
- 配布 **:** ライセンスの配布タイプ。
- ライセンスタイプ **:** ライセンスのタイプ。
- 現在の製造元 **:** 製品の現在の製造元。
- シリアル番号 **:** 製品のシリアル番号。
- **◆ 標準カテゴリ:** 製品のカテゴリ。カテゴリを選択して、[*適用*]をクリックしま す。
- インストール済み数量 **:** 管理ゾーンへのインストール数。
- ◆ メモ:メモがあれば追加して、[*適用*] をクリックします。
- 除外 **:** コンプライアンスの計算から製品を除外する場合、[除外]を選択します。

[インベントリ製品]パネル:検出された製品を構成するインベントリ製品の情報が 表示されます。一般的には、検出された製品は複数のインベントリ製品に関連付けら れています。

- 製造元 **:** 製品の製造元。
- 製品 **:** 製品名。
- **◆ バージョン: 製品のバージョン。**
- **◆ プラットフォーム :** 製品のプラットフォーム (Windows<sup>\*</sup> または Mac<sup>\*</sup>)。
- **◆ カテゴリ:** 製品のカテゴリ。
- サブカテゴリ **:** 製品のサブカテゴリ。
- **4**[インストール */* 使用]タブをクリックします。

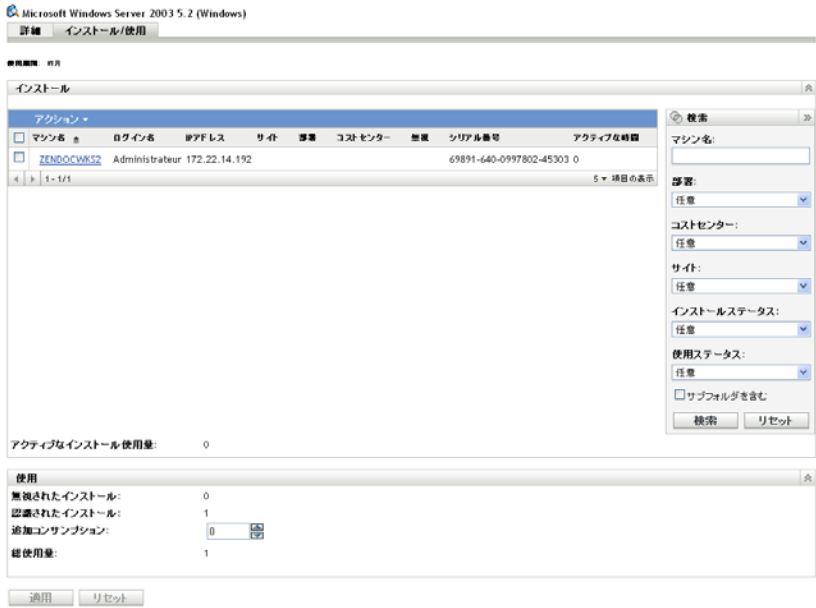

[インストール / 使用]ページが表示されます。このページは、[インストール]およ び[使用]という 2 つパネルで構成されます。

**「インストール]パネル:** 管理ゾーン内にある、該当製品がインストールされている デバイスのリストです。次の情報も表示されます。

- **◆ マシン名 :** マシン名をクリックすると、デバイスの詳細を表示で きます。
- ログイン名 **:** デバイスのログイン名。
- **IP** アドレス **:** デバイスの IP アドレス。
- **◆ サイト:** デバイスの位置。
- 部署 **:** デバイスに関連付けられている部署。
- コストセンター **:** デバイスに関連付けられているコストセンター。
- 無視 **:** インストールを無視するかどうかが表示されます。デバイスを選択して、 [アクション]*>*[無視]をクリックすると、このインストールを無視できます。 [アクション]*>*[インストールの認識]をクリックすると、インストールを再 認識できます。
- **◆ シリアル番号: 製品シリアル番号。**
- アクティブな時間 **:** 製品がアクティブになっていた時間。30 分未満の動作には、 カラムには 0( ゼロ ) が表示されます。
- アクティブなインストール使用量 **:** インストールされた製品が指定された使用期 間でアクティブに使用されていた、ワークステーションの総数。

[使用] パネル:次の項目を含む、使用に関する詳細。

- 無視されたインストール **:** 検出された製品のインストールが無視された数。
- 認識されたインストール **:** 認識されたインストールの数。
- **◆ 追加コンサンプション:** 追加の使用を指定して、「*適用*」をクリックします。
- 総使用量 **:** 総使用量。

### <span id="page-33-0"></span>**4.2** 検出された製品の包含と除外

検出された製品をライセンス製品に追加したいが、ライセンスコンプライアンス計算の対 象からは外したい場合があります。この場合、検出された製品をこの計算から除外できま す。

- **1** ZENworks コントロールセンターで、[*Asset Management*]タブをクリックします。
- 2「ライセンス管理]パネルで、「*検出された製品*」をクリックします。

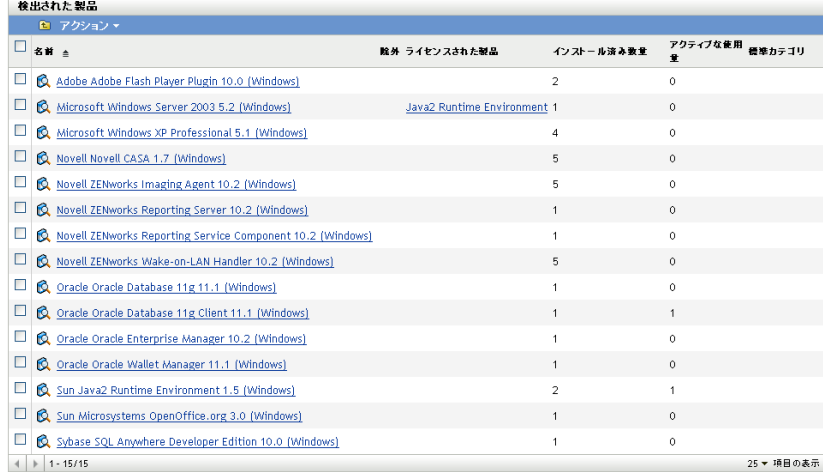

- **3** 含めるか、または除外する製品を選択します。
- **4** 次のいずれかをクリックします。
	- [アクション]*>*[対象項目]
	- [アクション]*>*[除外]

### <span id="page-33-1"></span>**4.3** ライセンス製品への検出された製品の関連付け

検出された製品をライセンス製品と関連付ける際、検出された製品はライセンスを 1 つ使 用します。これは、カタログ製品のライセンス製品への関連付けと同様、ライセンス製品 のコンプライアンスを示すものです。

- **1** ZENworks コントロールセンターで、[*Asset Management*]タブをクリックします。
- 2 [ライセンス管理] パネルで、[*検出された製品*] をクリックします。

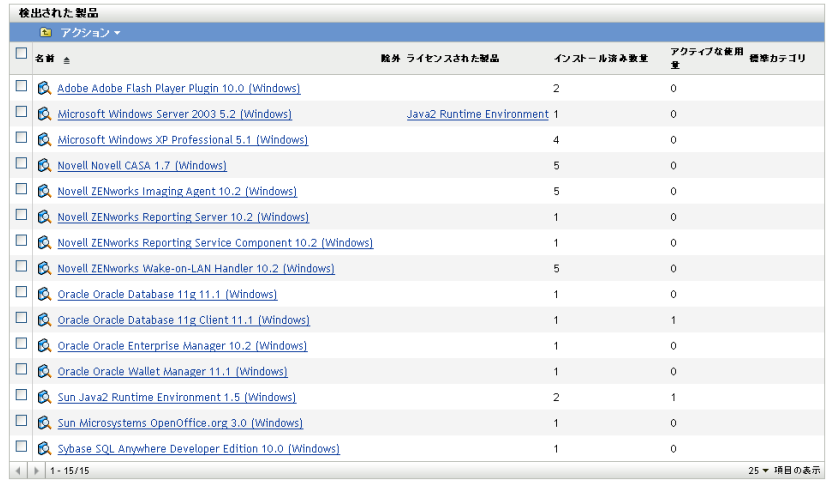

- **3** ライセンス製品に関連付ける検出された製品を選択します。
- **4**[アクション]*>*[ライセンスされた製品に追加]の順にクリックして、[検出された 製品をライセンス製品に追加]ウィザードを開きます。次の表の情報を使用して フィールドに入力し、ウィザードを完了します。

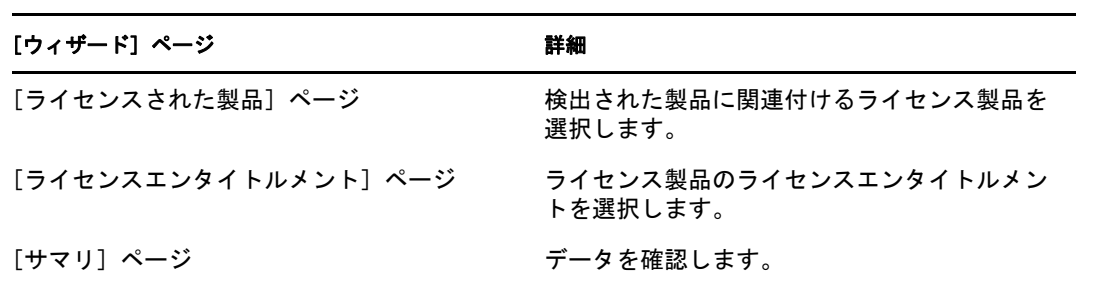

**5**[終了]をクリックしてウィザードを完了します。

### <span id="page-34-0"></span>**4.4** ソフトウェアコレクションへの検出された製品 の追加

- **1** ZENworks コントロールセンターで、[*Asset Management*]タブをクリックします。
- 2 [ライセンス管理] パネルで、[*検出された製品*] をクリックします。

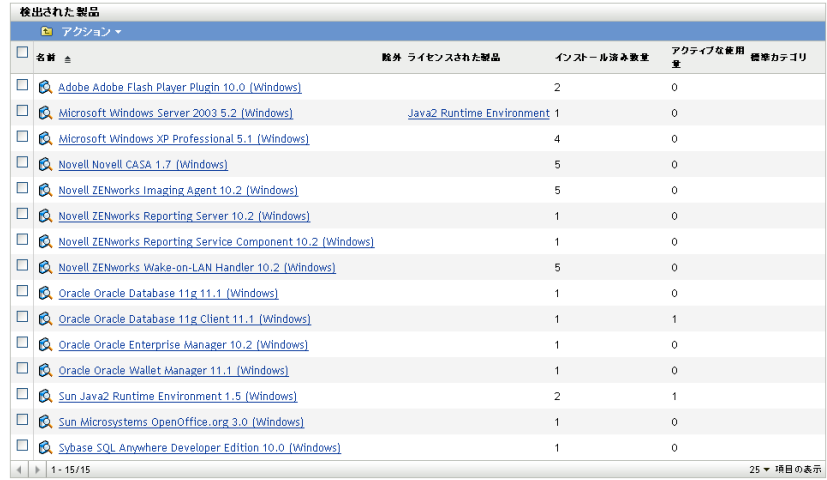

- **3** ソフトウェアコレクションに追加する検出された製品を選択します。
- **4**[アクション]*>*[ソフトウェアコレクションへの追加]をクリックします。 ソフトウェアコレクションの作成の詳細については、101 [ページのセクション](#page-100-2) 9.1 [「ソフトウェアコレクションの作成」](#page-100-2)を参照してください。

## <span id="page-35-0"></span>**4.5** 標準カテゴリの設定

- **1** ZENworks コントロールセンターで、[*Asset Management*]タブをクリックします。
- 2 [ライセンス管理]パネルで、[検出された製品]をクリックします。

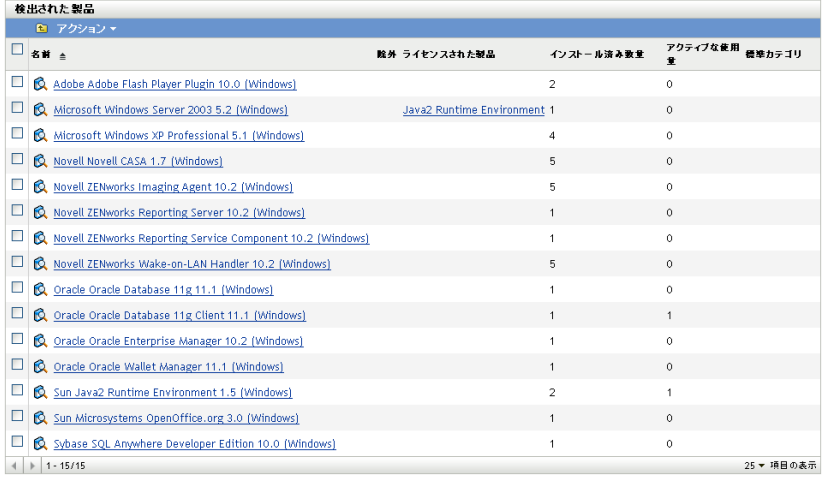

**3** 標準カテゴリを設定する、検出された製品をクリックします。
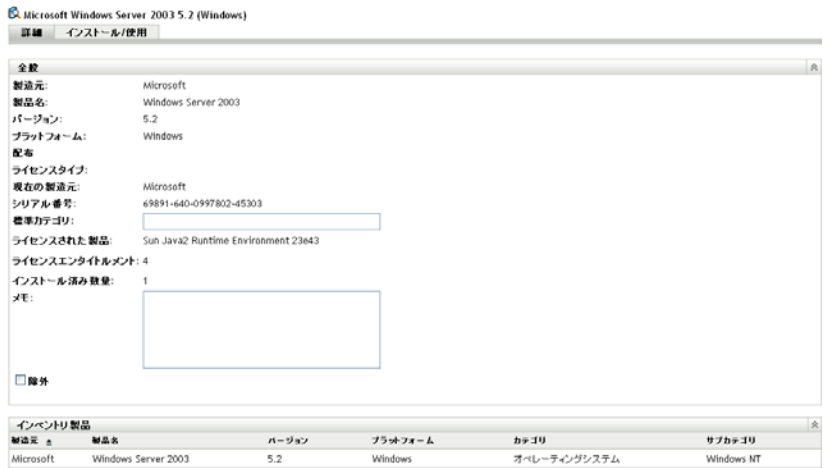

- **4**[標準カテゴリ]フィールドで、カテゴリを指定します。
- **5**[適用]をクリックします。

# **4.6** コンプライアンスステータスの更新

コンプライアンスデータを更新すると、検出された製品すべてのインストール数が再計算 され、すべてのライセンスのコンプライアンスステータスが再計算されます。

- ◆ 37 [ページのセクション](#page-36-0) 4.6.1「更新のトリガ」
- ◆ 38 ページのセクション 4.6.2[「更新の詳細を表示」](#page-37-0)

### <span id="page-36-0"></span>**4.6.1** 更新のトリガ

コンプライアンスデータはさまざまな状況下で更新されます。手動で更新をトリガするに は、[ライセンスされた製品] ページまたは [検出された製品] ページで、*[アクション] >*[コンプライアンスステータスの更新]の順にクリックします。購入記録をインポート すると自動的に更新がトリガされますが、ライセンス製品の自動調整を実行しても自動更 新はトリガされません。

1 個のライセンスの更新は、次の状況下で自動的にトリガされます。

- ◆ エンタイトルメントの作成または削除
- エンタイトルメントに購入概要を追加
- ライセンスにカタログ製品を追加
- ライセンスに関連付けられたカタログ製品の変更
- ライセンスに検出された製品を追加
- ライセンスに関連付けられた検出された製品の変更
- ◆ 検出された製品のインストール (ライセンスに関連付け)を無視としてマークする
- ライセンスに関連付けられている購入記録を削除
- ライセンスに関連付けられているソフトウェアコレクションを削除

## <span id="page-37-0"></span>**4.6.2** 更新の詳細を表示

[ライセンスされた製品]ページおよび[検出された製品]ページの両方のメニューバー で最新の更新情報を参照できます。この情報には、次の内容が含まれています。

- コンプライアンスの更新が最後に開始または終了した日時。
- 更新を起動した事象
- すべての製品の更新または単一製品の更新かどうか

[ライセンスされた製品]ページの [コンプライアンスステータス]タブにはライセンス が最後に更新された日時も表示されます。また、[ライセンス管理レポート]*>*[ソフト ウェアコンプライアンス]*>*[コンプライアンスレポート]の順にクリックすると、ある ライセンスがすべてのライセンスの最終フルリフレッシュより最近に更新されているかど うかを示す [*最近の再計算*] と呼ばれるカラムが表示されます。

# <sup>5</sup> ライセンス製品の作成

ライセンス製品はコンプライアンスを判断するために使用されます。

- 39 ページのセクション 5.1[「ライセンス製品の詳細の表示」](#page-38-0)
- 45 ページのセクション 5.2[「購入記録とのライセンス製品の調整」](#page-44-0)
- 46 ページのセクション 5.3[「手動でのライセンス製品の作成」](#page-45-0)
- ◆ 48 ページのセクション 5.4[「ライセンスエンタイトルメントの定義」](#page-47-0)
- ◆ 52 ページのセクション 5.5[「コンプライアンスの更新ステータス」](#page-51-0)

# <span id="page-38-0"></span>**5.1** ライセンス製品の詳細の表示

ライセンス製品の詳細を表示して、ライセンスのコンプライアンスやエンタイトルメント などの一般情報を参照できます。エンタイトルメントの追加や人口統計またはデバイスに 応じたライセンスの割り当てなどのタスクも実行できます。

- **1** ZENworks コントロールセンターで、[*Asset Management*]タブをクリックします。
- 2 「ライセンス管理]パネルで、「ライセンスされた製品]をクリックします。

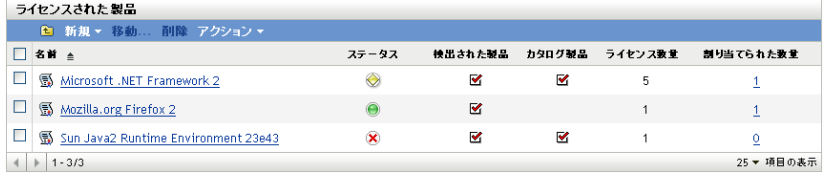

次の詳細とともに、ライセンス製品のリストが表示されます。

#### 名前 **:** ライセンス製品の名前。

ステータス **:** 製品のライセンスコンプライアンスのステータスを示します。

- ◆ 正しいライセンスあり: ライセンス数がインストール数に一致しています。
- ● ライセンス切: インストール数以上のライセンスがあります。
- ◆ **×** ライセンスあり: ライセンス数以上のインストールがあります。

検出された製品 **:** 検出された製品にライセンス製品が関連付けられていることを示し ます。

カタログ製品 **:** ライセンス製品がカタログ製品に関連付けられていることを示しま す。

ライセンス数 **:** 製品のライセンス数が表示されます。

割り当てられた数量 **:** 割り当てられた数量の合計が表示されます。数字をクリックす ると[ライセンス割り当て]ページが表示され、ライセンス割り当てが統計別および デバイス別にリストの表示されます。

**3** ライセンス製品をクリックします。

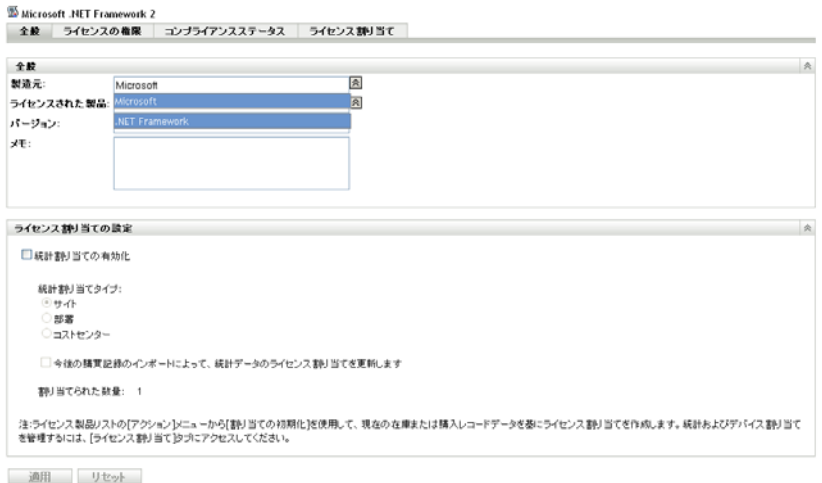

各ページ (全般、ライセンスエンタイトルメント、コンプライアンスステータス、ライセ ンス割り当て ) について、次のセクションで説明します。

- ◆ 40 [ページのセクション](#page-39-0) 5.1.1「全般」
- 41 ページのセクション 5.1.2[「ライセンスエンタイトルメント」](#page-40-0)
- 44 ページのセクション 5.1.3[「コンプライアンスステータス」](#page-43-0)
- 44ページのセクション 5.1.4[「ライセンス割り当て」](#page-43-1)

## <span id="page-39-0"></span>**5.1.1** 全般

[全般]ページでは、ライセンス製品についての一般情報を参照でき、ライセンスで人口 統計割り当てをサポートするかどうかを設定できます。

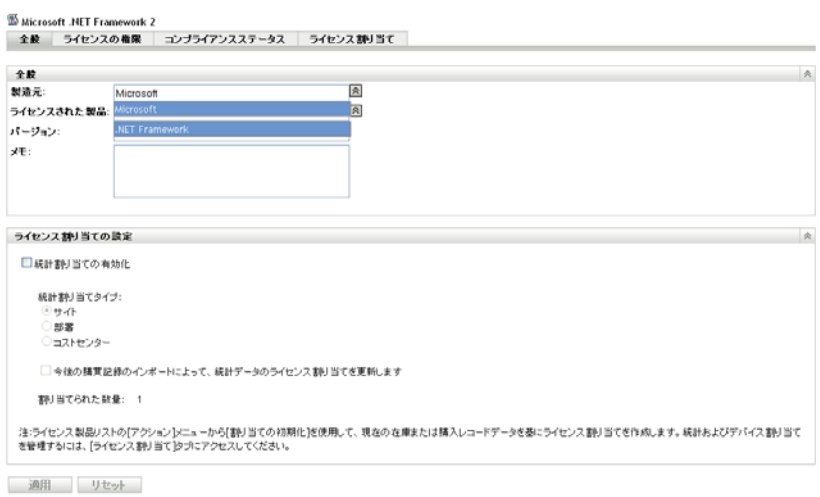

タブには次のパネルが含まれます。

- ◆ 41 ページの 「「全般] パネル」
- 41 ページの 「[ライセンス割り当て] パネル」

#### <span id="page-40-1"></span>[全般]パネル

[全般] パネルには、次のデータがあります。

- **◆ 製造元 :** 製品の製造元。製造元を変更するには、新しい値を指定して「*適用*」をク リックします。
- **◆ ライセンス製品:** 製品の名前。名前を変更するには、新しい値を指定して [*適用*] を クリックします。
- バージョン **:** 製品のバージョン番号。バージョンを変更するには、新しい値を指定し て「適用」をクリックします。
- **◆ メモ:**ある場合、メモ。メモがあれば追加して、[*適用*]をクリックします。
- 管理者定義のフィールド **:** ライセンスに対して管理者定義フィールドが表示されま す。このフィールドを編集するには、新しい値を指定して [*適用*] をクリックしま す。詳細については、119 ページの第 11 [章「管理者定義フィールドの使用」を](#page-118-0)参照 してください。

#### <span id="page-40-2"></span>[ライセンス割り当て]パネル

「ライセンス割り当ての設置]パネルには、次のデータがあります。

- 統計割り当ての有効化 **:** このオプションを選択して、サイト、部署、コストセン ター別にライセンスを割り当てられるようにします。
- 統計割り当てタイプ **:** このライセンスの割り当てに使用する人口統計タイプ ( サイ ト、部署、またはコストセンター)を選択します。
- ライセンス割り当てを更新 **:** このオプションを選択して、新しい購入記録が追加され たときに常にライセンス割り当てが更新されるようにします。たとえば、ライセンス がサイト割り当てを使用し、20 の新規ライセンスを持つ購入記録を SiteA に追加す る場合、この割り当ては[ライセンス割り当て]ページの割り当てリストに追加され ます。
- 割り当てられた数量 **:** 割り当てられたライセンスの合計。この数値は、[ライセンス 割り当て]ページのリストに表示された割り当てをまとめたものです。

### <span id="page-40-0"></span>**5.1.2** ライセンスエンタイトルメント

[ライセンスの権限]ページが表示されます。このページは、[権限 ( 使用データソース : インベントリ)]および「権限(使用データソース : 手動)]という2つのパネルで構成さ れます。

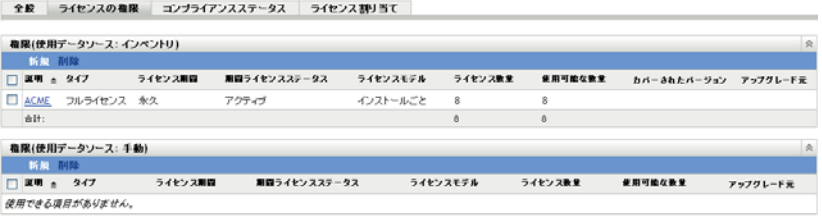

これらのページには、次の詳細情報が表示されます。

- **◆ 説明 : エンタイトルメントの説明。**
- タイプ **:** ライセンスタイプ。
- ライセンス期間 **:** ライセンス期間が永続的か、期間かを示します。
- 期間ライセンスステータス **:** ライセンス期間の有効期限が切れているかどうかを示し ます。
- ライセンスモデル **:** ライセンスモデルのタイプ。ライセンスモデルは、ライセンスの 使用を判断する方法 ( インベントリスキャン、またはライセンス数量の手動での指定 ) に従って整理されています。
- ライセンス数 **:** ライセンス数。
- 使用可能な数量 **:** 使用可能なライセンスの数。これは、ライセンスの合計数から、使 用しているライセンスを引くことによって計算されます。
- カバーされたバージョン **:** このライセンスエンタイトルメントでカバーされている バージョン。
- **◆ アップグレード元:エンタイトルメントのタイプが[バージョンのアップグレード]** の場合、このカラムには、アップグレードする前のバージョンが表示されます。
- **1** エンタイトルメントをクリックして、該当するエンタイトルメントに関する情報を表 示します。
	- ◆ 42 [ページの](#page-41-0) 「全般」
	- ◆ 43 ページの [「所有権の証明」](#page-42-0)
	- ◆ 44 [ページの](#page-43-2) 「範囲」

#### <span id="page-41-0"></span>全般

An Experience Pro

[全般]ページには、エンタイトルメントについての一般情報が表示されます。

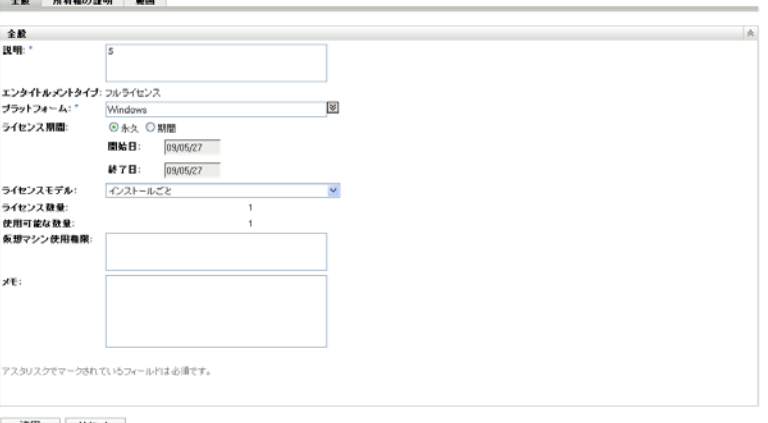

適用 リセット

- **◆ 説明:エンタイトルメントの説明または名前を表示します。**
- エンタイトルメントタイプ **:** エンタイトルメント作成時に選択されたエンタイトルメ ントタイプを表示します。
- プラットフォーム **:** 製品のプラットフォームを表示します。
- ライセンス期間 **:** エンタイトルメント作成時に選択されたライセンス期間を表示しま す。
- ライセンスモデル **:** ライセンスモデルを表示します。使用できるオプションは、イン ベントリまたは手動モデルにより異なります。
- ライセンス数 **:** ライセンス数を表示します。
- 使用数量 **(** マニュアルによる使用のみ **):** 使用しているライセンスの数を表示します。
- 仮想マシン使用権限 **:** 仮想マシンのインストールおよびライセンスに関連しているエ ンタイトルメントに関連付けられている条件を指定します。
- メモ **:** 任意のメモを表示します。
- 変更履歴 **(** マニュアルによる使用のみ **):** 変更されたときの情報、変更を行ったユー ザ、使用された数量と説明への変更内容など、エンタイトルメントの変更履歴を表示 します。

#### <span id="page-42-0"></span>所有権の証明

[所有権の証明]ページには、エンタイトルメントと関連付けられた所有権情報が表示さ れます。

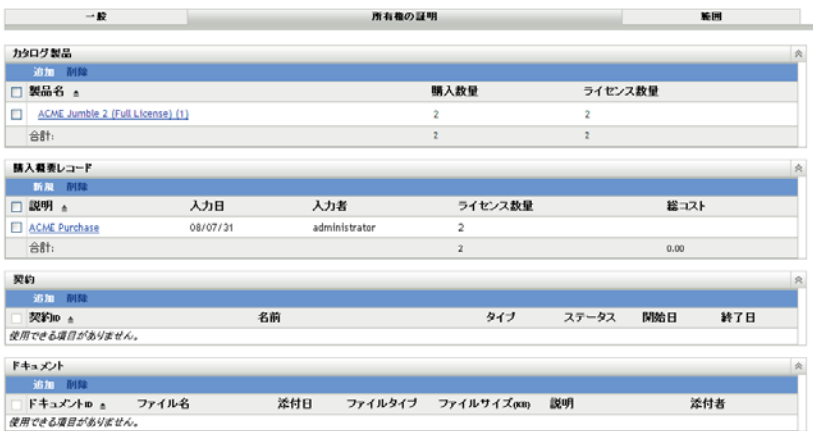

[所有権の証明]ページには、次のパネルが表示されます。

- カタログ製品 **:** このライセンスとエンタイトルメントに関連付けられたカタログ製品 のリストが表示されます。[追加]をクリックして、追加のカタログ製品を関連付け ます。
- 購入概要レコード **:** このライセンスとエンタイトルメントに関連付けられた、概要レ コードのリストが表示されます。[*新規作成*]をクリックして、新しいアイコンを作 成します。
- 契約 **:** このライセンスとエンタイトルメントに関連付けられた契約のリストが表示さ れます。[追加]をクリックして、追加の契約を関連付けます。
- **◆ 文書:このライセンスとエンタイトルメントに関連付けられた文書のリストが表示さ** れます。「追加」をクリックして、追加の文書を関連付けます。

#### <span id="page-43-2"></span>範囲

[範囲]ページには、エンタイトルメントに含まれる検出された製品のバージョンとマシ ンがのリストが表示されます。[カバーされているマシン]パネルは、エンタイトルメン トライセンスモデルが *OEM* またはマシンの場合のみ、表示されます。

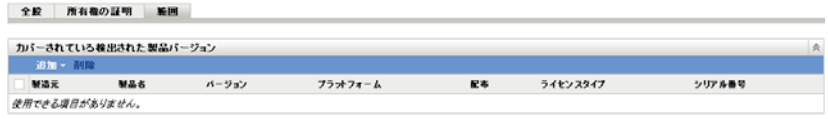

## <span id="page-43-0"></span>**5.1.3** コンプライアンスステータス

「コンプライアンスステータス]ページでは、製品に関連付けられたライセンス数とデバ イスが使用するライセンス数を表示できます。結果として、使用状況が使用許諾契約に準 拠しているかどうかが示されます。

全般 ライセンスの複尾 コンプライアンスステータス ライセンス割り当て

| ライセンス使用(使用データソース: インペントリ)                   |         |                           |            |                |                 | 会              |  |  |
|---------------------------------------------|---------|---------------------------|------------|----------------|-----------------|----------------|--|--|
| アクション・                                      |         |                           |            |                |                 |                |  |  |
| 検出された<br>製品 ≑                               | 配布      | ライセンス<br>タイプ              | シリアル<br>番号 | インストール済み<br>数量 | 無視された<br>インストール | 追加<br>コンサンプション |  |  |
| Microsoft Windows Server 2003 5.2 (Windows) |         | 69712-347-8481644-42264 1 |            | ó              |                 | ō.             |  |  |
| eit:                                        | $\circ$ | 99900                     |            |                |                 |                |  |  |
| コンプライアンスステータス(使用データソース: インペントリ)             |         |                           |            |                |                 | 会              |  |  |
| カバーされたバージョン<br>$947$ $+$                    |         | ライセンス教堂                   |            | 使用されたライセンス     | 最えている/未満        |                |  |  |
| バージョン固有                                     |         | 8                         | ó          |                | 8               |                |  |  |
| 合計:                                         |         | 8                         | $\circ$    |                |                 |                |  |  |
| コンブライアンスステータス(使用データソース: 手動)                 |         |                           |            |                |                 | $\circ$        |  |  |
| ライセンスエンタイトルメント =                            |         | 変用されたライセンス<br>ライセンス教堂     |            |                | 超えている/未満        |                |  |  |
| 使用できる項目がありません。                              |         |                           |            |                |                 |                |  |  |

[コンプライアンスステータス]ページには、3 つのパネルがあります。

- ライセンスコンプライアンス **(** 使用データソース **:** インベントリ **):** インベントリス キャンによって判断されたライセンスの使用が表示されます。
- コンプライアンスステータス **(** 使用データソース **:** インベントリ **):** インベントリス キャンによって収集された情報に基づいた、ライセンスのコンプライアンスステータ スが表示されます。
- コンプライアンスステータス **(** 使用データソース **:** 手動 **):** 手動で入力したライセンス 数量から計算されたライセンスのコンプライアンスステータスが表示されます。

注 **:** コンプライアンスステータスは毎日更新されます。コンプライアンスステータスを手 動で更新するには、ライセンス製品ページを開き、[アクション]*>*[コンプライアンス ステータスの更新7 をクリックします。

### <span id="page-43-1"></span>**5.1.4** ライセンス割り当て

[ライセンス割り当て]ページには、製品のライセンスの割り当て方法が表示されます。

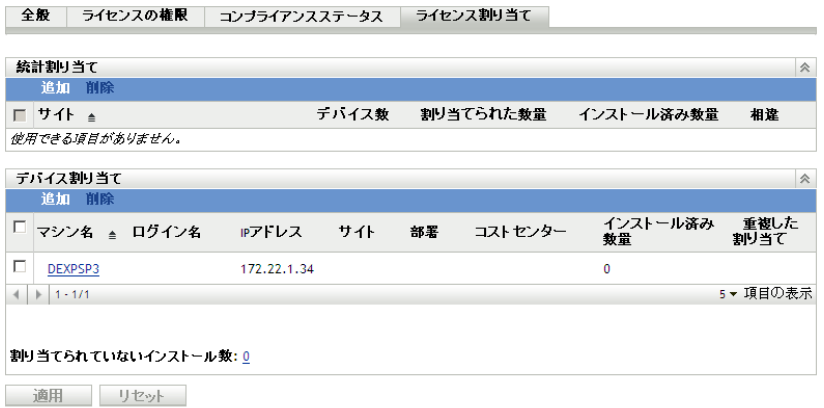

ページには次のパネルが含まれます :

 $-1$   $-1$   $-1$   $-1$   $-1$ 

- 人口統計の割り当て **:** 人口統計タイプ ( サイト、部署、コストセンター ) 別のライセ ンス割り当て数が、統計値ごとにデバイス数およびインストールされた数量とともに 表示されます。このパネルは、人口統計の割り当てが有効の場合にのみ表示されます ([全般] タブ > [ライセンス割り当ての設定] パネル)。
- デバイス割り当て **:** ライセンスが割り当てられているデバイスのリストと、デバイ ス、マシン名、ログイン名などの詳細が表示されます。割り当てのない製品のインス トール数も表示されます。数字をクリックすると、[デバイス : 割り当てられていな いインストール数]パネルが表示されます。[重複した割り当て]カラムには、デバ イスが統計タイプに割り当てられているかどうかが表示されます。

## <span id="page-44-0"></span>**5.2** 購入記録とのライセンス製品の調整

コンプライアンスレポートを実行するには、ライセンス製品を作成し、ライセンスコンプ ライアンスを監視してレポートを生成する必要があります。ライセンス製品を作成した ら、管理ゾーン内の検出された製品とライセンス製品を調整して、コンプライアンスの計 算に使用できます。

ライセンス製品を作成して検出された製品と調整するには、次の手順位従います。

- **1** デフォルトの設定で管理ゾーンのインベントリスキャンを実行します。 インベントリスキャンの実行方法については、『[アセットインベントリリファレンス](http://www.novell.com/documentation/zam10/) (http://www.novell.com/documentation/zam10/)』を参照してください。
- **2** ZENworks コントロールセンターで、[*Asset Management*]タブをクリックします。
- 3「ライセンス管理]パネルで、「ライセンス製品]をクリックします。

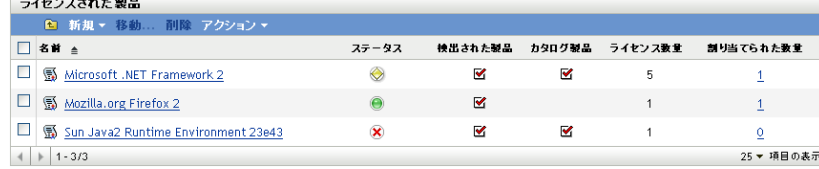

**4**[ライセンスされた製品]パネルで、[アクション]*>*[自動調整済み *:* ライセンス製 品の作成]の順にクリックして、自動調整ウィザードを起動します。次の表の情報を 使用してフィールドに入力し、ウィザードを完了します。

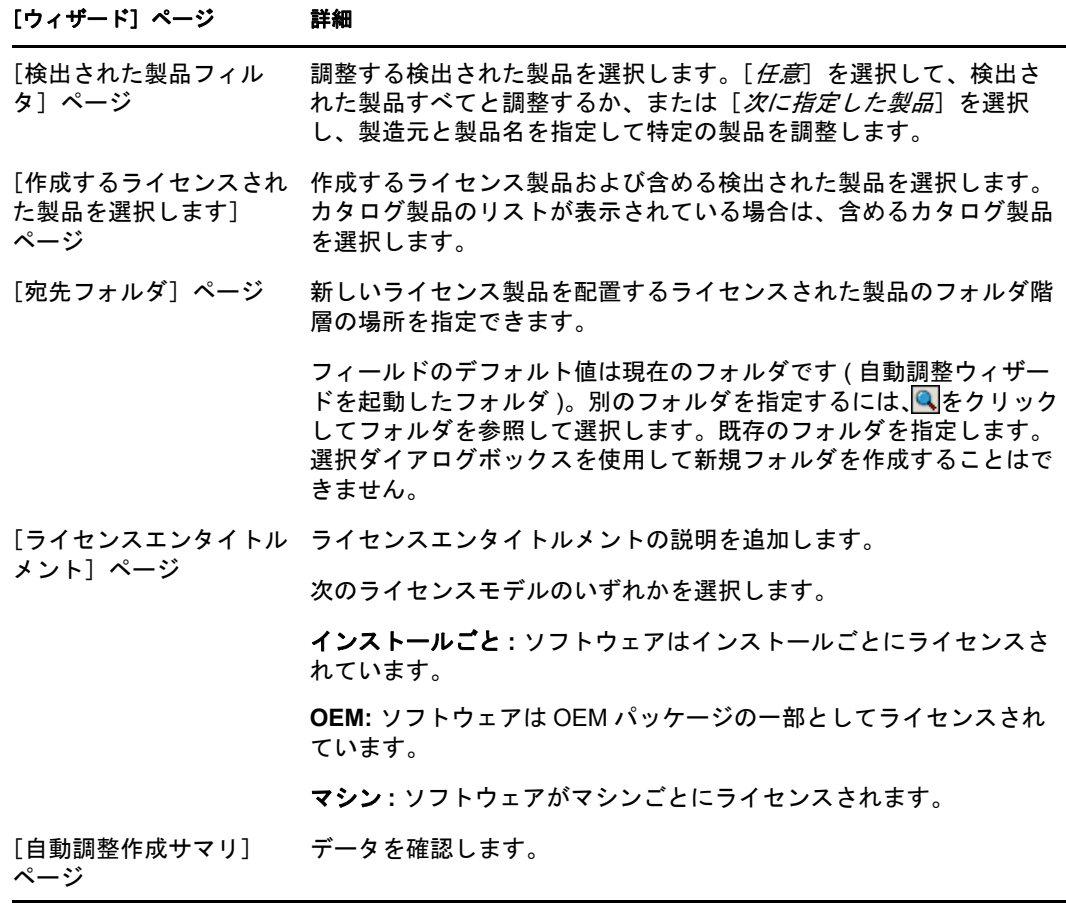

**5**[終了]をクリックしてライセンス製品を作成し、関連付けられている検出された製 品およびカタログ製品と調整します。

これでライセンスのコンプライアンスをチェックできます。詳細については、55 [ページ](#page-54-0) の第 6 [章「ライセンス管理レポートの使用」](#page-54-0)を参照してください。

# <span id="page-45-0"></span>**5.3** 手動でのライセンス製品の作成

- **1** ZENworks コントロールセンターで、[*Asset Management*]タブをクリックします。
- 2 [ライセンス管理] パネルで、[ライセンスされた製品]をクリックします。

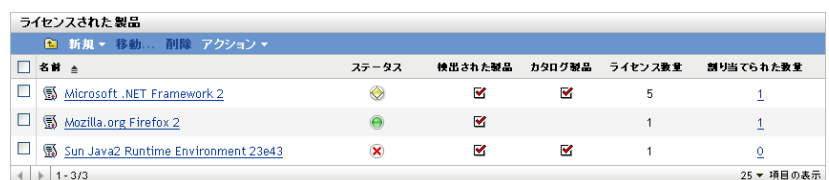

**3**[新規]*>*[ライセンスされた製品]の順にクリックして、ライセンスされた新規製 品の作成ウィザードを開きます。次の表の情報を使用してフィールドに入力し、ウィ ザードを完了します。

#### [ウィザード]ページ 詳細

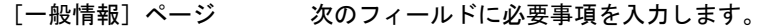

製造元 **:** ライセンス製品の製造元。

ライセンス製品 **:** 製品の名前。

バージョン **:** 製品のバージョン。

メモ **:** メモがあれば追加します。

管理者定義のフィールド **:** 管理者定義のフィールドがあれば、値を指 定します。

[ライセンスされた新規製 データを確認します。品のサマリ]ページ

- **4** ( オプション ) ライセンスをさらに詳しく定義する場合は、[追加プロパティを定義] を選択します。
- <span id="page-46-1"></span>**5**[終了]をクリックします。 [追加プロパティを定義]を選択した場合は、47 [ページのセクション](#page-46-0) 5.3.1「ライセン [スエンタイトルメントの作成」に](#page-46-0)進みます。

### <span id="page-46-0"></span>**5.3.1** ライセンスエンタイトルメントの作成

- **1** 47 [ページのステップ](#page-46-1) 5 から操作を続けていて、[追加プロパティを定義]を選択した 場合は、この手順の[ステップ](#page-46-2) 6 までスキップします。
- **2** ZENworks コントロールセンターで、[*Asset Management*]タブをクリックします。
- 3「ライセンス管理]パネルで、「ライセンスされた製品]をクリックします。

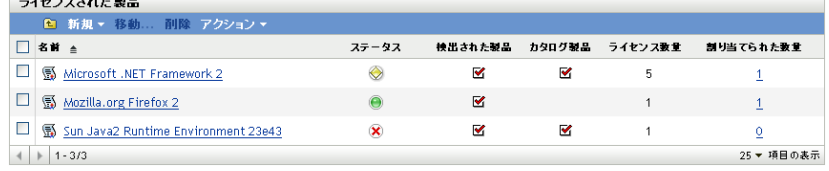

- **4** エンタイトルメントを作成する製品をクリックします。
- **5**[ライセンスエンタイトルメント]タブをクリックします。

全股 ライセンスの複限 コンプライアンスステータス ライセンス割り当て

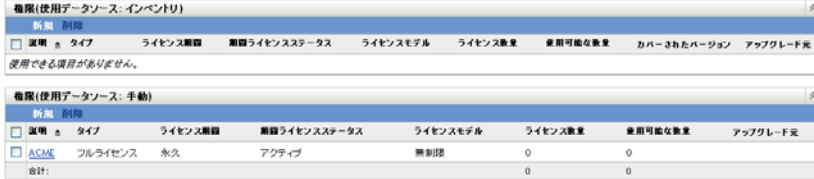

<span id="page-46-2"></span>6 該当する「エンタイトルメント]パネル(「インベントリ]または「手動])で「新 規]をクリックして、新規エンタイトルメントの作成ウィザードを起動します。次の 表の情報を使用してフィールドに入力し、ウィザードを完了します。

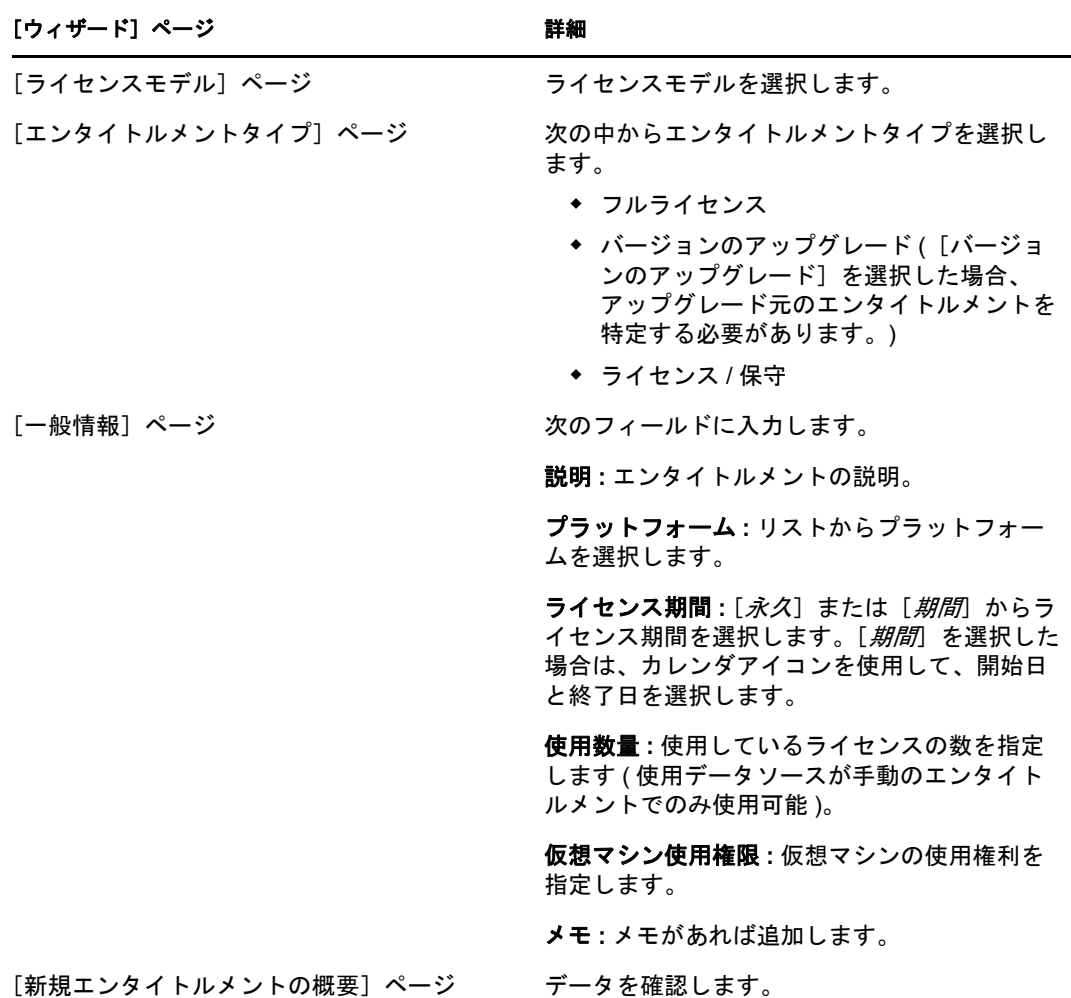

- **7** ( オプション ) エンタイトルメントをさらに詳しく定義する場合は、[追加プロパティ を定義]を選択します。
- <span id="page-47-1"></span>**8**[終了]をクリックします。 [追加プロパティを定義]を選択した場合は、48 [ページのセクション](#page-47-0) 5.4「ライセン [スエンタイトルメントの定義」に](#page-47-0)進みます。

# <span id="page-47-0"></span>**5.4** ライセンスエンタイトルメントの定義

- **1** 48 [ページのステップ](#page-47-1) 8 から操作を続けていて、[追加プロパティを定義]を選択した 場合は、この手順の[ステップ](#page-48-0) 7 までスキップします。
- <span id="page-47-2"></span>**2** ZENworks コントロールセンターで、[*Asset Management*]タブをクリックします。
- 3「ライセンス管理]パネルで、「ライセンスされた製品]をクリックします。

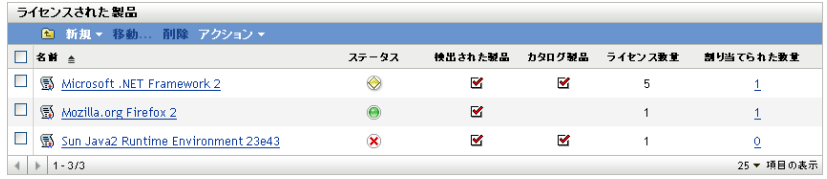

**4** エンタイトルメントを変更する製品をクリックします。

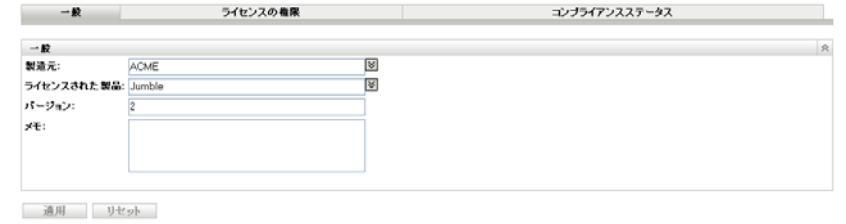

**5**[ライセンスエンタイトルメント]タブをクリックします。

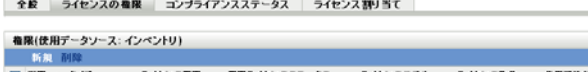

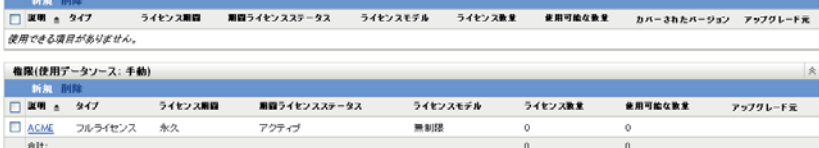

 $\begin{array}{c|c|c|c|c} \hline \multicolumn{3}{c|}{\mathbb{A}} & \multicolumn{3}{c|}{\mathbb{A}} \end{array}$ 

**6** 定義するエンタイトルメントをクリックします。

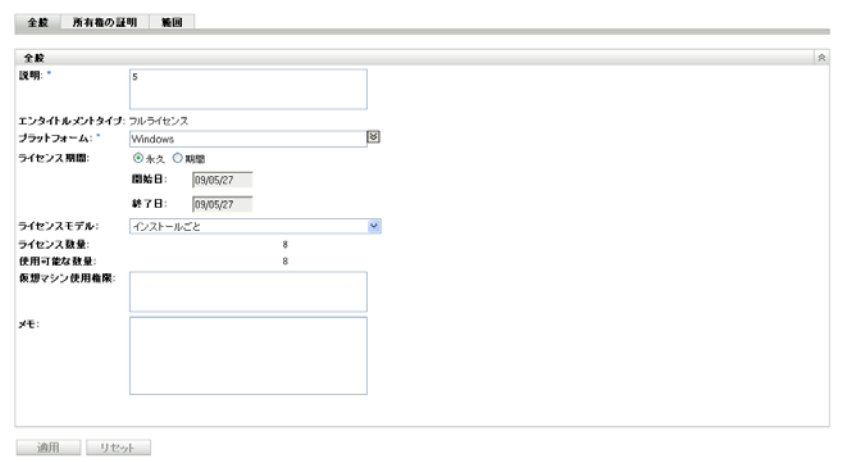

<span id="page-48-0"></span>**7**[所有権の証明]タブをクリックします。

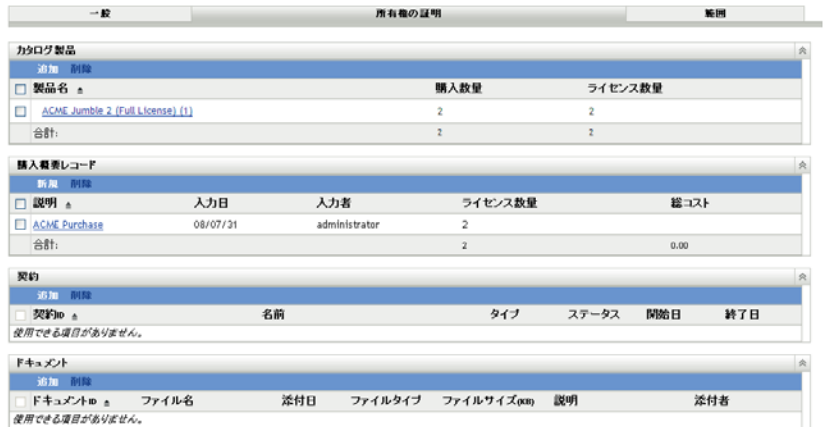

- **8** カタログ製品を追加します。
	- 8a [カタログ製品] パネルで、[*追加*] をクリックします。

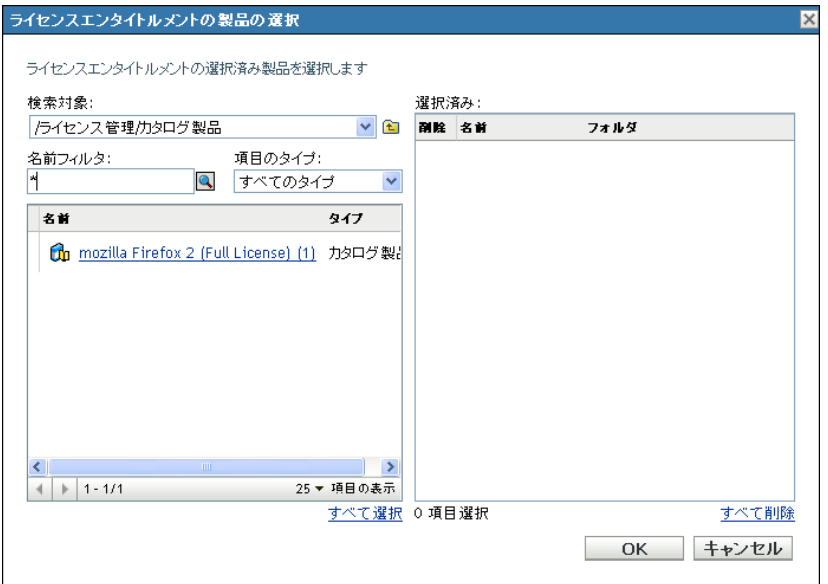

- **8b**[ライセンスエンタイトルメントの製品の選択]ダイアログボックスで、カタロ グ製品を選択します。
- **8c**[*OK*]をクリックします。
- **9** 購入概要レコードを追加します。
	- **9a**[新規]をクリックして、購入概要レコードの作成ウィザードを開きます。次の 表の情報を使用してフィールドに入力し、ウィザードを完了します。

#### [ウィザード]ページ 詳細

[一般情報]ページ 次のフィールドに入力します。

説明 **:** 概要レコードの説明。

ライセンス数 **:** ライセンス数。

合計コスト **:** 製品ライセンスのコスト。

メモ **:** メモがあれば追加します。

[新規購入概要レコード] ページ データを確認します。[終了]をクリックした後に、概要レコー ドの編集、変更履歴の確認、または購入概要レコードへのド キュメントの添付を行う場合は、「追加プロパティを定義」を選 択します。

- 9b 概要レコードに追加するドキュメントがあれば、「*追加*」をクリックしてドキュ メントを選択し、[*OK*]をクリックします。
- **10**[所有権の証明]ページに戻り[、ステップ](#page-47-2) 2 ~ 49 [ページのステップ](#page-48-0) 7 に従います。
- **11** 契約を追加します。

11a [契約] パネルで、[*追加*] をクリックします。

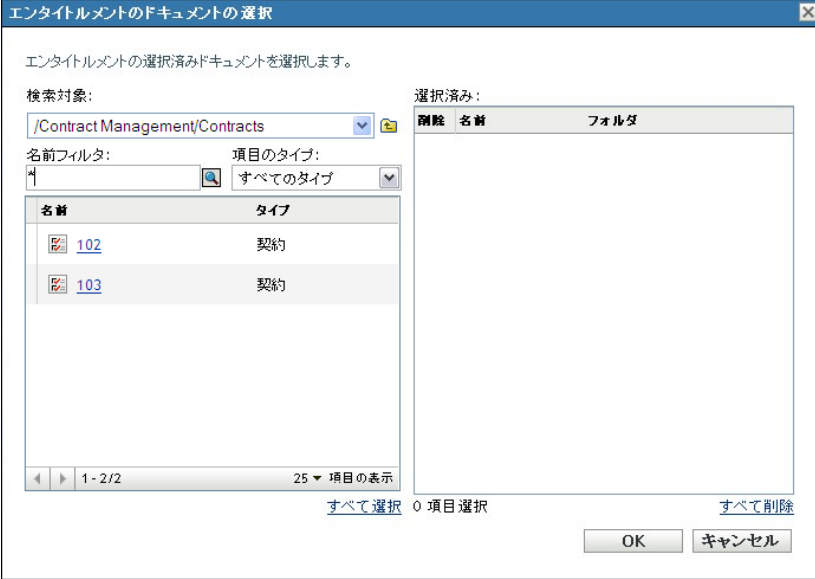

- **11b**[エンタイトルメントのドキュメントの選択]ダイアログボックスで契約を指定 し、[*OK*]をクリックします。
- **12** ドキュメントを追加します。

12a [ドキュメント] パネルで、[*追加*] をクリックします。

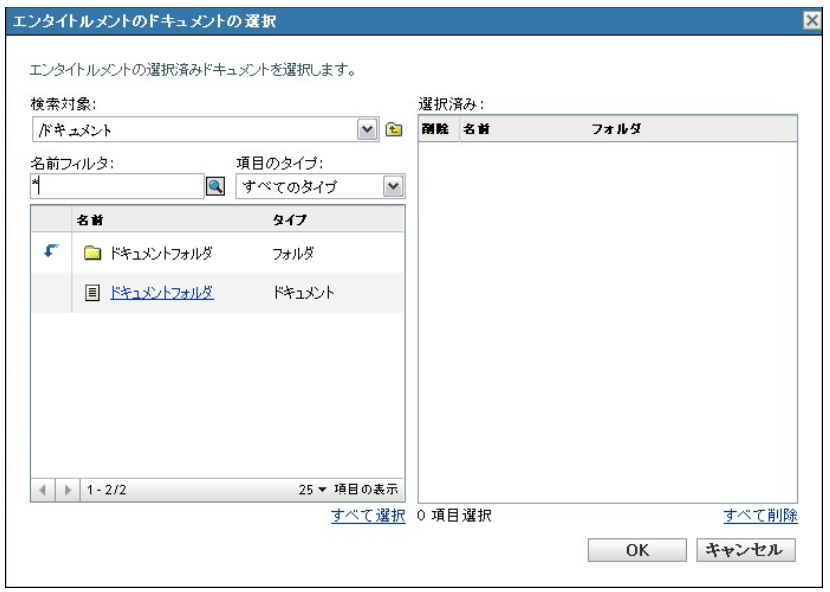

- **12b**[エンタイトルメントのドキュメントの選択]ダイアログボックスでドキュメン トを指定し、[OK]をクリックします。
- **13**[範囲]タブをクリックします。

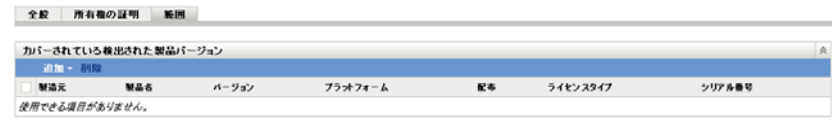

- **14** このエンタイトルメントでカバーされる検出された製品バージョンを追加します。 **14a** 次のいずれかをクリックします。
	- [追加]*>*[インストール済みの検出された製品]
	- [追加]*>*[任意の検出された製品]

**14b** ライセンスエンタイトルメントでカバーされる製品を選択します。 **14c**[*OK*]をクリックします。

# <span id="page-51-0"></span>**5.5** コンプライアンスの更新ステータス

コンプライアンスデータを更新すると、検出された製品すべてのインストール数が再計算 され、すべてのライセンスのコンプライアンスステータスが再計算されます。

- 53 [ページのセクション](#page-52-0) 5.5.1「更新のトリガ」
- 53 ページのセクション 5.5.2[「更新の詳細を表示」](#page-52-1)

## <span id="page-52-0"></span>**5.5.1** 更新のトリガ

コンプライアンスデータはさまざまな状況下で更新されます。手動で更新をトリガするに は、[ライセンスされた製品]ページまたは[検出された製品]ページで、[アクション] *>*[コンプライアンスステータスの更新]の順にクリックします。購入記録をインポート すると自動的に更新がトリガされますが、ライセンス製品の自動調整を実行しても自動更 新はトリガされません。

1 個のライセンスの更新は、次の状況下で自動的にトリガされます。

- エンタイトルメントの作成または削除
- エンタイトルメントに購入概要を追加
- ライセンスにカタログ製品を追加
- ◆ ライセンスに関連付けられたカタログ製品の変更
- ◆ ライセンスに検出された製品を追加
- ライセンスに関連付けられた検出された製品の変更
- ◆ 検出された製品のインストール (ライセンスに関連付け)を無視としてマークする
- ライセンスに関連付けられている購入記録を削除
- ◆ ライセンスに関連付けられているソフトウェアコレクションを削除

#### <span id="page-52-1"></span>**5.5.2** 更新の詳細を表示

[ライセンスされた製品]ページおよび[検出された製品]ページの両方のメニューバー で最新の更新情報を参照できます。この情報には、次の内容が含まれています。

- コンプライアンスの更新が最後に開始または終了した日時
- 更新を起動した事象
- すべての製品の更新または単一製品の更新かどうか

[ライセンスされた製品]ページの「コンプライアンスステータス]タブにはライセンス が最後に更新された日時も表示されます。また、[ライセンス管理レポート]*>*[ソフト **ウェアコンプライアンス」>「コンプライアンスレポート]の順にクリックすると、ある** ライセンスがすべてのライセンスの最終フルリフレッシュより最近に更新されているかど うかを示す「*最近の再計算*]と呼ばれるカラムが表示されます。

<span id="page-54-0"></span><sup>6</sup> ライセンス管理レポートの使用

ZENworks® コントロールセンターには、管理ゾーン内のアセットを管理する際に役立つ さまざまなレポートが付属しています。[ライセンス管理レポート]ページを使用すると、 さまざまな標準レポートとカスタムレポートを使って、コンプライアンスおよびコンプラ イアンス関連データを監視できます。

- 55 ページのセクション 6.1[「ライセンス管理の標準レポートの使用」](#page-54-1)
- 60 ページのセクション 6.2[「ライセンス管理のカスタムレポートの使用」](#page-59-0)
- ◆ 70 ページのセクション 6.3「[ZENworks Asset Management](#page-69-0) のレポート権限の設定」
- 71 ページのセクション 6.4 [「レポートからのソフトウェア使用状況データの除外」](#page-70-0)

ZENworks レポーティングサーバをインストールしている場合は、追加の Asset Management レポートにアクセスできます。詳細については、73 [ページの第](#page-72-0) 7 章「レポー [ティングサーバのレポートの使用」を](#page-72-0)参照してください。

## <span id="page-54-1"></span>**6.1** ライセンス管理の標準レポートの使用

標準(事前定義済み)レポートは、ソフトウェア使用状況データをスキャンし、レポート 環境設定に従ってデータを整理します。

- 55 ページのセクション 6.1.1[「利用可能な標準レポート」](#page-54-2)
- 56ページのセクション 6.1.2[「標準レポートの実行」](#page-55-0)

### <span id="page-54-2"></span>**6.1.1** 利用可能な標準レポート

ZENworks コントロールセンターには、多くの事前定義済みレポートが付属しており、管 理ゾーンにおけるソフトウェアコンプライアンスを分析する場合に使用できます。これら のレポートは機能別にグループ分けされます。利用可能なレポートは次のとおりです。

- ソフトウェアコンプライアンス **:** ソフトウェアコンプライアンスにフォーカスしたレ ポート。
	- コンプライアンスレポート **:** 管理ゾーンのコンプライアンスステータスがライセ ンスごとに表示されます。
	- ステータスサマリ **:** 管理ゾーンのコンプライアンスステータスの概要が表示され ます。
- 未調整の製品 **:** 未調整の製品にフォーカスしたレポート。
	- カタログ製品 **:** 管理ゾーン内にある未調整のカタログ製品が表示されます。
	- 検出された製品 **:** 管理ゾーン内にある未調整の検出された製品が表示されます。
- **◆ 購入:** ソフトウェアの購入数にフォーカスしたレポート。
	- 購入の概要 **:** 購入記録の概要リストが表示されます。
	- 購入の詳細 **:** 購入記録と詳細のリストが表示されます。
- スイート **:** スイートおよびコンポーネントにフォーカスしたレポート。
	- **◆ スイート/コンポーネント:**検出されたスイートおよびそれらのコンポーネント が表示されます。
	- スタンドアロンコンポーネント **:** 検出されたスタンドアロン ( スイート ) コン ポーネントのリストが表示されます。
- **◆ その他のレポート:** インベントリの比較およびソフトウェアの標準にフォーカスした レポート。
	- インベントリの比較 **:** インベントリされた製品と検出された製品の比較が表示さ れます。
	- ソフトウェアの標準 **:** 検出された製品と、それらの標準カテゴリが表示されま す。

## <span id="page-55-0"></span>**6.1.2** 標準レポートの実行

標準レポートはクリックして実行します。ZENworks Asset Management では、データを別 の形式にエクスポートしたり、データをグラフで表示したり、レポートの期間を変更した り、フィルタ基準を変更したりすることができます。次の各セクションで、詳細について 説明します。

- ◆ 56ページの [「レポートの実行」](#page-55-1)
- 57 ページの [「異なる形式へのレポートのエクスポート」](#page-56-0)
- 57 ページの [「レポートのグラフ表示」](#page-56-1)
- ◆ 58 ページの [「期間の変更」](#page-57-0)
- ◆ 59 ページの [「フィルタ基準の変更」](#page-58-0)

#### <span id="page-55-1"></span>レポートの実行

ライセンス管理の標準レポートの多くは、ソフトウェア製品に関連する使用状況データを 含んでいます。このデータが必要なければ、このデータを除外してレポートの生成を高速 化できます。詳細については、71 ページのセクション 6.4[「レポートからのソフトウェア](#page-70-0) [使用状況データの除外」を](#page-70-0)参照してください。

- **1** ZENworks コントロールセンターで、[*Asset Management*]タブをクリックします。
- 2<sup>[ライセンス管理]パネルで、[ライセンス管理レポート]をクリックします。</sup>

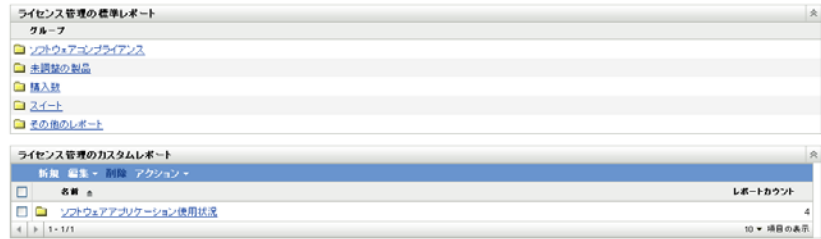

**3** 実行するレポートが含まれるフォルダをクリックします。

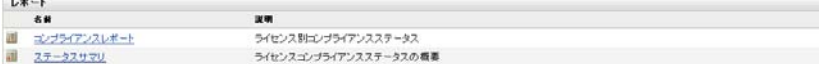

レポートは名前および説明によってリストされます。レポートのリストおよび説明の 詳細については、55 ページのセクション 6.1.1[「利用可能な標準レポート」を](#page-54-2)参照し てください。

- **4** レポートをクリックして実行します。
- 5 (オプション)左側のパネルからフィルタリング条件を選択し、[*検索*]をクリック して、データをフィルタします。
- **6** リンクをクリックして、より詳しい情報を表示します。

#### <span id="page-56-0"></span>異なる形式へのレポートのエクスポート

ZENworks Asset Management では、レポートデータを Excel\*、CSV、および PDF の 3 つの 形式にエクスポートできます。

- **1** ZENworks コントロールセンターで、[*Asset Management*]タブをクリックします。
- 2 「ライセンス管理]パネルで、「ライセンス管理レポート]をクリックします。

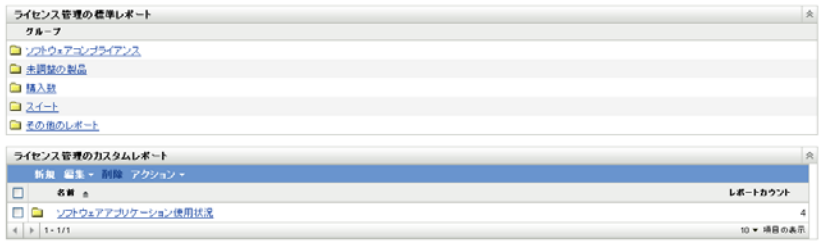

**3** 実行するレポートが含まれるフォルダをクリックします。

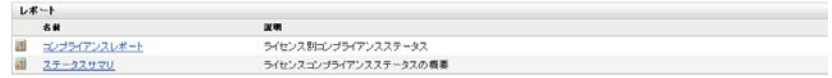

- **4** レポートをクリックして実行します。
- **5** レポートの下部にある 3 つの形式の 1 つをクリックして、レポートをエクスポート します。

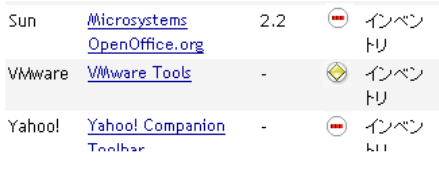

Excel CSV PDF グラフ 期間の変更

#### <span id="page-56-1"></span>レポートのグラフ表示

多くのレポートはグラフとして表示できます。棒グラフ、円グラフ、および線グラフの 3 つのグラフ形式を利用できます ( グラフ機能が利用可能な場合は、レポートの下部に[グ ラフ]と表示されます )。

- **1** ZENworks コントロールセンターで、[*Asset Management*]タブをクリックします。
- 2「ライセンス管理]パネルで、「ライセンス管理レポート]をクリックします。

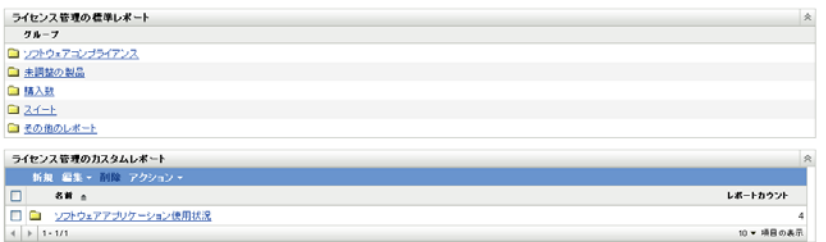

- **3** 実行するレポートが含まれるフォルダをクリックします。
- **4** レポートをクリックして実行します。
- **5** グラフの下部にある「グラフ」をクリックします。

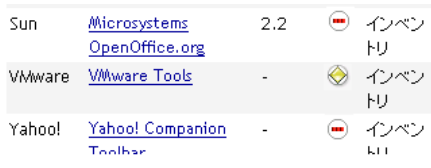

Excel CSV PDF グラフ 期間の変更

新しいウィンドウが表示され、利用可能なグラフが表示されます。

#### <span id="page-57-0"></span>期間の変更

より柔軟なレポートのために、一部のレポートでは期間を変更できます ( この機能が利用 可能な場合は、レポートの下部に [期間の変更]と表示されます)。次の期間の中から選 択できます。

- ◆ 先月
- ◆ 直前 3ヶ月
- 直前 6ヶ月
- ◆ 直前 12ヶ月
- データベース内のすべての履歴

期間を変更するには、次の手順に従います。

- **1** ZENworks コントロールセンターで、[*Asset Management*]タブをクリックします。
- 2<sup>[ライセンス管理]パネルで、[ライセンス管理レポート]をクリックします。</sup>

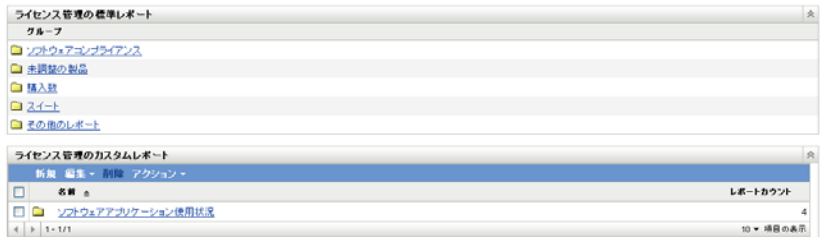

- **3** 実行するレポートが含まれるフォルダをクリックします。
- **4** レポートをクリックして実行します。

**5**[期間の変更]をクリックします。

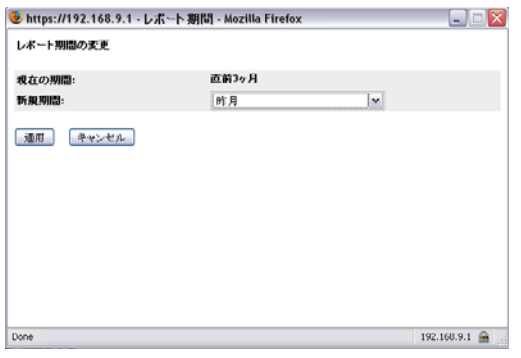

- **6**[新規期間]フィールドで期間を選択します。
- **7**[適用]をクリックします。 レポートが再実行され、新しい期間がレポートの左上に表示されます。

#### <span id="page-58-0"></span>フィルタ基準の変更

多くのレポートでは、レポートのフィルタ基準を変更できます ( この機能が利用可能な場 合は、レポートの下部に [*フィルタの変更*] と表示されます )。

- **1** ZENworks コントロールセンターで、[*Asset Management*]タブをクリックします。
- 2 [ライセンス管理] パネルで、[ライセンス*管理レポート*]をクリックします。

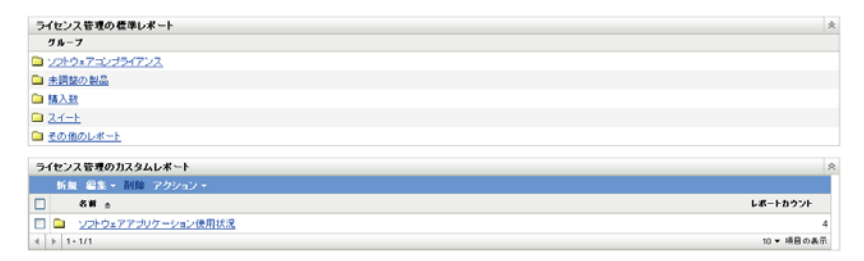

- **3** 実行するレポートが含まれるフォルダをクリックします。
- **4** レポートをクリックして実行します。
- 5 レポートの下部にある [フィルタの変更]をクリックします。
- **6** 次のいずれかのフィルタを選択します。
	- ◆ 使用アプリケーションのみ
	- ◆ 未使用アプリケーションのみ
	- すべてのアプリケーション
- **7**[適用]をクリックします。

## <span id="page-59-0"></span>**6.2** ライセンス管理のカスタムレポートの使用

ZENworks コントロールセンターでは、カスタムレポートを作成および実行して、管理 ゾーンのソフトウェアコンプライアンスを分析するために使用できます。詳細は次を参照 してください。

- 60 ページのセクション 6.2.1[「カスタムレポートのサンプル」](#page-59-1)
- 60 ページのセクション 6.2.2[「カスタムレポートの実行」](#page-59-2)
- 61 ページのセクション 6.2.3[「カスタムレポートの作成」](#page-60-0)
- 63 ページのセクション 6.2.4[「カスタムレポートのスケジュールと通知の送信」](#page-62-0)
- ◆ 65 ページのセクション 6.2.5「通知を送信する雷子メールアドレスの設定」
- ◆ 66 ページのセクション 6.2.6[「カスタムレポートの編集」](#page-65-0)
- ◆ 67 ページのセクション 6.2.7 [「カスタムレポートの移動」](#page-66-0)
- ◆ 68 ページのセクション 6.2.8[「カスタムレポートまたはフォルダの削除」](#page-67-0)
- ◆ 69ページのセクション 6.2.9[「日付およびタイトルでのスケジュールレポートの表示」](#page-68-0)
- 70 ページのセクション 6.2.10 [「新しいレポート定義のインポート」](#page-69-1)

### <span id="page-59-1"></span>**6.2.1** カスタムレポートのサンプル

ZENworks Asset Management には 4 種類のサンプルカスタムレポートがあり、作成できる 異なるレポートタイプを示しています。

- 除外カタログ製品 **:** ライセンスコンプライアンスの計算から除外されているカタログ 製品が表示されます。
- 除外された検出製品 **:** ライセンスコンプライアンスの計算から除外されている検出さ れた製品が表示されます。
- 非適合のライセンスレコード **:** 非準拠のライセンスレコードが表示されます。
- 未調整の検出された製品 **:** ライセンス製品と調整されていない検出された製品が表示 されます。

サンプルカスタムレポートの内、1 つの実行方法について、60 [ページのセクション](#page-59-2) 6.2.2 [「カスタムレポートの実行」](#page-59-2)を参照してください。

独自のカスタムレポートの作成方法については、61 [ページのセクション](#page-60-0) 6.2.3「カスタム [レポートの作成」を](#page-60-0)参照してください。

## <span id="page-59-2"></span>**6.2.2** カスタムレポートの実行

カスタムレポートにはソフトウェア製品に関連付けられた使用状況データが記載され、使 用状況データが必要なければ、このデータを除外してレポートの生成を高速化できます。 詳細については、71 ページのセクション 6.4[「レポートからのソフトウェア使用状況デー](#page-70-0) [タの除外」](#page-70-0)を参照してください。

- **1** ZENworks コントロールセンターで、[*Asset Management*]タブをクリックします。
- 2<sup>[ライセンス管理]パネルで、[ライセンス管理レポート]をクリックします。</sup>

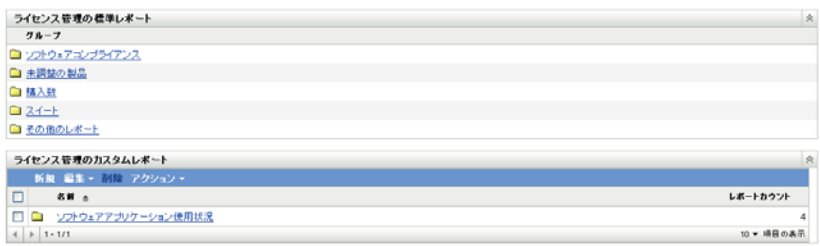

3 [ライセンス管理のカスタムレポート]パネルで、実行するレポートが含まれるフォ ルダをクリックします。

各フォルダ内のレポートの数が[レポートカウント]カラムに表示されます。

**4** レポートをクリックします。

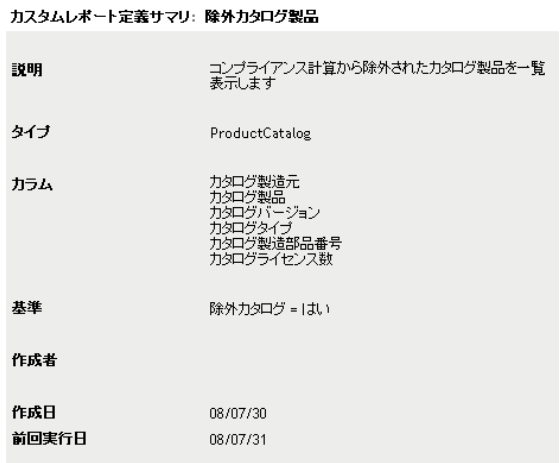

#### 実行 スケジュールが通知 編集 コピー エクスポート

レポート定義が表示されます。レポート定義の編集の詳細については、66 [ページの](#page-65-0) セクション 6.2.6[「カスタムレポートの編集」を](#page-65-0)参照してください。

5 左隅の [*実行*] をクリックします。

[レポート]ページで、レポートのさまざまなリンクをクリックして追加情報を表示 します。対応するリンクをクリックすると、レポートを Excel、CSV、または PDF 形 式でエクスポートすることもできます。

## <span id="page-60-0"></span>**6.2.3** カスタムレポートの作成

**1** ZENworks コントロールセンターで、[*Asset Management*]タブをクリックします。

2<sup>[ライセンス管理]パネルで、[ライセンス管理レポート]をクリックします。</sup>

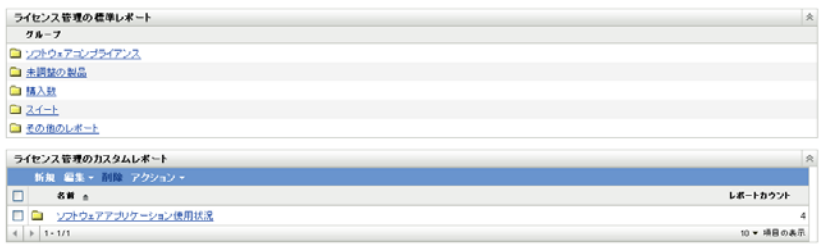

<span id="page-61-1"></span>3 [ライセンス管理のカスタムレポート]パネルで、レポートを保存するフォルダをク リックするか、または [新規]をクリックしてフォルダ名を指定し、[OK]をクリッ クして新しいフォルダを作成します。

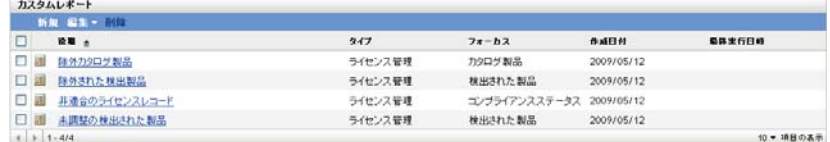

4 [カスタムレポート] パネルで、[新規] をクリックします。

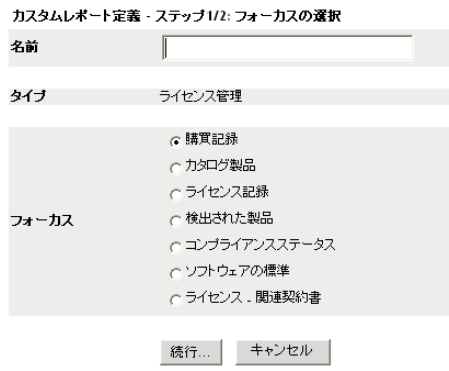

- <span id="page-61-0"></span>**5**[名前]フィールドで名前を指定します。
- **6** レポートのフォーカスを選択します。オプションは次のとおりです。
	- 購入レコード
	- ◆ カタログ製品
	- ライセンスレコード
	- 検出された製品
	- コンプライアンスステータス
	- ソフトウェア標準
	- ライセンス 関連付けられた契約
- **7**[続行]をクリックします。

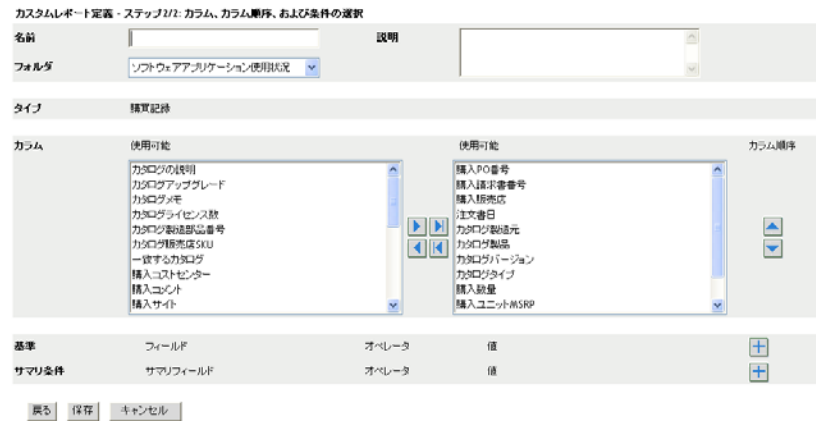

**8** 次のフィールドに入力します。

名前 **:** [ステップ](#page-61-0) 5 で入力した名前が表示されます。ID は、必要に応じて変更できま す。

フォルダ **:** [ステップ](#page-61-1) 3 で選択したフォルダが表示されます。ID は、必要に応じて変 更できます。

説明 **:** レポートの説明を指定します。

タイプ **:** 選択したレポートタイプが表示されます。

列 **:** 左側にあるリストからレポートに含めるデータを選択します。矢印アイコンを使 用して、選択したデータを右側のリストに移動します。複数のオプションを同時に選 択するには、<Ctrl> キーを押しながらクリックします。上下アイコンを使用してデー タの表示方法を配列します。

基準 **:** ファイル基準を[フィールド]、[オペレータ]、および[値]フィールドで選 択します。フィルタを追加するには[+]アイコンを使用します。フィルタを削除す るには[-]アイコンを使用します。[*OR*]または[*AND*]をクリックして、2 つのオ ペレータを切り替えます。

サマリ条件 **:** サマリフィルタ条件を[フィールド]、[オペレータ]、および[値] フィールドで選択します。フィルタを追加するには [+] アイコンを使用します。 フィルタを削除するには[-]アイコンを使用します。[*OR*]または[*AND*]をク リックして、2 つのオペレータを切り替えます。

**9** 「*保存*」をクリックします。

次回 [カスタムページ]を開くと、[カスタムレポート]パネルにレポートが表示さ れます。

### <span id="page-62-0"></span>**6.2.4** カスタムレポートのスケジュールと通知の送信

レポートを自動的に実行して、レポートが準備できたら指定したユーザに通知を送信する ようにスケジュールすることができます。

電子メール通知を送信する場合は、SMTP 電子メールサーバを前もって定義しておく必要 があります。これは「SMTP 設定]オプション (「環境設定]タブ > 「管理ゾーンの設定] パネル >[イベントとメッセージング]>[SMTP 設定]) で実行されます。

- **1** ZENworks コントロールセンターで、[*Asset Management*]タブをクリックします。
- 2「ライセンス管理]パネルで、「ライセンス*管理レポート*]をクリックします。

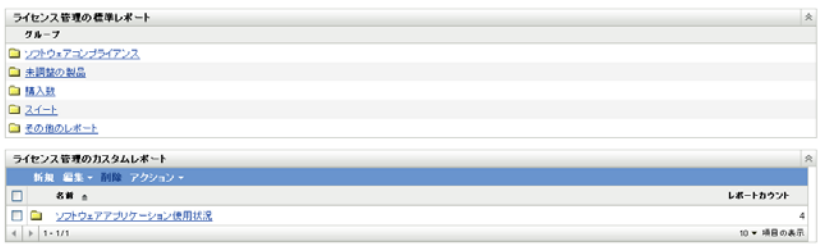

- 3 [ライセンス管理のカスタムレポート]パネルで、スケジュールするレポートが含ま れるフォルダをクリックします。
- **4** スケジュール設定したいレポートをクリックします。

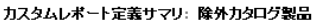

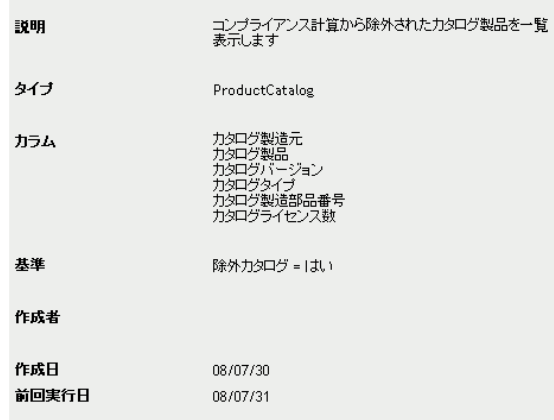

#### 実行 スケジュールが通知 編集 コピー エクスポート

5 [スケジュール/ 通知]をクリックします。

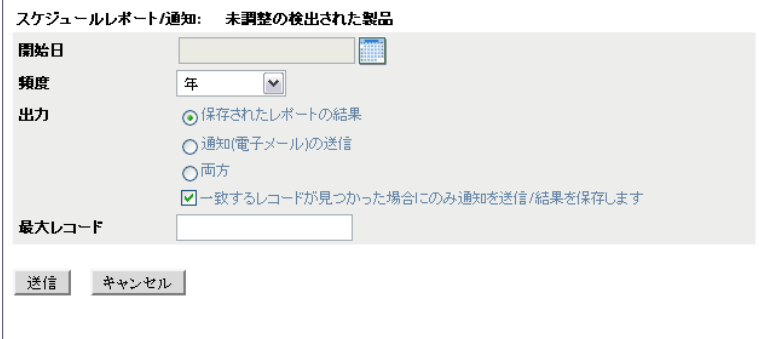

**6** 次のフィールドに入力します :

開始日 **:** カレンダアイコンをクリックして、日付を指定します。 頻度 **:** 通知を送信する頻度を選択します。年、月、週、日、一度、またはなし。 出力 **:** レポートを保存するか、レポートの準備ができたことを知らせる電子メール通 知を送信するか、または両方を選択します。結果を保存するか、または一致したレ コードが検出されたときにのみ通知を送信するかを選択することもできます。電子 メールアドレスの設定の詳細については、65 [ページのセクション](#page-64-0) 6.2.5「通知を送信 [する電子メールアドレスの設定」](#page-64-0)を参照してください。

最大レコード **:** 保存するレコードの最大数を指定します。

**7**[送信]をクリックします。

レポートはスケジュールした時間に実行されます。

### <span id="page-64-0"></span>**6.2.5** 通知を送信する電子メールアドレスの設定

カスタムレポートが実行されたときに選択したユーザに通知を送信できます。これを行う には、通知先の電子メールアドレスを ZENworks コントロールセンターにインポートする 必要があります。通知の送信の詳細については、63 [ページのセクション](#page-62-0) 6.2.4「カスタム [レポートのスケジュールと通知の送信」を](#page-62-0)参照してください。

[アセットインベントリ]ページの[電子メールアドレス]パネルでは、電子メールアド レスをインポートできます。これらのアドレスを使用して、レポート定義の設定に従っ て、カスタムレポートの準備ができたら通知を送信できます。以前にインポートした電子 メールアドレスは、ユーザの名前と一緒にパネルにリストが表示されています。

電子メールアドレスをインポートするには、次の手順に従います。

- **1** ZENworks コントロールセンターで、[環境設定]タブをクリックします。
- **2**[アセットインベントリ]タブをクリックします。
- **3**[電子メールアドレス]パネルで、[アクション]*>*[電子メールアドレスの管理]を クリックします。

電子メールアドレスの管理

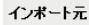

インベントリデータ マ

| インボート | キャンセル | 削除... |

**4**[インポート元]フィールドで、[インベントリデータ]または[カンマ区切りファイ ル]のいずれかを選択します。

[インベントリデータ]を選択した場合は、インベントリスキャンで検出された電子 メールアドレスがインポートされます。

[カンマ区切りファイル]を選択した場合は、[電子メールアドレスファイル]フィー ルドにファイルの場所を指定します。

- **5**[インポート]をクリックします。
- **6** 「*閉じる*」をクリックします。

すべての電子メール情報を削除するには、次の手順に従います。

- 1 ZENworks コントロールセンターで、「*環境設定*」をクリックします。
- **2**[アセットインベントリ]タブをクリックします。
- **3**[電子メールアドレス]パネルで、[アクション]*>*[電子メールアドレスの管理]を クリックします。

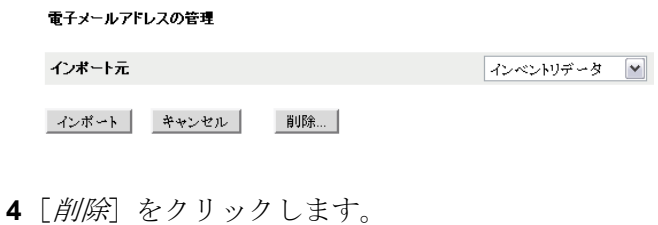

**5**[*OK*]をクリックします。 すべての電子メール情報が削除されます。

## <span id="page-65-0"></span>**6.2.6** カスタムレポートの編集

- **1** ZENworks コントロールセンターで、[*Asset Management*]タブをクリックします。
- 2 [ライセンス管理] パネルで、[ライセンス管理レポート]をクリックします。

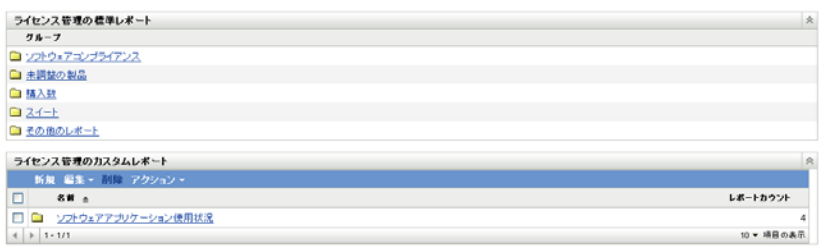

- 3 [ライセンス管理のカスタムレポート]パネルで、編集するレポートが含まれるフォ ルダをクリックします。
- **4** レポートをクリックします。

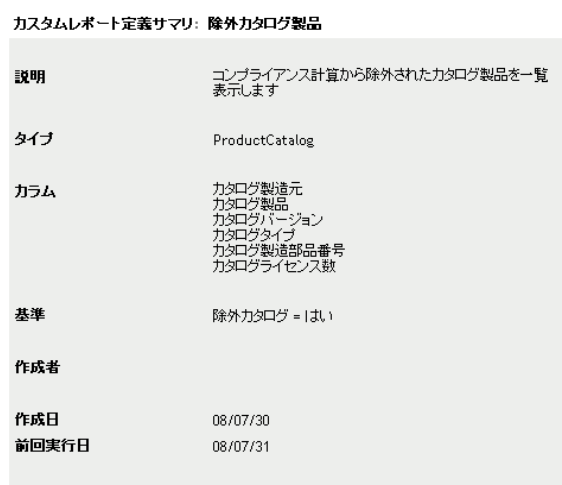

#### 実行 スケジュールが通知 編集 コピー エクスポート

5 左隅の [編集] をクリックします。

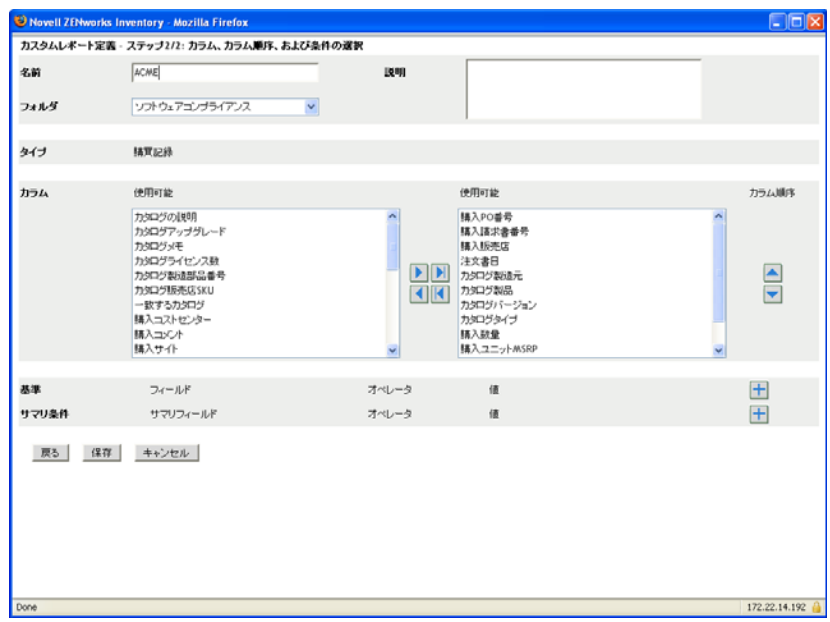

**6** 次のフィールドを編集します。

名前 **:** レポートの名前。

フォルダ **:** レポートを保存するフォルダ。

説明 **:** レポートの説明。

列 **:** 左側にあるリストからレポートに含めるデータを選択します。矢印アイコンを使 用して、選択したデータを右側のリストに移動します。複数のオプションを同時に選 択するには、<Ctrl> キーを押しながらクリックします。上下アイコンを使用してデー タの表示方法を配列します。

基準 **:** ファイル基準を[フィールド]、[オペレータ]、および[値]フィールドで選 択します。フィルタを追加するには [+] アイコンを使用します。フィルタを削除す るには[-]アイコンを使用します。[*OR*]または[*AND*]をクリックして、2 つのオ ペレータを切り替えます。

サマリ条件 **:** サマリフィルタ条件を[フィールド]、[オペレータ]、および[値] フィールドで選択します。フィルタを追加するには [+] アイコンを使用します。 フィルタを削除するには[-]アイコンを使用します。[*OR*]または[*AND*]をク リックして、2 つのオペレータを切り替えます。

**7**[保存]をクリックします。

### <span id="page-66-0"></span>**6.2.7** カスタムレポートの移動

**1** ZENworks コントロールセンターで、[*Asset Management*]タブをクリックします。

2<sup>[ライセンス管理]パネルで、[ライセンス管理レポート]をクリックします。</sup>

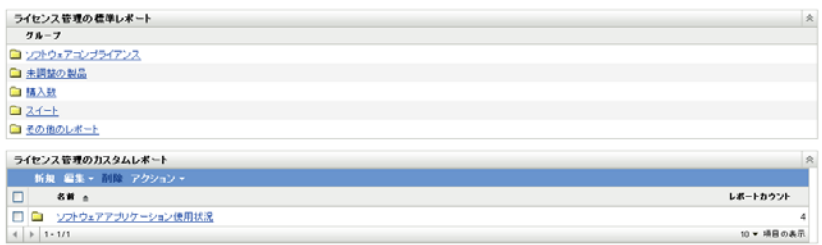

- 3「ライセンス管理のカスタムレポート]パネルで、移動するレポートが1つ以上含ま れるフォルダをクリックします。
- **4** 移動するレポートを選択します。
- **5**[編集]*>*[移動]の順にクリックします。

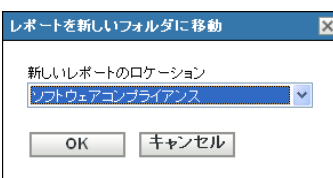

- **6** 新しいフォルダの場所を選択します。
- **7**[*OK*]をクリックします。

## <span id="page-67-0"></span>**6.2.8** カスタムレポートまたはフォルダの削除

カスタムレポートを削除するには、次の手順に従います。

- **1** ZENworks コントロールセンターで、[*Asset Management*]タブをクリックします。
- 2 [ライセンス管理] パネルで、[*ライセンス管理レポート*] をクリックします。

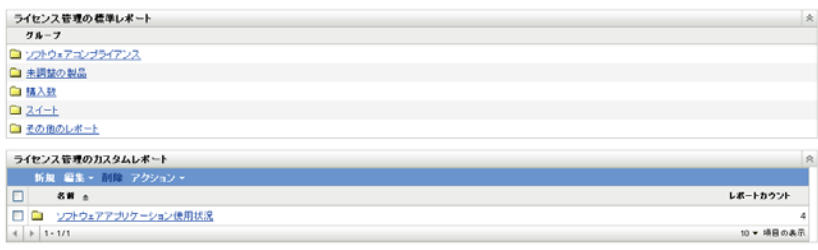

- 3<sup>[ライセンス管理のカスタムレポート]パネルで、削除するレポートが含まれるフォ</sup> ルダをクリックします。
- **4** 削除するレポートを選択します。
- **5** [*削除*] をクリックします。

フォルダ ( およびそのフォルダ内のすべてのレポート ) を削除するには、次の手順に従い ます。

- **1** ZENworks コントロールセンターで、[*Asset Management*]タブをクリックします。
- 2<sup>[ライセンス管理]パネルで、[ライセンス管理レポート]をクリックします。</sup>

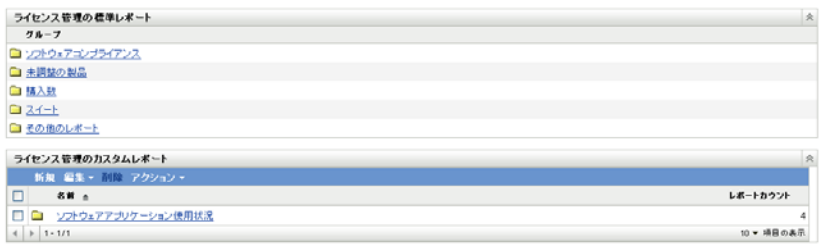

- 3「ライセンス管理のカスタムレポート]パネルで、削除するレポートが含まれるフォ ルダをクリックします。
- **4**[削除]をクリックします。

## <span id="page-68-0"></span>**6.2.9** 日付およびタイトルでのスケジュールレポートの表示

スケジュールごとに実行されるレポートはデータベースに保存されます。これらのレポー トはタイトルまたは日付で参照できます。レポートのスケジュール設定の詳細について は、63 ページのセクション 6.2.4[「カスタムレポートのスケジュールと通知の送信」を](#page-62-0)参 照してください。

- **1** ZENworks コントロールセンターで、[*Asset Management*]タブをクリックします。
- 2「ライセンス管理]パネルで、「ライセンス管理レポート]をクリックします。

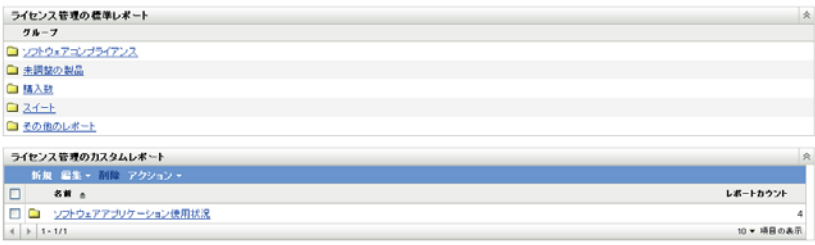

- **3「ライセンス管理のカスタムレポート]パネルで、次のいずれか1つをクリックしま** す。
	- ◆ [アクション]> [スケジュール済みレポートの結果を日付ごとに表示]
	- [アクション]*>*[スケジュール済みレポートの結果をタイトルごとに表示]

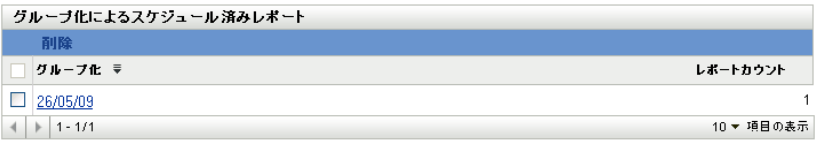

[グループごとのスケジュール済みレポート]ページが開き、日付またはタイトルで グループ化された保存済みのスケジュール済みカスタムレポートとレポート件数が表 示されます。日付またはタイトルをクリックして、レポートの選択や表示ができる [スケジュール済みレポート]ページを開きます。レポートのグループを削除するに は、グループを選択して[削除]をクリックします。

## <span id="page-69-1"></span>**6.2.10** 新しいレポート定義のインポート

レポートを ZENworks Asset Management 7.5 で定義した場合は、ZENworks コントロールセ ンターにインポートできます。ZENworks コントロールセンターによってエクスポートさ れたレポートを再インポートすることもできます。インポートには、事前定義した XML 形式が必要です。

レポート定義をインポートするには、次の手順に従います。

- **1** ZENworks コントロールセンターで、[*Asset Management*]タブをクリックします。
- 2<sup>[ライセンス管理]パネルで、[ライセンス管理レポート]をクリックします。</sup>

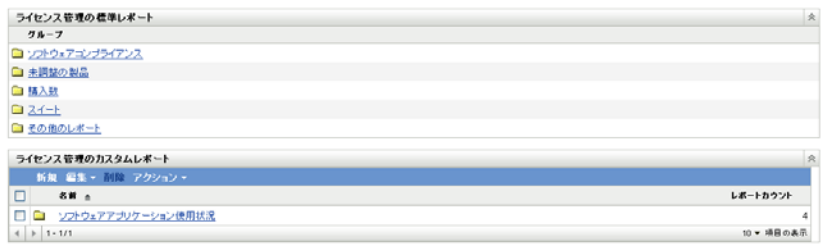

3 [ライセンス管理のカスタムレポート] パネルで、[アクション] > [新規レポート定 義のインポート]の順にクリックします。

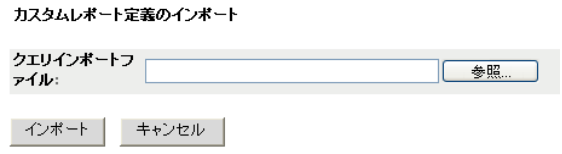

- **4**[クエリインポートファイル]フィールドでファイルを指定するか、または[ブラウ ズ]をクリックしてファイルを検索して選択します。
- **5** [インポート]をクリックします。

# <span id="page-69-0"></span>**6.3 ZENworks Asset Management** のレポート権 限の設定

ZENworks Asset Management のレポート権限を使用することで、各フォルダとそれに含ま れるレポートに対する各管理者の権限を管理できます。各レポートフォルダには、フォル ダに関連する権限が設定されており、この権限はフォルダ内すべてのレポートに適用され ます。たとえば、全権限を持つユーザは、レポートを編集ができますが、表示 / 実行権限 を持つユーザは、レポートの表示および実行のみできます。ZENworks Asset Management のレポート権限を使用して、特定のレポートへのアクセス権や編集権を制限できます。カ スタムまたは標準のレポートフォルダタイプ、およびレポート名がフォルダに関連する権 限と共にリストが表示されます。次の選択肢があります。

- すべての権限の削除 **:** フォルダに関するすべての権限が削除され、特定の管理者は フォルダを表示できなくなります。
- 権限の表示 **/** 実行の割り当て **:** 特定の管理者は特定のフォルダ内のレポートを表示お よび実行できますが、フォルダ内のレポートの編集、移動、または削除はできませ  $h_{\circ}$

 全権限の割り当て **:** レポートを作成、編集、移動、および削除する全権限が特定の管 理者に与えられます。標準レポートに関しては、レポートの変更ができませんので、 この設定は「*表示 / 実行*】と同じになります。

インベントリレポート権限を変更するには、次の手順に従います。

- 1 ZENworks コントロールセンターで、「*環境設定*」をクリックします。
- 2 [管理者] パネルで管理者をクリックします。
- 3「管理者タスク]パネルで、[アセット管理レポート権限]をクリックします。

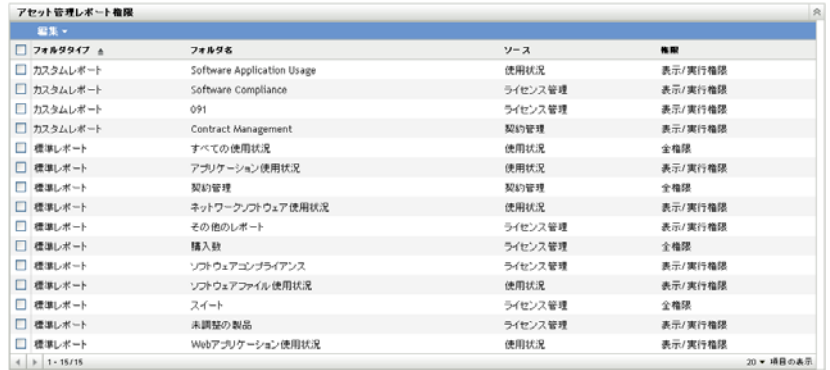

- **4** 権限を変更するフォルダを選択します。
- **5** 次のいずれかをクリックします。
	- [編集]*>*[すべての権限を削除]
	- ◆ [編集] > [権限の表示 / 実行の割り当て]
	- ◆ [編集] > [全権限の割り当て]

変更内容は [権限] カラムに反映されます。

## <span id="page-70-0"></span>**6.4** レポートからのソフトウェア使用状況データの 除外

ライセンス管理のレポートの多くは、ソフトウェア製品に関連する使用状況データを含ん でいます。このデータが必要なければ、このデータを除外してレポートの生成を高速化で きます。

- 1 ZENworks コントロールセンターで、「*環境設定*」をクリックします。
- 2 [管理ゾーンの設定] パネルで、[アセット*管理*] をクリックし、次に [レポート]を クリックします。

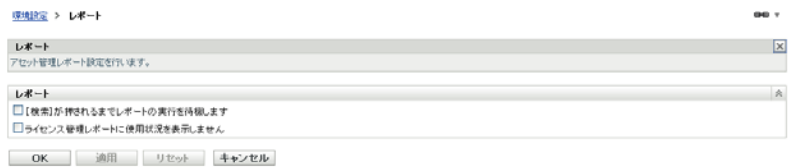

- 3「ライセンス管理レポートに使用状況を表示しません]オプションを選択します。
- **4**[*OK*]をクリックし、設定を保存します。
# <span id="page-72-2"></span><sup>7</sup> レポーティングサーバのレポートの 使用

ZENworsk コントロールセンターの[アセット管理]タブから、ソフトウェア使用状況レ ポート、ライセンス管理レポート、契約管理レポートを作成、生成できますが、この他に も、ZENworks レポーティングサーバを使用して追加レポートを生成するができます。

ZENworks レポーティングサーバは強力で柔軟な、カスタマイズ可能なレポーティング ツールで、ZENworks システムとは個別にインストールして設定されます (『*ZENworks 10 Asset Management* レポーティングサーバインストールガイド』を参照 )。

レポーティングサーバを使用して、事前定義された Asset Management レポートを表示し て、カスタムレポートを作成することができます。次のセクションでは、事前定義された レポートとその表示方法を説明します。

- 73 ページのセクション 7.1[「定義済みレポート」](#page-72-0)
- ◆ 75 ページのセクション 7.2[「事前定義レポートの表示」](#page-74-0)

カスタムレポートの作成方法については、『*ZENworks 10 Asset Management* システムレポー ティングリファレンス』を参照してください。

## <span id="page-72-0"></span>**7.1** 定義済みレポート

定義済みの Asset Management レポートは、4 つのカテゴリに分類されます。

- ◆ 73 ページのセクション 7.1.1[「ライセンス割り当てレポート」](#page-72-1)
- 74 [ページのセクション](#page-73-0) 7.1.2「購入レポート」
- 74 ページのセクション 7.1.3[「ソフトウェアコンプライアンスレポート」](#page-73-1)
- 75 ページのセクション 7.1.4[「スイートレポート」](#page-74-1)

#### <span id="page-72-1"></span>**7.1.1** ライセンス割り当てレポート

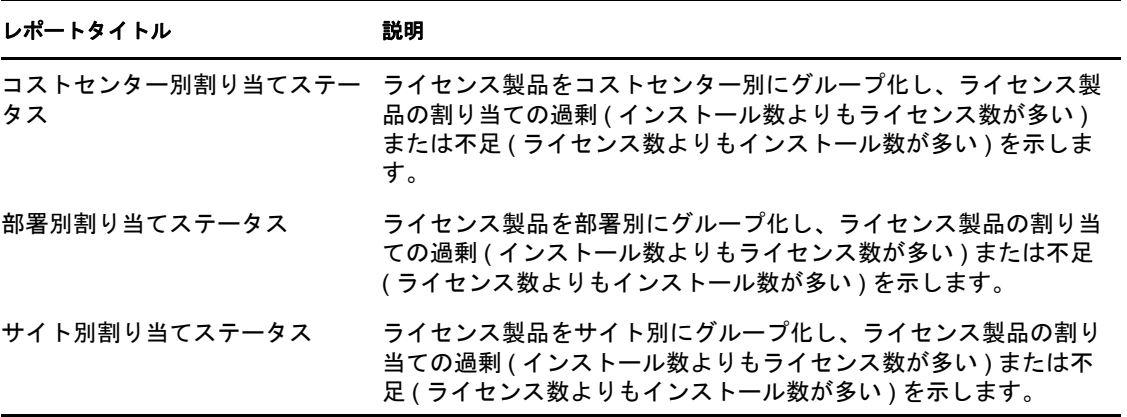

7

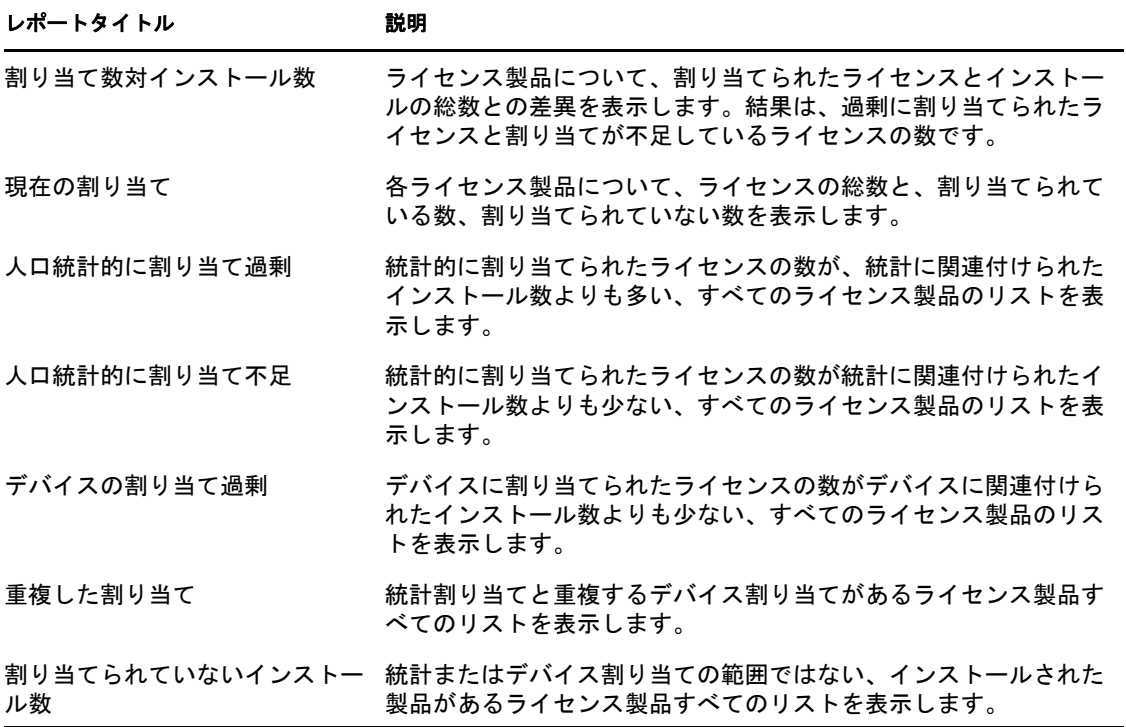

### <span id="page-73-0"></span>**7.1.2** 購入レポート

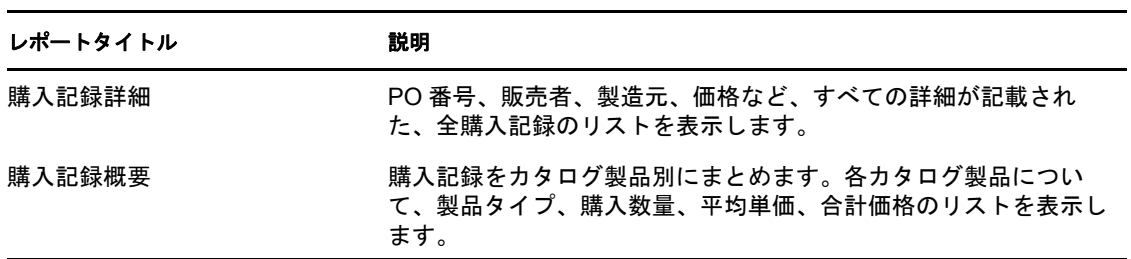

# <span id="page-73-1"></span>**7.1.3** ソフトウェアコンプライアンスレポート

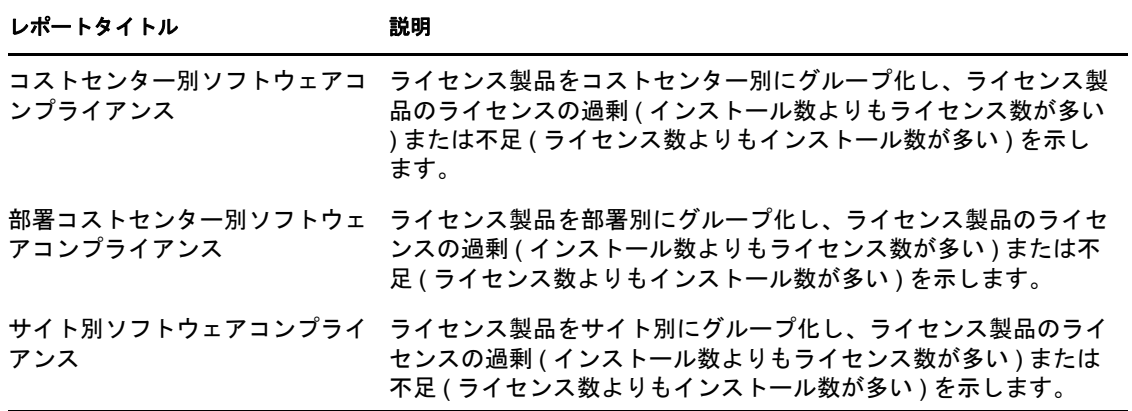

#### <span id="page-74-1"></span>**7.1.4** スイートレポート

#### レポートタイトル かいしゃ 説明

検出されたスタンドアロンコン ポーネント デバイスのインベントリスキャンで検出されたスイートの個々のコ ンポーネントのリストを表示します。各コンポーネントについて、 インストール数と使用されている数のリストが表示されます。

### <span id="page-74-0"></span>**7.2** 事前定義レポートの表示

事前定義レポートを使用するには、ZENworks レポーティングサーバをインストールして 設定しておく必要があります。詳細については、『*ZENworks 10 Asset Management* レポー ティングサーバインストールガイド』を参照してください。

- 1 ZENworks コントロールセンターで、[レポート]タブをクリックします。
- 2 [ZENworks レポーティングサーバ]パネルで、[ZENworks レポーティングサーバ InfoView)]をクリックします。

InfoView は、ZENworks レポーティングサーバのレポートを操作するメインインタ フェースです。

- **3**[ドキュメントリスト]をクリックします。
- **4**[すべて]>[パブリックフォルダ]>[Novell ZENworks レポート]>[事前定義され たレポート]>[アセット管理]>[ライセンス管理]フォルダに移動します。

Asset Management レポートは、ライセンスの割り当て、購入数、ソフトウェアコンプ ライアンス、スイートの 4 つのサブフォルダに分類されます。それぞれのレポートの 簡単な説明については、73 ページのセクション 7.1[「定義済みレポート」を](#page-72-0)参照して ください。

- **5** 表示したいレポートを含むフォルダを開きます。
- **6** 表示するレポートをダブルクリックします。

# <sup>8</sup> 所有権の証明の設定

次の各セクションで、契約とドキュメントを使用して所有権の証明を指定する方法と、契 約レポートの使用方法について説明します。

- 77 [ページのセクション](#page-76-0) 8.1「契約の追加」
- ◆ 79 [ページのセクション](#page-78-0) 8.2「契約の定義」
- 86ページのセクション 8.3[「日付の通知の使用」](#page-85-0)
- 88 ページのセクション 8.4[「契約管理の標準レポートの使用」](#page-87-0)
- 90 ページのセクション 8.5[「契約管理のカスタムレポートの使用」](#page-89-0)
- 98 ページのセクション 8.6[「レポート権限の設定」](#page-97-0)
- 99 ページのセクション 8.7[「ドキュメントの追加と関連付け」](#page-98-0)

### <span id="page-76-0"></span>**8.1** 契約の追加

所有権の証明を設定する場合、契約とドキュメントを使用します。新しい契約を作成する か、既存の契約をコピーして、契約を追加できます。

- 77 [ページのセクション](#page-76-1) 8.1.1「新規契約の作成」
- 79 ページのセクション 8.1.2[「既存の契約のコピー」](#page-78-1)

#### <span id="page-76-1"></span>**8.1.1** 新規契約の作成

- **1** ZENworks コントロールセンターで、[*Asset Management*]タブをクリックします。
- **2**[契約管理]タブをクリックします。

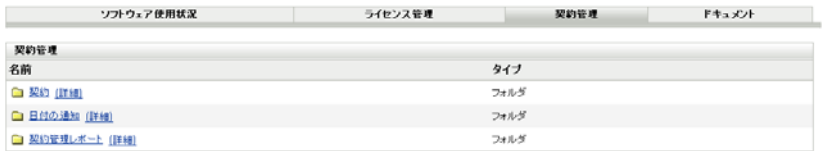

- **3**[契約]をクリックします。
- **4**[契約]パネルで、[新規]*>*[契約]の順にクリックして、新規契約の作成ウィザー ドを開きます。次の表の情報を使用してフィールドに入力し、ウィザードを完了しま す。

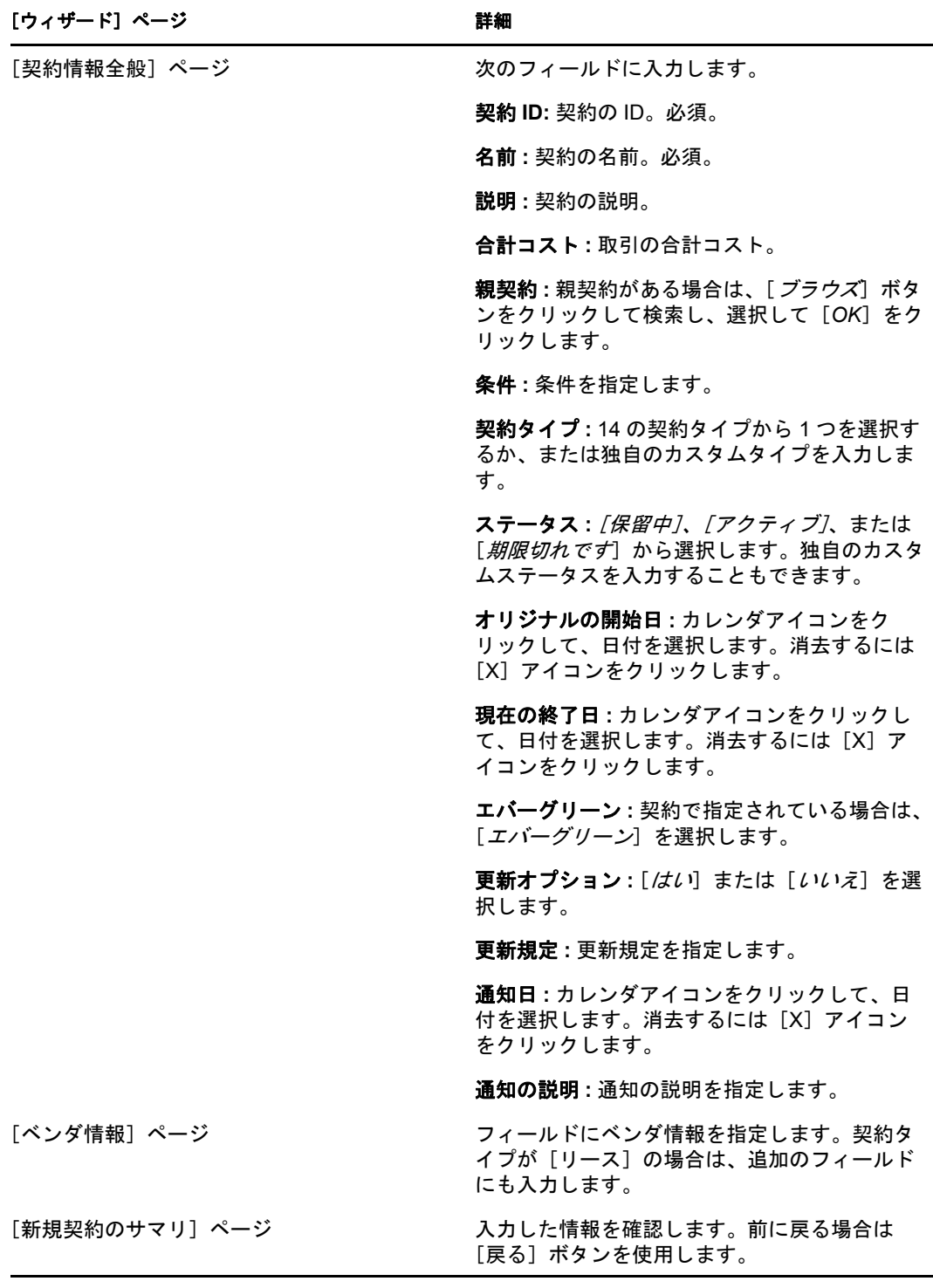

- <span id="page-77-0"></span>5 (オプション)[*追加プロパティを定義*]を選択して、さらに詳しく契約を定義しま す。
- **6**[完了]をクリックします。 契約が作成されます[。ステップ](#page-77-0)5で[追加プロパティを定義]を選択した場合は、[79](#page-78-0) [ページのセクション](#page-78-0) 8.2「契約の定義」に進みます。

#### <span id="page-78-1"></span>**8.1.2** 既存の契約のコピー

- **1** ZENworks コントロールセンターで、[*Asset Management*]タブをクリックします。
- **2**[契約管理]タブをクリックします。

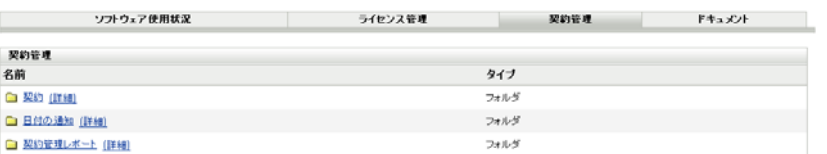

- **3**[契約]をクリックします。
- 4 [契約] パネルで、コピーする契約の隣のチェックボックスを選択して、[コピー]を クリックして、[契約のコピー]ダイアログボックスを表示します。

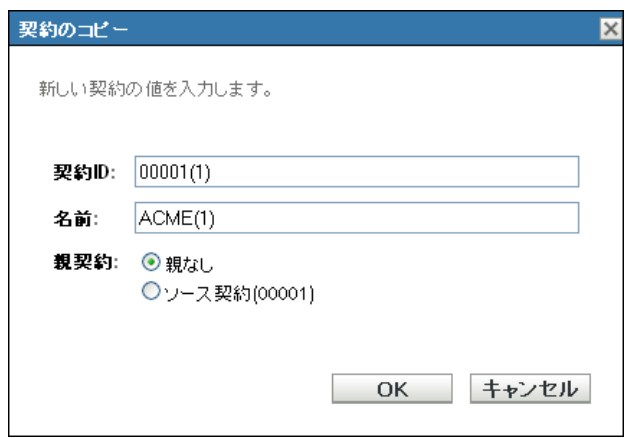

**5** 次のフィールドに入力します。

契約 **ID:** 契約の新しい ID を指定します。契約 ID は、フォルダ内の契約 ID と同じも のにはできません。

名前 **:** 契約の新しい名前を指定します。

親契約 **:** この契約の親としてソース契約を指定するには、[ソース契約]を選択しま す。この契約の親としてソース契約の親を指定するには、[ソースと同じ親]を選択 します。それ以外の場合は、[親なし]を選択します。

その他の契約を親として指定するには、契約を作成して編集できます (79 [ページの](#page-78-0) [「契約の定義」](#page-78-0)を参照 )。この時点では、既存の契約を選択できます。

- **6**[*OK*]をクリックして新規契約を作成して、[契約]リストに追加します。
- **7** 契約を編集して情報を変更する必要がある場合は、契約をクリックして、次のセク ション 79 ページの[「契約の定義」](#page-78-0)に進みます。

# <span id="page-78-0"></span>**8.2** 契約の定義

8つの領域で、契約をさらに詳しく定義できます。これらは [契約] ページにタブとして 表示されます。

- ◆ 80 [ページのセクション](#page-79-0) 8.2.1 「[全般] タブ」
- 80 [ページのセクション](#page-79-1) 8.2.2 「「ベンダ] タブ」
- 81 [ページのセクション](#page-80-0) 8.2.3 「[財務] タブ」
- ◆ 81 [ページのセクション](#page-80-1) 8.2.4 「[SLA] タブ」
- 82 [ページのセクション](#page-81-0) 8.2.5「[リース]タブ」
- 82 ページのセクション 8.2.6[「\[ドキュメント\]タブ」](#page-81-1)
- ◆ 84[ページのセクション](#page-83-0) 8.2.7「[更新] タブ」
- 85 [ページのセクション](#page-84-0) 8.2.8 「「関係] タブ」

#### <span id="page-79-0"></span>**8.2.1** [全般]タブ

[全般] タブは、契約の一般情報です。これは、新規契約の作成ウィザードで作成した情 報です。これらのフィールドは直接編集できます。

**図8-1** [契約の一般] タブ

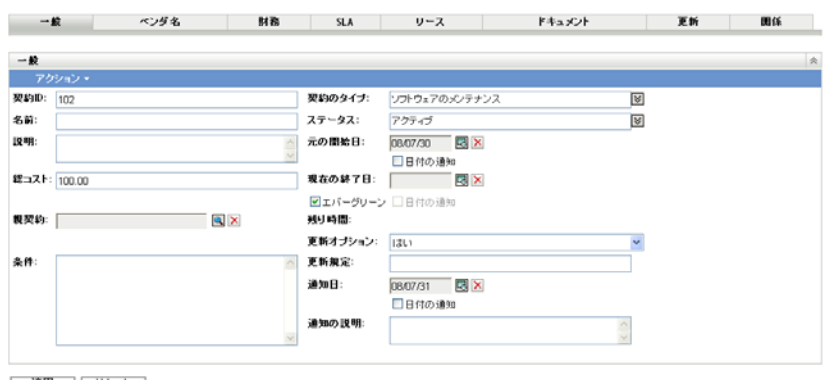

| 適用 | リセット |

### <span id="page-79-1"></span>**8.2.2** [ベンダ]タブ

[ベンダ] タブには、ベンダに関する情報が含まれています。これは、新規契約の作成 ウィザードで作成した情報です。これらのフィールドは直接編集できます。

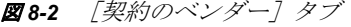

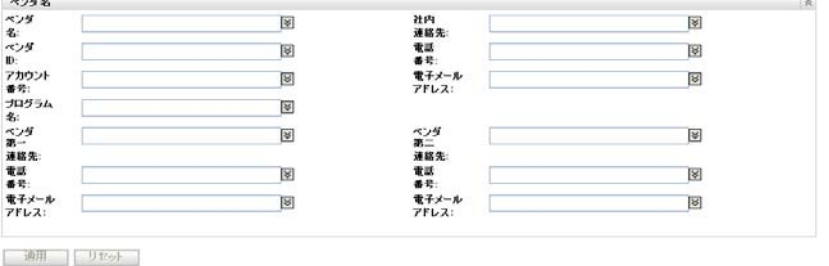

### <span id="page-80-0"></span>**8.2.3** [財務]タブ

[財務] タブには、契約に関連するコストが表示されます。この情報は、契約のデータか ら計算されます。

図 *8-3* [*Contract Financial*]タブ

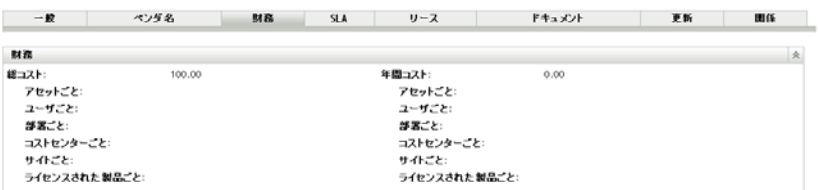

### <span id="page-80-1"></span>**8.2.4** [**SLA**]タブ

[*SLA*]タブでは、サービスレベル契約を作成および削除できます。

サービスレベル契約を作成するには、次の手順に従います。

- **1** ZENworks コントロールセンターで、[*Asset Management*]タブをクリックします。
- **2**[契約管理]タブをクリックします。

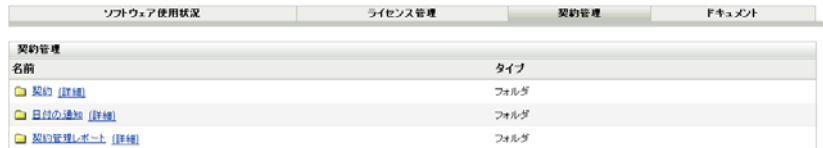

- **3**[契約]をクリックします。
- **4** 既存の契約をクリックして、[契約]ページを開きます。

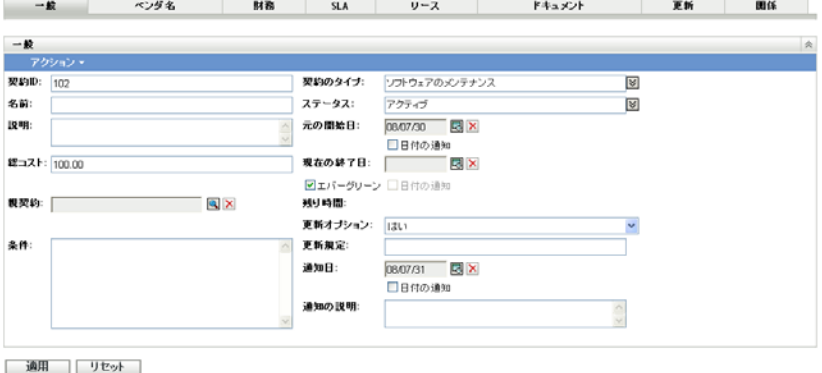

**5**[*SLA*]タブをクリックします。

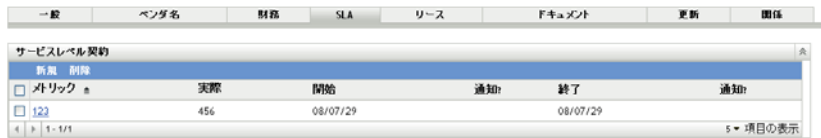

**6**[新規]をクリックします。

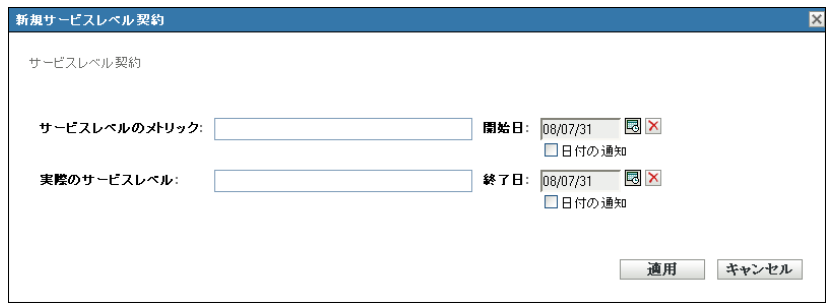

- **7** ダイアログボックスで、サービスレベルのメトリックと実際のサービスレベルを指定 して、開始日と終了日を選択します。
- **8** ( オプション ) 開始日または終了日が近付いたときに電子メールで通知を受けたい場 合は、[日付の通知]を選択します。
- **9**[適用]をクリックします。

### <span id="page-81-0"></span>**8.2.5** [リース]タブ

[リース]タブにはリースの詳細が表示され、その詳細を編集できます。複数のフィール ドに値を指定します。カレンダアイコンをクリックして、日付を選択します。電子メール で通知を送信するには、[*日付の通知*]を選択します。[*適用*]をクリックして、変更を保 存します。

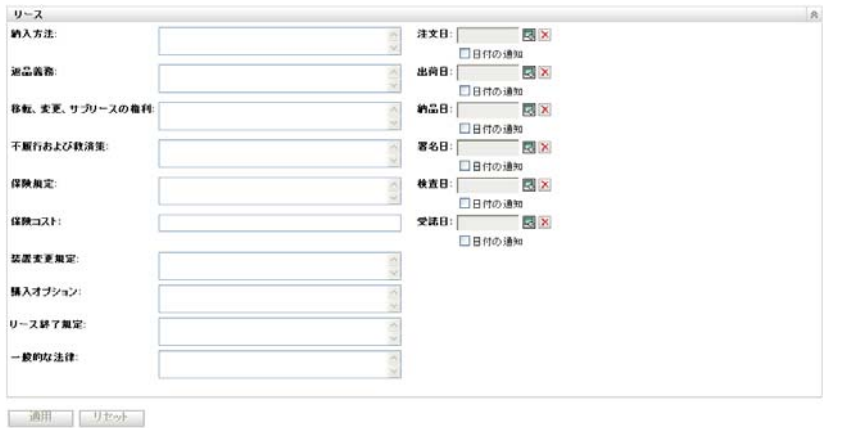

図 *8-4* [*Contract Lease*]タブ

### <span id="page-81-1"></span>**8.2.6** [ドキュメント]タブ

[ドキュメント]タブには、契約に関連する既存のドキュメントが表示されます。また、 このタブで、ドキュメントを追加することができます。

ドキュメントを追加するには、次の手順に従います。

- **1** ZENworks コントロールセンターで、[*Asset Management*]タブをクリックします。
- **2**[契約管理]タブをクリックします。
- **3**[契約]をクリックします。

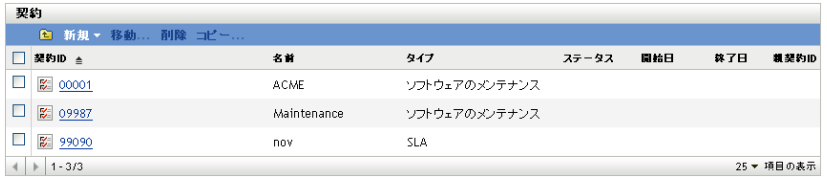

- ドキュメントを追加する契約をクリックします。
- [ドキュメント]タブをクリックします。

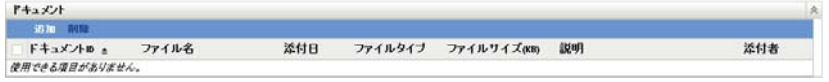

6 [ ドキュメント] パネルで、[追加] をクリックします。

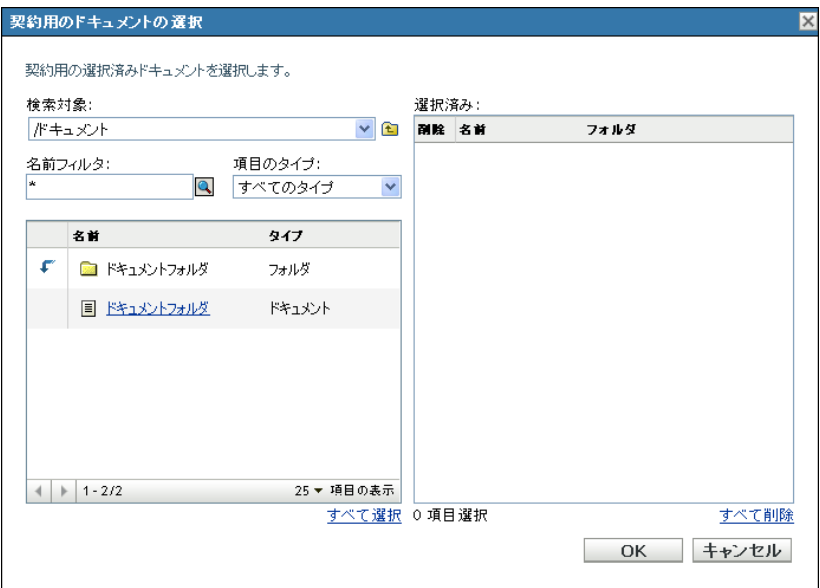

ダイアログボックスでドキュメントを選択し、[*OK*]をクリックします。

ドキュメントを削除するには、次の手順に従います。

- ZENworks コントロールセンターで、[*Asset Management*]タブをクリックします。
- [契約管理]タブをクリックします。
- [契約]をクリックします。

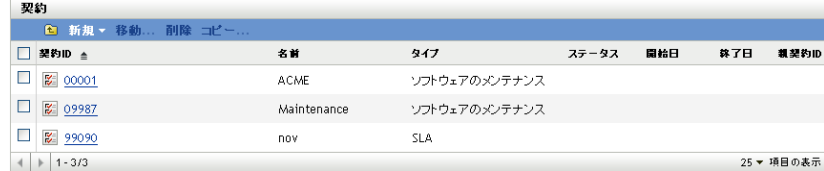

- 削除するドキュメントが含まれる契約をクリックします。
- [ドキュメント]タブをクリックします。

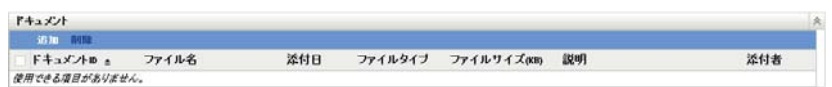

6 [ドキュメント] パネルで、削除するドキュメントを選択します。 **7**[ドキュメント]メニューバーで、[削除]をクリックします。

### <span id="page-83-0"></span>**8.2.7** [更新]タブ

[更新]タブには、契約の更新履歴が表示されます。また、このタブで、更新レコードを 追加および削除できます。

契約を更新するには、次の手順に従います。

- **1** ZENworks コントロールセンターで、[*Asset Management*]タブをクリックします。
- **2**[契約管理]タブをクリックします。
- **3**[契約]をクリックします。

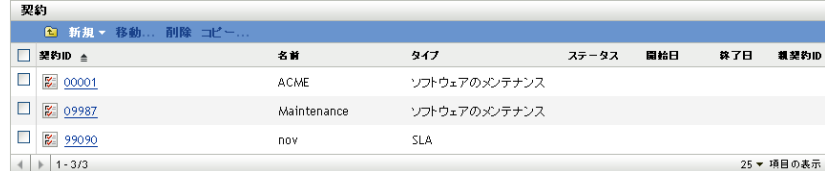

- **4** 更新する契約をクリックします。
- **5**[更新]タブをクリックします。

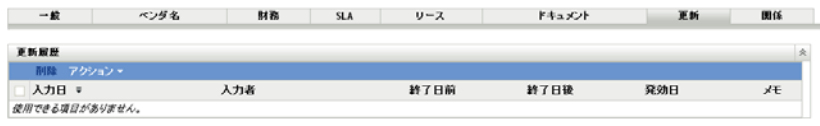

**6**[追加]*>*[契約の更新]の順にクリックします。

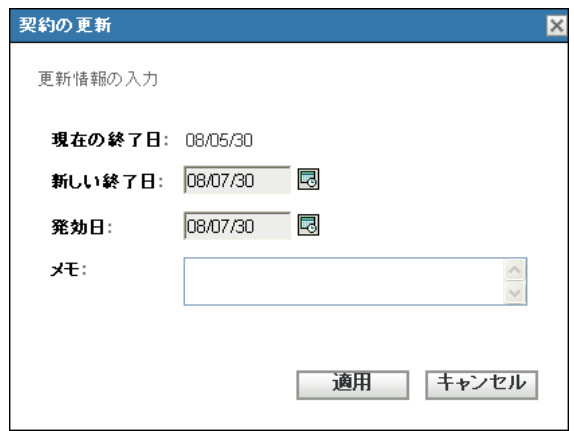

7 カレンダアイコンをクリックして日付を選択し、新しい [終了日]および [発効日] を指定します。

- **8** ( オプション ) メモがあれば追加します。
- **9**[適用]をクリックします。

契約更新レコードを削除するには、次の手順に従います。

- **1** ZENworks コントロールセンターで、[*Asset Management*]タブをクリックします。
- 2「契約管理<br />
タブをクリックします。
- **3**[契約]をクリックします。

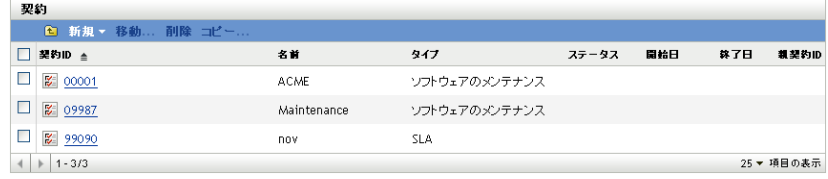

- **4** 削除する更新レコードが含まれる契約をクリックします。
- **5**[更新]タブをクリックします。

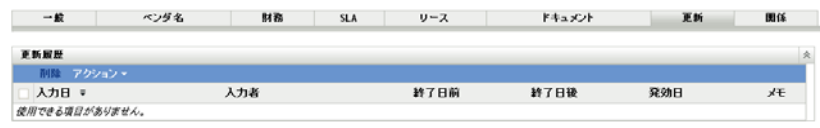

- **6** 削除する更新レコードをクリックします。
- **7**[削除]をクリックします。

#### <span id="page-84-0"></span>**8.2.8** [関係]タブ

[*関係*] タブでは、契約を次の項目に関連付けることができます。

- **◆ ワークステーション / サーバデバイス :** デバイスを追加するには、「*追加*」をクリッ クしてデバイスを検索します。続いて、[*OK*]をクリックします。デバイスを削除す るには、デバイスを選択して [削除]をクリックします。
- ◆ ネットワークデバイス: [*追加*] をクリックしてデバイスを選択し、[OK] をクリッ クしてネットワークデバイスを追加します。デバイスを削除するには、デバイスを選 **択して**[*削除*] をクリックします。
- **◆ ライセンスエンタイトルメント:** ライセンスエンタイトルメントを選択し、[*削除*] をクリックして関係を解除します。
- **◆ ユーザ:** [*追加*] をクリックしてユーザ名を選択し、[OK] をクリックしてユーザを 追加します。ユーザをかけ、ユーザを選択して [削除]をクリックします。
- **◆ サイト:** [*追加*] をクリックしてサイト名を選択し、[OK] をクリックしてサイトを 追加します。サイトを削除するには、サイトを選択して [*削除*]をクリックします。
- ◆ コストセンター: [コスト]をクリックしてコストセンターを選択し、[OK]をク リックしてコストセンターを追加します。コストセンターを削除するには、コストセ ンターを選択して「*削除*」をクリックします。
- ◆ 部署:「追加]をクリックして部署名を選択し、[OK]をクリックして部署を追加し ます。部署を制除するには、部署を選択して「削除」をクリックします。

#### 図 *8-5* [ドキュメント関係]タブ

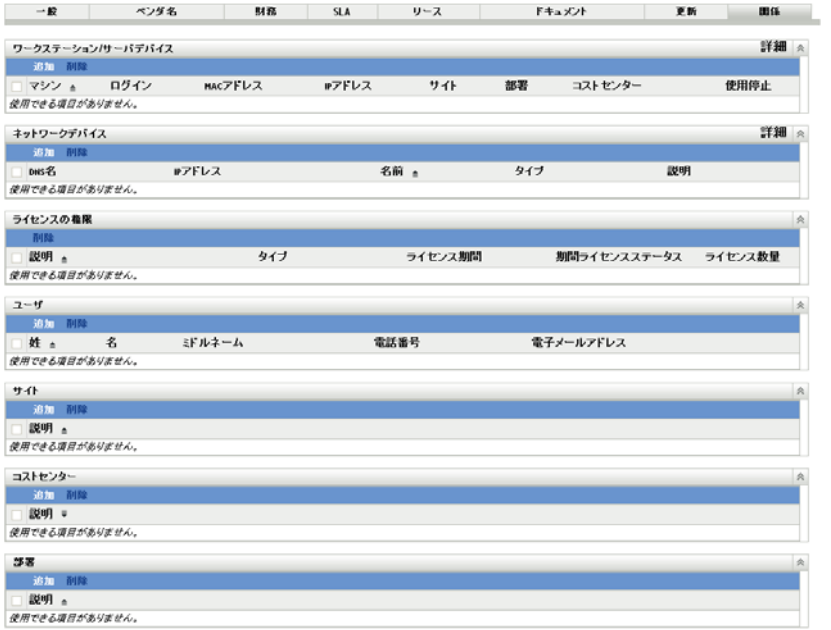

# <span id="page-85-0"></span>**8.3** 日付の通知の使用

[日付の通知]ページには、契約の作成時に設定した日付の通知が表示されます。既存の 通知をクリックすると、電子メール設定を表示または編集できます。

- 86ページのセクション 8.3.1[「日付の通知の設定」](#page-85-1)
- 87ページのセクション 8.3.2[「日付通知レコード用フォルダの作成」](#page-86-0)
- 88 ページのセクション 8.3.3[「日付の通知レコードの移動」](#page-87-1)
- 88 ページのセクション 8.3.4[「日付の通知レコードの削除」](#page-87-2)

#### <span id="page-85-1"></span>**8.3.1** 日付の通知の設定

- **1** ZENworks コントロールセンターで、[*Asset Management*]タブをクリックします。
- **2**[契約管理]タブをクリックします。
- 3 [日付の通知] をクリックします。

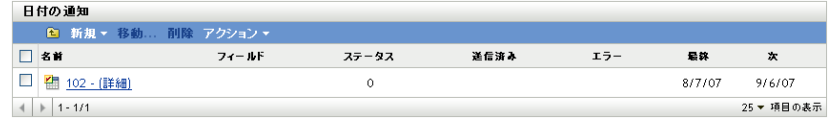

**4**[アクション]*>*[デフォルト日付通知設定]の順にクリックします。

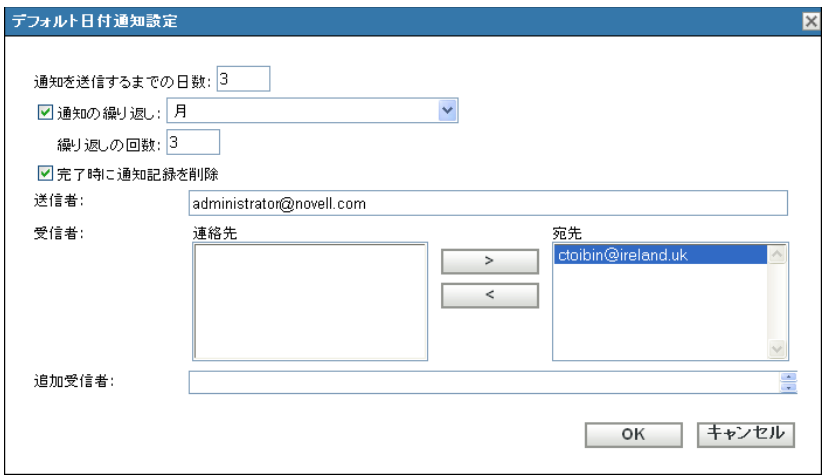

- [デフォルト日付通知設定]ダイアログボックスのフィールドに入力します。
- [*OK*]をクリックします。

### <span id="page-86-0"></span>**8.3.2** 日付通知レコード用フォルダの作成

- ZENworks コントロールセンターで、[*Asset Management*]タブをクリックします。
- 2 [契約管理] タブをクリックします。
- [日付の通知]をクリックします。

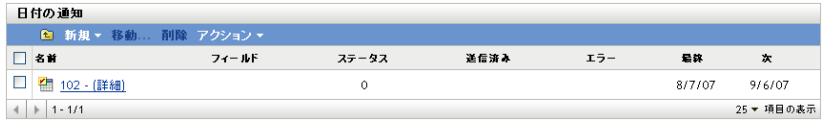

[新規]をクリックします。

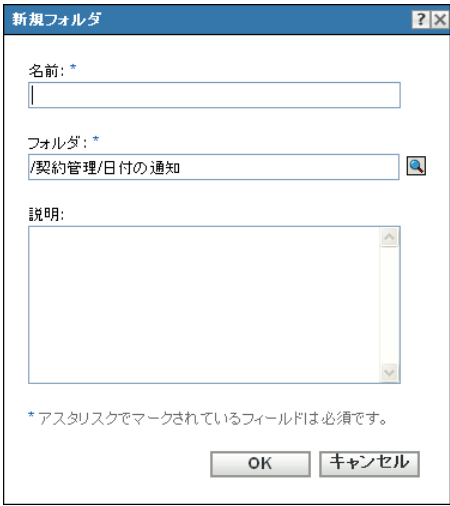

- フォルダの名前を指定します。
- [*OK*]をクリックします。

### <span id="page-87-1"></span>**8.3.3** 日付の通知レコードの移動

- **1** ZENworks コントロールセンターで、[*Asset Management*]タブをクリックします。
- **2**[契約管理]タブをクリックします。
- 3 「日付の通知」をクリックします。

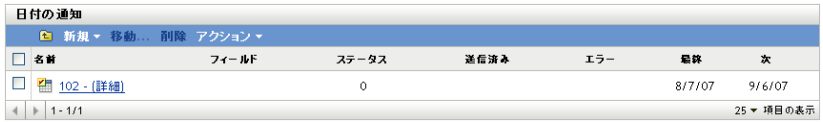

- **4** 移動する通知を選択します。
- **5**[移動]をクリックします。
- **6** 通知記録の新しい場所を選択します。
- **7**[*OK*]をクリックします。

#### <span id="page-87-2"></span>**8.3.4** 日付の通知レコードの削除

- **1** ZENworks コントロールセンターで、[*Asset Management*]タブをクリックします。
- **2**[契約管理]タブをクリックします。
- 3 「日付の通知」をクリックします。

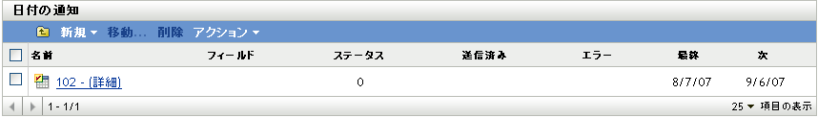

- **4** 削除する通知を選択します。
- **5** [*削除*] をクリックします。

### <span id="page-87-0"></span>**8.4** 契約管理の標準レポートの使用

ZENworks® コントロールセンターには、管理ゾーン内のアセットを管理する際に役立つ さまざまなレポートが付属しています。[契約管理レポート]ページを使用すると、さま ざまな標準レポートとカスタムレポートを使って、契約データを表示できます。

標準 ( 事前定義済み ) レポートは、契約情報を提供します。契約情報は、レポート環境設 定に従って整理されます。

- ◆ 89ページのセクション 8.4.1[「利用可能な標準レポート」](#page-88-0)
- 89ページのセクション 8.4.2[「レポートの実行と表示」](#page-88-1)

ZENworks レポーティングサーバをインストールしている場合は、追加の Asset Management レポートにアクセスできます。詳細については、73 [ページの第](#page-72-2) 7 章「レポー [ティングサーバのレポートの使用」を](#page-72-2)参照してください。

#### <span id="page-88-0"></span>**8.4.1** 利用可能な標準レポート

ZENworks コントロールセンターには、多くの事前定義済みレポートが付属しており、契 約データを参照する場合に使用できます。次の標準レポートを利用できます。

- 一般契約 **:** 契約のリストと、一般的な契約の情報が表示されます。
- 日付の詳細 **:** 契約と重要な日付のリストが表示されます。
- ベンダの詳細 **:** 契約とベンダ情報のリストが表示されます。
- 財務の詳細 **:** 契約と重要な財務情報のリストが表示されます。
- **SLA** の詳細 **:** すべての契約のサービスレベル契約のリストが表示されます。
- リース詳細 **:** 契約と重要なリース情報のリストが表示されます。
- ドキュメントの詳細 **:** すべての契約のドキュメントのリストが表示されます。
- **◆ 更新の詳細:** すべての契約の更新履歴イベントが表示されます。
- 関連付けの詳細 **:** 契約のリストと、関連付け数が表示されます。
- **◆ 親 / 子の詳細:** 契約の階層リストが表示され、親 / 子の関係を示します。

#### <span id="page-88-1"></span>**8.4.2** レポートの実行と表示

標準レポートはクリックして実行します。詳細情報については、レポート内のリンクをク リックします。ZENworks Asset Management では、データを別の形式にエクスポートした り、データをグラフで表示したり、レポートの期間を変更したり、フィルタ基準を変更し たりすることができます。次の各セクションで、詳細について説明します。

- 89 ページの [「標準レポートの実行」](#page-88-2)
- 89 ページの [「異なる形式へのレポートのエクスポート」](#page-88-3)
- 90 ページの [「レポートのグラフ表示」](#page-89-1)

#### <span id="page-88-2"></span>標準レポートの実行

- **1** ZENworks コントロールセンターで、[*Asset Management*]タブをクリックします。
- **2**[契約管理]タブをクリックします。
- 3「契約管理]パネルで、「*契約管理レポート*」をクリックします。
- 4 [契約管理の標準レポート]パネルで、実行するレポートをクリックします。

レポートは名前および説明によってリストされます。レポートのリストおよび説明の 詳細については、55 ページのセクション 6.1.1[「利用可能な標準レポート」を](#page-54-0)参照し てください。

**5** リンクをクリックして、より詳しい情報を表示します。

#### <span id="page-88-3"></span>異なる形式へのレポートのエクスポート

ZENworks Asset Management では、レポートデータを Excel、CSV、および PDF の 3 つの 形式にエクスポートできます。

- **1** ZENworks コントロールセンターで、[*Asset Management*]タブをクリックします。
- **2**[契約管理]タブをクリックします。
- 3 [契約管理] パネルで、[*契約管理レポート*] をクリックします。
- **4**[契約管理の標準レポート]パネルで、実行するレポートをクリックします。 レポートは名前および説明によってリストされます。レポートのリストおよび説明の 詳細については、55 ページのセクション 6.1.1[「利用可能な標準レポート」を](#page-54-0)参照し てください。
- **5** 詳細情報については、レポート内のリンクをクリックします。
- **6** レポートの下部にある 3 つの形式の 1 つをクリックして、レポートをエクスポート します。

#### <span id="page-89-1"></span>レポートのグラフ表示

多くのレポートはグラフとして表示できます。棒グラフ、円グラフ、および線グラフの 3 つのグラフ形式を利用できます ( グラフ機能が利用可能な場合は、レポートの下部に[グ ラフ]と表示されます )。

- **1** ZENworks コントロールセンターで、[*Asset Management*]タブをクリックします。
- **2**[契約管理]タブをクリックします。
- **3**「契約管理]パネルで、「*契約管理レポート*]をクリックします。
- **4**[契約管理の標準レポート]パネルで、実行するレポートをクリックします。 レポートは名前および説明によってリストされます。レポートのリストおよび説明の 詳細については、55 ページのセクション 6.1.1[「利用可能な標準レポート」を](#page-54-0)参照し てください。
- **5** グラフの下部にある [グラフ]をクリックします。 新しいウィンドウが表示され、利用可能なグラフが表示されます。

# <span id="page-89-0"></span>**8.5** 契約管理のカスタムレポートの使用

ZENworks コントロールセンターでは、カスタムレポートを作成および実行して、契約情 報の分析に使用することができます。

- 91 ページのセクション 8.5.1[「カスタムレポートのサンプル」](#page-90-0)
- 91 ページのセクション 8.5.2[「カスタムレポートの実行」](#page-90-1)
- ◆ 92 ページのセクション 8.5.3[「カスタムレポートの作成」](#page-91-0)
- ◆ 93 ページのセクション 8.5.4[「カスタムレポートのスケジュールと通知の送信」](#page-92-0)
- ◆ 94 ページのセクション 8.5.5[「通知を送信する電子メールアドレスの設定」](#page-93-0)
- ◆ 95 ページのセクション 8.5.6[「カスタムレポートの編集」](#page-94-0)
- ◆ 96 ページのセクション 8.5.7[「カスタムレポートの移動」](#page-95-0)
- 97 ページのセクション 8.5.8[「カスタムレポートまたはフォルダの削除」](#page-96-0)
- ◆ 97 ページのセクション 8.5.9[「日付およびタイトルでのスケジュールレポートの表示」](#page-96-1)
- ◆ 98 ページのセクション 8.5.10[「新しいレポート定義のインポート」](#page-97-1)

#### <span id="page-90-0"></span>**8.5.1** カスタムレポートのサンプル

ZENworks Asset Management には 4 種類のサンプルカスタムレポートがあり、作成できる 異なる契約管理レポートタイプを示しています。

- 関連付けられているアセットがないアクティブ契約 **:** 関連付けられているアセット ( ワークステーションまたはネットワークデバイス ) がないアクティブな契約が表示さ れます。
- アクティブソフトウェアメンテナンス契約 **:** タイプがソフトウェアメンテナンスのア クティブな契約が表示されます。
- エバーグリーン規定を持つ契約 **:** エバーグリーン規定を持つアクティブな契約がすべ て表示されます。
- 添付付きドキュメントのない契約 **:** 添付ドキュメントのない契約がすべて表示されま す。
- 契約  **90** 日以内に終了 **(** 更新オプションなし **):** 終了日が実行日から 90 日以内の更新 不可能な契約がすべて表示されます。
- 契約  **90** 日以内に終了 **(** 更新オプション **):** 終了日が実行日から 90 日以内の更新可能 な契約がすべて表示されます。
- 契約最近 **90** 日以内に更新済み **:** 最近 90 日以内に更新された契約が表示されます。
- 期限切れの契約 **:** 期限切れの契約がすべて表示されます。
- リーススケジュールは **60** 日以内に終了 **:** リーススケジュールが含まれており、現在 の終了日がレポート実行日から 60 日以内の契約が表示されます。
- **◆ 保留中契約:** 保留中の契約がすべて表示されます。

サンプルカスタムレポートの内、1 つの実行方法について、91 [ページのセクション](#page-90-1) 8.5.2 [「カスタムレポートの実行」](#page-90-1)を参照してください。

独自のカスタムレポートの作成方法については、92 [ページのセクション](#page-91-0) 8.5.3「カスタム [レポートの作成」を](#page-91-0)参照してください。

### <span id="page-90-1"></span>**8.5.2** カスタムレポートの実行

- **1** ZENworks コントロールセンターで、[*Asset Management*]タブをクリックします。
- **2**[契約管理]タブをクリックします。
- 3 [契約管理] パネルで、[*契約管理レポート*] をクリックします。
- 4「契約管理のカスタムレポート]パネルで、実行するレポートが含まれるフォルダを クリックします。

各フォルダ内のレポートの数が「レポートカウント]カラムに表示されます。

- **5** レポートをクリックします。 レポート定義が表示されます。レポート定義の編集の詳細については、95 [ページの](#page-94-0) セクション 8.5.6[「カスタムレポートの編集」を](#page-94-0)参照してください。
- **6** 左隅の[実行]をクリックします。

[レポート]ページで、レポートのさまざまなリンクをクリックして追加情報を表示 します。レポートは、それに対応するリンクをクリックして、Excel、CSV、または PDF 形式でエクスポートできます。

### <span id="page-91-0"></span>**8.5.3** カスタムレポートの作成

- **1** ZENworks コントロールセンターで、[*Asset Management*]タブをクリックします。
- **2**[契約管理]タブをクリックします。
- 3「契約管理]パネルで、「*契約管理レポート*」をクリックします。
- <span id="page-91-2"></span>4 [契約管理のカスタムレポート]パネルで、レポートを保存するフォルダをクリック するか、または[新規]をクリックしてフォルダ名を指定し、[*OK*]をクリックして 新しいフォルダを作成します。
- **5** [カスタムレポート] パネルで、[新規] をクリックします。

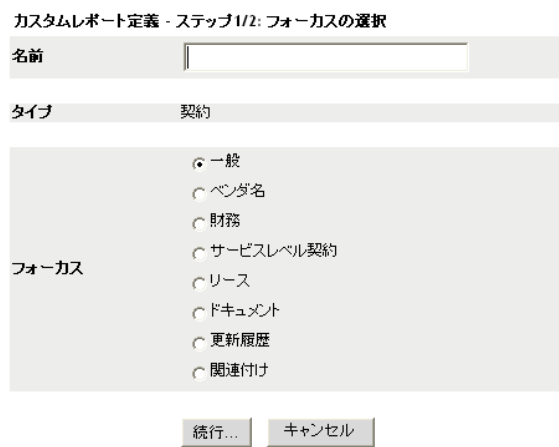

- <span id="page-91-1"></span>**6**[名前]フィールドで名前を指定します。
- **7** レポートのフォーカスを選択します。オプションは次のとおりです。
	- 全般
	- ベンダ名
	- 財務
	- サービスレベル契約項目
	- リース
	- 文書
	- 更新履歴
	- ◆ 関連付け
- **8**[続行]をクリックします。

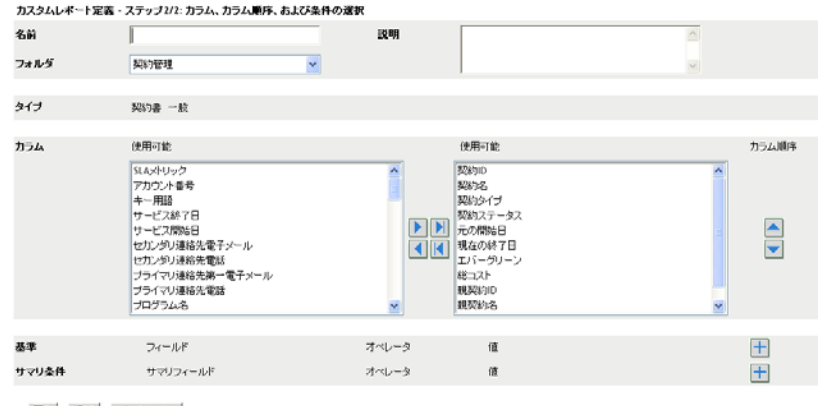

戻る 保存 キャンセル

**9** 次のフィールドに入力します。

名前 **:** [ステップ](#page-91-1) 6 で入力した名前が表示されます。ID は、必要に応じて変更できま す。

フォルダ **:** [ステップ](#page-91-2) 4 で選択したフォルダが表示されます。ID は、必要に応じて変 更できます。

説明 **:** レポートの説明を指定します。

タイプ **:** 選択したレポートタイプが表示されます。

列 **:** 左側にあるリストからレポートに含めるデータを選択します。矢印アイコンを使 用して、選択したデータを右側のリストに移動します。複数のオプションを同時に選 択するには、<Ctrl> キーを押しながらクリックします。上下アイコンを使用してデー タの表示方法を配列します。

基準 **:** ファイル基準を[フィールド]、[オペレータ]、および[値]フィールドで選 択します。フィルタを追加するには「+]アイコンを使用します。フィルタを削除す るには[-]アイコンを使用します。[*OR*]または[*AND*]をクリックして、2 つのオ ペレータを切り替えます。

サマリ条件 **:** サマリフィルタ条件を[フィールド]、[オペレータ]、および[値] フィールドで選択します。フィルタを追加するには [+] アイコンを使用します。 フィルタを削除するには[-]アイコンを使用します。[*OR*]または[*AND*]をク リックして、2 つのオペレータを切り替えます。

**10** [*保存*] をクリックします。

次回 [カスタムページ]を開くと、[カスタムレポート]パネルにレポートが表示さ れます。

#### <span id="page-92-0"></span>**8.5.4** カスタムレポートのスケジュールと通知の送信

レポートを自動的に実行して、レポートが準備できたら指定したユーザに通知を送信する ようにスケジュールすることができます。

電子メール通知を送信する場合は、SMTP 電子メールサーバを前もって定義しておく必要 があります。これは[SMTP 設定]オプション ([環境設定]タブ >[管理ゾーンの設定] パネル > 「イベントとメッセージング] > [SMTP 設定]) で実行されます。

- **1** ZENworks コントロールセンターで、[*Asset Management*]タブをクリックします。
- **2**[契約管理]タブをクリックします。
- 3「契約管理]パネルで、「*契約管理レポート*]をクリックします。
- 4 [契約管理のカスタムレポート]パネルで、スケジュールするレポートが含まれる フォルダをクリックします。
- **5** スケジュール設定したいレポートをクリックします。
- **6** 「スケジュール/ 通知]をクリックします。

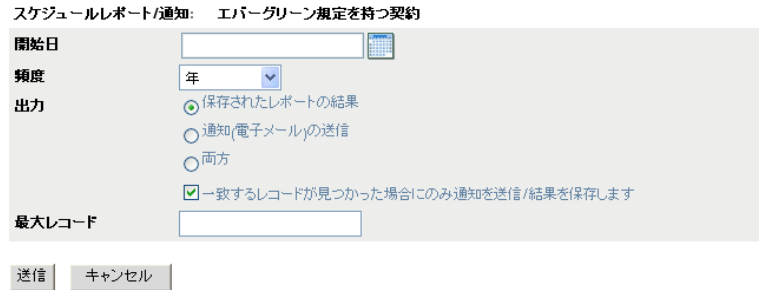

**7** 次のフィールドに入力します :

開始日 **:** カレンダアイコンをクリックして、日付を指定します。

頻度 **:** 通知を送信する頻度を選択します。年、月、週、日、一度、またはなし。

出力 **:** レポートを保存するか、レポートの準備ができたことを知らせる電子メール通 知を送信するか、または両方を選択します。結果を保存するか、または一致したレ コードが検出されたときにのみ通知を送信するかを選択することもできます。電子 メールアドレスの設定の詳細については、65 [ページのセクション](#page-64-0) 6.2.5「通知を送信 [する電子メールアドレスの設定」](#page-64-0)を参照してください。

最大レコード **:** 保存するレコードの最大数を指定します。

**8**[送信]をクリックします。 レポートはスケジュールした時間に実行されます。

#### <span id="page-93-0"></span>**8.5.5** 通知を送信する電子メールアドレスの設定

カスタムレポートが実行されたときに選択したユーザに通知を送信できます。これを行う には、通知先の電子メールアドレスを ZENworks コントロールセンターにインポートする 必要があります。通知の送信の詳細については、63 [ページのセクション](#page-62-0) 6.2.4「カスタム [レポートのスケジュールと通知の送信」を](#page-62-0)参照してください。

[アセットインベントリ]ページの[電子メールアドレス]パネルでは、電子メールアド レスをインポートできます。これらのアドレスを使用して、レポート定義の設定に従っ て、カスタムレポートの準備ができたら通知を送信できます。以前にインポートした電子 メールアドレスは、ユーザの名前と一緒にパネルに一覧表示されています。

電子メールアドレスをインポートするには、次の手順に従います。

- 1 ZENworks コントロールセンターで、[環境設定] タブをクリックします。
- **2**[アセットインベントリ]タブをクリックします。
- **3**[電子メールアドレス]パネルで、[アクション]*>*[電子メールアドレスの管理]を クリックします。

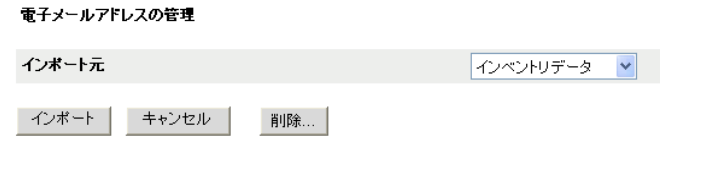

**4**[インポート元]フィールドで、[インベントリデータ]または[カンマ区切りファイ <sup>ル</sup>]のいずれかを選択します。

[インベントリデータ]を選択した場合は、インベントリスキャンで検出された電子 メールアドレスがインポートされます。

[カンマ区切りファイル]を選択した場合は、[電子メールアドレスファイル]フィー ルドにファイルの場所を指定します。

- 5<sup>[インポート]をクリックします。</sup>
- **6**[閉じる]をクリックします。

すべての電子メール情報を削除するには、次の手順に従います。

- 1 ZENworks コントロールセンターで、[環境設定]をクリックします。
- **2**[アセットインベントリ]タブをクリックします。
- **3**[電子メールアドレス]パネルで、[アクション]*>*[電子メールアドレスの管理]を クリックします。

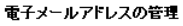

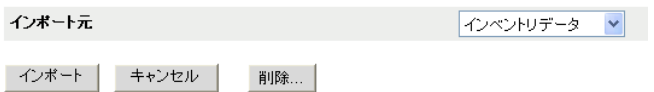

- **4**[削除]をクリックします。
- **5**[*OK*]をクリックします。 すべての電子メール情報が削除されます。

#### <span id="page-94-0"></span>**8.5.6** カスタムレポートの編集

- **1** ZENworks コントロールセンターで、[*Asset Management*]タブをクリックします。
- **2**[契約管理]タブをクリックします。
- 3 [*契約管理レポート*] をクリックします。
- 4「契約管理のカスタムレポート]パネルで、編集するレポートが含まれるフォルダを クリックします。
- **5** レポートをクリックします。
- **6** 左隅の [編集] をクリックします。

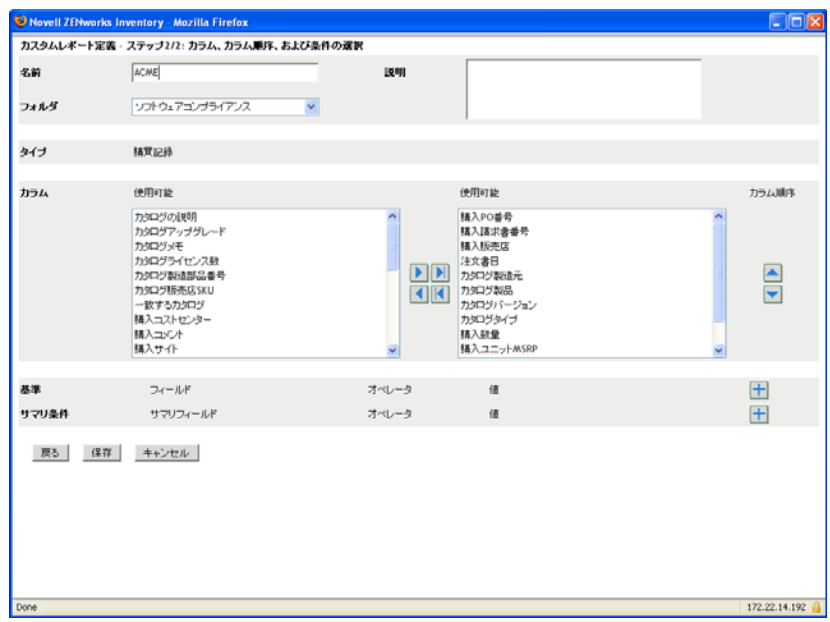

**7** 次のフィールドを編集します。

名前 **:** レポートの名前。

フォルダ **:** レポートを保存するフォルダ。

説明 **:** レポートの説明。

列 **:** 左側にあるリストからレポートに含めるデータを選択します。矢印アイコンを使 用して、選択したデータを右側のリストに移動します。複数のオプションを同時に選 択するには、<Ctrl> キーを押しながらクリックします。上下アイコンを使用してデー タの表示方法を配列します。

基準 **:** ファイル基準を[フィールド]、[オペレータ]、および[値]フィールドで選 択します。フィルタを追加するには [+] アイコンを使用します。フィルタを削除す るには[-]アイコンを使用します。[*OR*]または[*AND*]をクリックして、2 つのオ ペレータを切り替えます。

サマリ条件 **:** サマリフィルタ条件を[フィールド]、[オペレータ]、および[値] フィールドで選択します。フィルタを追加するには [+] アイコンを使用します。 フィルタを削除するには[-]アイコンを使用します。[*OR*]または[*AND*]をク リックして、2 つのオペレータを切り替えます。

**8**[保存]をクリックします。

#### <span id="page-95-0"></span>**8.5.7** カスタムレポートの移動

- **1** ZENworks コントロールセンターで、[*Asset Management*]タブをクリックします。
- **2**[契約管理]タブをクリックします。
- 3 [契約管理] パネルで、[*契約管理レポート*] をクリックします。
- 4 [契約管理のカスタムレポート]パネルで、移動するレポートが 1 つ以上含まれる フォルダをクリックします。
- **5** 移動するレポートを選択します。
- **6**[編集]*>*[移動]の順にクリックします。
- **7** 新しいフォルダの場所を選択します。
- **8**[*OK*]をクリックします。

#### <span id="page-96-0"></span>**8.5.8** カスタムレポートまたはフォルダの削除

カスタムレポートを削除するには、次の手順に従います。

- **1** ZENworks コントロールセンターで、[*Asset Management*]タブをクリックします。
- **2**[契約管理]タブをクリックします。
- 3「契約管理]パネルで、[*契約管理レポート*]をクリックします。
- 4 [契約管理のカスタムレポート]パネルで、削除するレポートが含まれるフォルダを クリックします。
- **5** 削除するレポートを選択します。
- **6**[削除]をクリックします。

フォルダ ( およびフォルダ内のすべてのレポート ) を削除するには、次の手順に従いま す。

- **1** ZENworks コントロールセンターで、[*Asset Management*]タブをクリックします。
- **2**[契約管理]タブをクリックします。
- 3 [契約管理] パネルで、[*契約管理レポート*] をクリックします。
- 4「契約管理のカスタムレポート]パネルで、削除するフォルダをクリックします。
- **5** 「*削除*」をクリックします。

#### <span id="page-96-1"></span>**8.5.9** 日付およびタイトルでのスケジュールレポートの表示

スケジュールごとに実行されるレポートはデータベースに保存されます。これらのレポー トはタイトルまたは日付で参照できます。レポートのスケジュール設定の詳細について は、69 ページのセクション 6.2.9[「日付およびタイトルでのスケジュールレポートの表示」](#page-68-0) を参照してください。

- **1** ZENworks コントロールセンターで、[*Asset Management*]タブをクリックします。
- **2**[契約管理]タブをクリックします。
- 3「契約管理]パネルで、「*契約管理レポート*」をクリックします。
- **4「契約管理のカスタムレポート]パネルで、次のいずれか1つをクリックします。** 
	- [アクション]*>*[スケジュール済みレポートの結果を日付ごとに表示]
	- [アクション]*>*[スケジュール済みレポートの結果をタイトルごとに表示]

「グループごとのスケジュール済みレポート]ページが開き、日付またはタイトルで グループ化された保存済みのスケジュール済みカスタムレポートとレポート件数が表 示されます。日付またはタイトルをクリックして、[スケジュール済みレポート] ページを開きます。このページで、レポートを選択または表示できます。レポートの グループを削除するには、グループを選択して [削除]をクリックします。

#### <span id="page-97-1"></span>**8.5.10** 新しいレポート定義のインポート

レポートを ZENworks Asset Management 7.5 で定義した場合は、ZENworks コントロールセ ンターにインポートできます。ZENworks コントロールセンターによってエクスポートさ れたレポートを再インポートすることもできます。インポートには、事前定義した XML 形式が必要です。

レポート定義をインポートするには、次の手順に従います。

- **1** ZENworks コントロールセンターで、[*Asset Management*]タブをクリックします。
- **2**[契約管理]タブをクリックします。
- 3「契約管理]パネルで、「*契約管理レポート*]をクリックします。
- 4「契約管理のカスタムレポート]パネルで、「アクション]>「新規レポート定義のイ **ンポート7 の順にクリックします。**

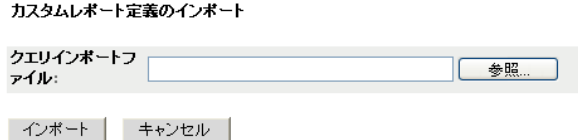

- **5**[クエリインポートファイル]フィールドにファイルを指定するか、または[ブラウ ズ]をクリックして検索します。
- **6**[インポート]をクリックします。

### <span id="page-97-0"></span>**8.6** レポート権限の設定

ZENworks Asset Management のレポート権限を使用することで、各フォルダとそれに含ま れるレポートに対する各管理者の権限を管理できます。各レポートフォルダには、フォル ダに関連する権限が設定されており、この権限はフォルダ内すべてのレポートに適用され ます。たとえば、全権限を持つユーザは、レポートを編集ができますが、表示 / 実行権限 を持つユーザは、レポートの表示および実行のみできます。ZENworks Asset Management のレポート権限を使用して、特定のレポートへのアクセス権や編集権を制限できます。カ スタムまたは標準のレポートフォルダタイプ、およびレポート名がフォルダに関連する権 限と共に一覧表示されます。次の選択肢があります。

- すべての権限の削除 **:** フォルダに関するすべての権限が削除され、特定の管理者は フォルダを表示できなくなります。
- 権限の表示 **/** 実行の割り当て **:** 特定の管理者は特定のフォルダ内のレポートを表示お よび実行できますが、フォルダ内のレポートの編集、移動、または削除はできませ  $\lambda$ <sub>o</sub>
- 全権限の割り当て **:** レポートを作成、編集、移動、および削除する全権限が特定の管 理者に与えられます。標準レポートに関しては、レポートの変更ができませんので、 この設定は[*表示 / 実行*]と同じになります。

インベントリレポート権限を変更するには、次の手順に従います。

- 1 ZENworks コントロールセンターで、[環境設定]をクリックします。
- 2 [管理者] パネルで管理者をクリックします。
- 3「管理者タスク]パネルで、「アセット管理レポート権限」をクリックします。

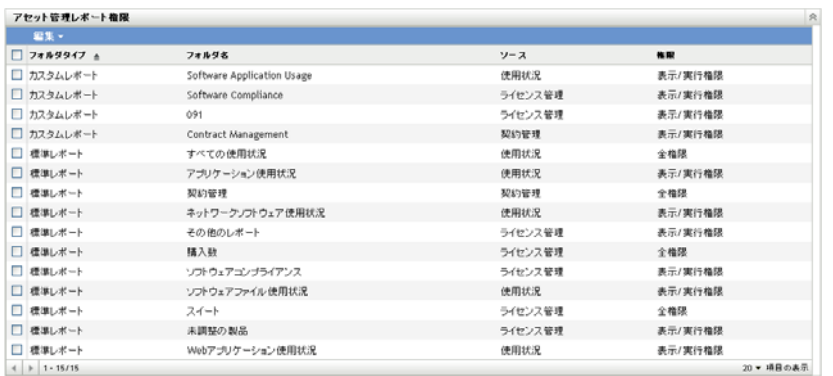

- **4** 権限を変更するフォルダを選択します。
- **5** 次のいずれかをクリックします。
	- [編集]*>*[すべての権限を削除]
	- ◆ 「編集<sup>]</sup> > 「権限の表示 / 実行の割り当て】
	- [編集]*>*[全権限の割り当て]

変更内容は [権限] カラムに反映されます。

# <span id="page-98-0"></span>**8.7** ドキュメントの追加と関連付け

ZENworks Asset Management では、エンタイトルメント、契約、および購入概要レコード にドキュメントを添付して、所有権の証明を設定する場合に役立てることができます。こ れは次の 2 つの手順で構成されるプロセスです。

- 99 ページのセクション 8.7.1 [「ドキュメントの追加」](#page-98-1)
- ◆ 100 ページのセクション 8.7.2 [「ドキュメントの関連付け」](#page-99-0)

### <span id="page-98-1"></span>**8.7.1** ドキュメントの追加

- **1** ZENworks コントロールセンターで、[*Asset Management*]タブをクリックします。
- 2 [ ドキュメント] タブをクリックします。
- **3**[ドキュメント]パネルで、[新規]*>*[ドキュメントのアップロード]の順にクリッ クして、新規ドキュメントのアップロードウィザードを開きます。次の表の情報を使 用してフィールドに入力し、ウィザードを完了します。

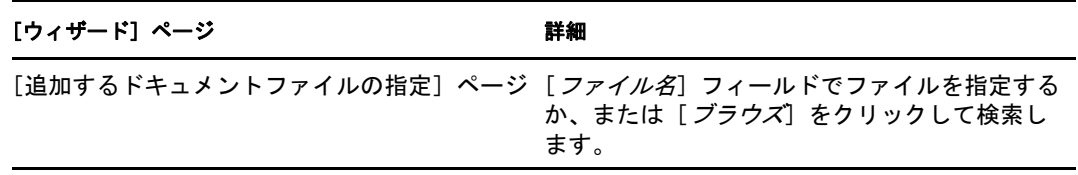

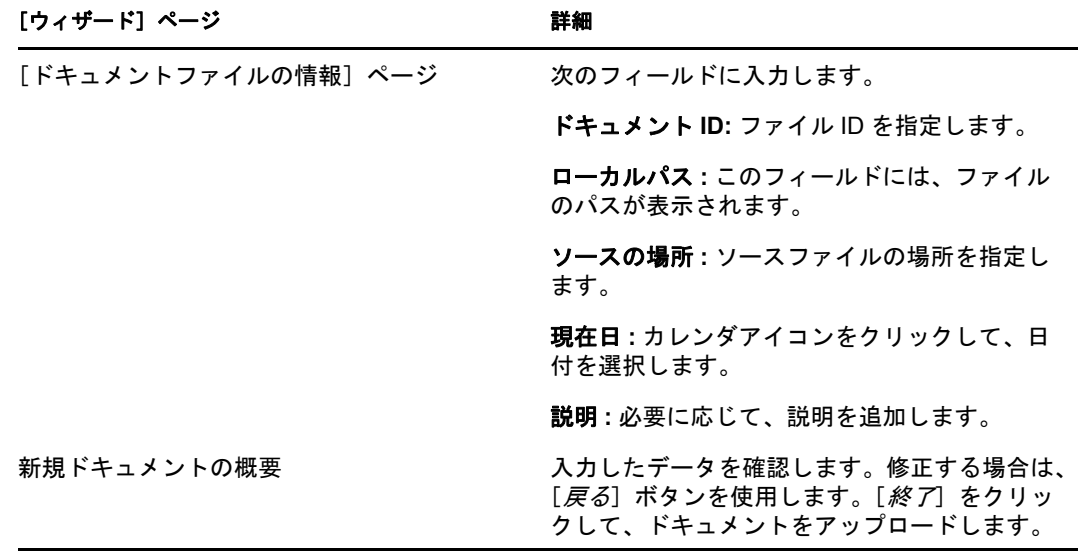

ドキュメントを移動するには、次の手順に従います。

- **1** ZENworks コントロールセンターで、[*Asset Management*]タブをクリックします。
- **2**[ドキュメント]タブをクリックします。
- **3** 移動するドキュメントを選択します。
- **4**[ドキュメントの移動]ダイアログボックスで、移動先のフォルダを選択します。
- **5**[*OK*]をクリックします。

ドキュメントまたはフォルダを削除するには、次の手順に従います。

- **1** ZENworks コントロールセンターで、[*Asset Management*]タブをクリックします。
- **2**[ドキュメント]タブをクリックします。
- **3** 削除するドキュメントまたはフォルダを選択します。
- **4**[削除]をクリックします。

#### <span id="page-99-0"></span>**8.7.2** ドキュメントの関連付け

ドキュメントをエンタイトルメントに関連付けるには、47 [ページのセクション](#page-46-0) 5.3.1「ラ [イセンスエンタイトルメントの作成」](#page-46-0)を参照してください。

ドキュメントを契約に関連付けるには、82 ページのセクション 8.2.6「「ドキュメント]タ [ブ」を](#page-81-1)参照してください。

ドキュメントを購入概要レコードに関連付けるには、24 [ページのセクション](#page-23-0) 2.3「購入概 [要レコードの作成」](#page-23-0)を参照してください。

# <sup>9</sup> ソフトウェアコレクションの使用

ソフトウェアコレクションを使用すると、複数の製品を 1 つのコレクションに統合し、コ ンプライアンスのトラッキングを簡素化することができます。

ソフトウェアコレクションの管理には、次の 3 つのタスクが含まれます。

- 101 ページのセクション 9.1 [「ソフトウェアコレクションの作成」](#page-100-0)
- ◆ 102 ページのセクション 9.2[「ソフトウェアコレクションの削除」](#page-101-0)
- ◆ 102 ページのセクション 9.3[「ソフトウェアコレクションの移動」](#page-101-1)

# <span id="page-100-0"></span>**9.1** ソフトウェアコレクションの作成

- **1** ZENworks コントロールセンターで、[*Asset Management*]タブをクリックします。
- 2「ライセンス管理]パネルで、「ソフトウェアコレクション]をクリックします。

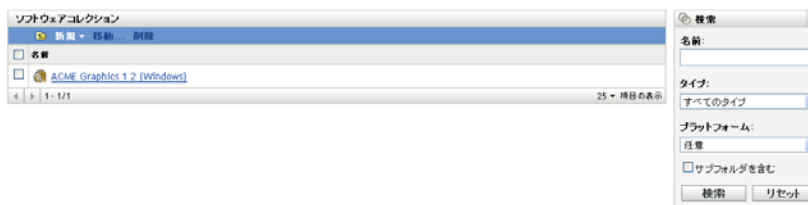

**3**[新規]*>*[ソフトウェアコレクション]の順にクリックして、新規ソフトウェアコ レクションの作成ウィザードを開きます。次の表の情報を使用してフィールドに入力 し、ウィザードを完了します。

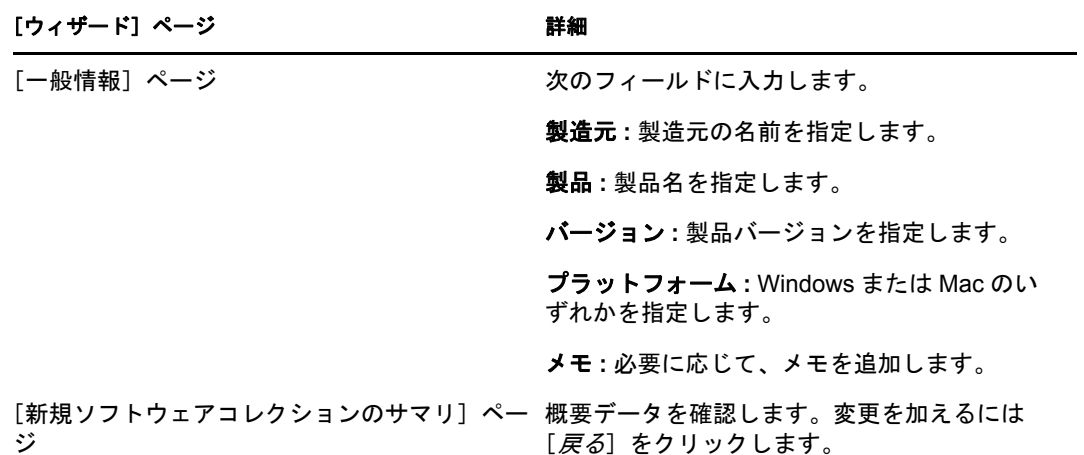

- <span id="page-100-1"></span>**4 (オプション) [***終了***] をクリックした後にソフトウェアコレクションにメンバー製** 品を追加する場合は、「追加プロパティを定義」を選択します。
- **5**[終了]をクリックして、ソフトウェアコレクションを作成します[。ステップ](#page-100-1) 4 で 「追加プロパティを定義」を選択した場合は[、ステップ](#page-101-2)6に進みます。
- <span id="page-101-2"></span>**6** ソフトウェアコレクションにメンバー製品を追加します。
	- **6a** 実行する作業内容に応じて、[追加]*>*[インストール済みの検出された製品] または「*追加] > 「任意の検出された製品]* をクリックします。
	- **6b** 追加する製品を選択して、[*OK*]をクリックします。

# <span id="page-101-0"></span>**9.2** ソフトウェアコレクションの削除

- **1** ZENworks コントロールセンターで、[*Asset Management*]タブをクリックします。
- 2<sup>[ソフトウェアコレクション]をクリックします。</sup>

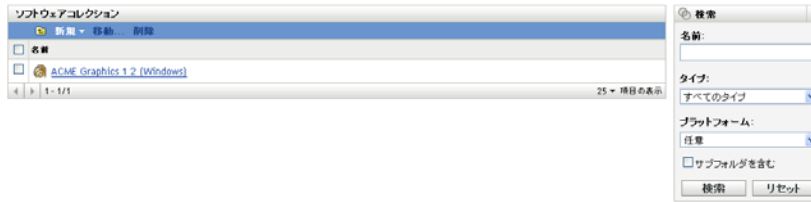

- **3** [ソフトウェアコレクション] パネルで、削除するコレクションを選択します。
- **4**[削除]をクリックします。

# <span id="page-101-1"></span>**9.3** ソフトウェアコレクションの移動

- **1** ZENworks コントロールセンターで、[*Asset Management*]タブをクリックします。
- 2 [ソフトウェアコレクション]をクリックします。

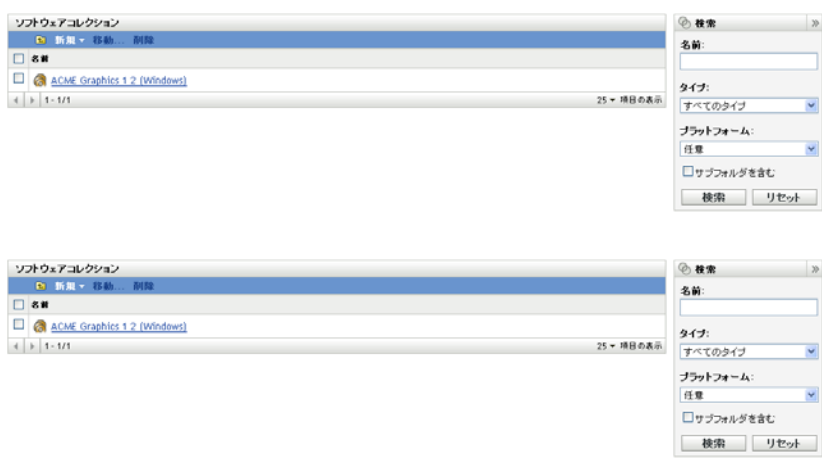

- 3「ソフトウェアコレクション]パネルで、移動するコレクションを選択します。
- **4**[移動]をクリックします。
- **5**[ソフトウェアコレクションの移動]ダイアログボックスで、移動先のフォルダを選 択します。
- **6**[*OK*]をクリックします。

<sup>10</sup> ソフトウェア使用状況の監視

ZENworks® コントロールセンターには、アセット管理に関する決定を下す際に役立つさ まざまなレポートが付属しています。たとえば、製品の使用頻度を確認できれば、追加ラ イセンスを購入するべきか、それともライセンス数を減らすべきかを容易に判断できま す。[ソフトウェア使用状況]ページでは、さまざまな標準レポートおよびカスタムレ ポートを通して、ソフトウェアの使用状況を監視できます。このセクションでは、次のト ピックについて説明します。

- ◆ 103 ページのセクション 10.1[「ソフトウェア使用状況標準レポートの使用」](#page-102-0)
- ◆ 108 ページのセクション 10.2[「ソフトウェア使用状況カスタムレポートの使用」](#page-107-0)
- 115 ページのセクション 10.3 [「レポート権限の設定」](#page-114-0)
- 116 ページのセクション 10.4 「Web [アプリケーションの使用状況の監視」](#page-115-0)

ZENworks レポーティングサーバをインストールしている場合は、追加の Asset Management レポートにアクセスできます。詳細については、73 [ページの第](#page-72-2) 7 章「レポー [ティングサーバのレポートの使用」を](#page-72-2)参照してください。

## <span id="page-102-0"></span>**10.1** ソフトウェア使用状況標準レポートの使用

標準(事前定義済み)レポートは、ソフトウェア使用状況データをスキャンし、レポート 環境設定に従ってデータを整理します。

- 103 ページのセクション 10.1.1[「利用可能な標準レポート」](#page-102-1)
- 105 ページのセクション 10.1.2[「標準レポートの実行」](#page-104-0)

#### <span id="page-102-1"></span>**10.1.1** 利用可能な標準レポート

ZENworks コントロールセンターには、多くの事前定義済みレポートが付属しており、管 理ゾーンにおけるソフトウェア使用状況を分析する場合に使用できます。これらのレポー トは機能別にグループ分けされます。利用可能なレポートは次のとおりです。

- アプリケーション使用状況 **:** アプリケーションの使用状況にフォーカスしたレポー ト。
	- 製品ごとのアプリケーション使用状況 **(** 全体 **):** ローカルおよびサービスアプリ ケーションの使用状況 ( 全体 ) が製品ごとにまとめて表示されます。
	- ユーザごとのアプリケーション使用状況 **(** 全体 **):** ローカルおよびサービスアプリ ケーションの使用状況 ( 全体 ) がユーザごとにまとめて表示されます。
	- デバイスごとのアプリケーション使用状況 **(** 全体 **):** ローカルおよびサービスアプ リケーションの使用状況 ( 全体 ) がデバイスごとにまとめて表示されます。
	- 製品ごとのアプリケーション使用状況 **(** ローカル **):** ローカルアプリケーションの 使用状況が製品ごとにまとめて表示されます。
	- ユーザごとのアプリケーション使用状況 **(** ローカル **):** ローカルアプリケーション の使用状況がユーザごとにまとめて表示されます。
	- デバイスごとのローカルアプリケーションの使用状況 **:** ローカルアプリケーショ ンの使用状況がデバイスごとにまとめて表示されます。
- 製品ごとのサービスアプリケーション使用状況 **:** サービスアプリケーションの使 用状況が製品ごとにまとめて表示されます。
- サーバごとのサービスアプリケーション使用状況 **:** サービスアプリケーションの 使用状況がサーバごとにまとめて表示されます。
- ユーザごとのサービスアプリケーション使用状況 **:** サービスアプリケーションの 使用状況がユーザごとにまとめて表示されます。
- デバイスごとのサービスアプリケーション使用状況 **:** サービスアプリケーション の使用状況がデバイスごとにまとめて表示されます。
- 使用状況収集履歴 **:** データ収集の履歴が表示されます。
- **Web** アプリケーション使用状況 **:** Web アプリケーションの使用状況にフォーカスし たレポート。
	- アプリケーションごとの **Web** アプリケーション使用状況 **:** Web アプリケーショ ンの使用状況がアプリケーションごとにまとめて表示されます。
	- ユーザごとの **Web** アプリケーション使用状況 **:** Web アプリケーションの使用状 況がユーザごとにまとめて表示されます。
	- デバイスごとの **Web** アプリケーション使用状況 **:** Web アプリケーションの使用 状況がデバイスごとにまとめて表示されます。
- ソフトウェアファイルの使用状況 **:** ソフトウェアファイルの使用状況にフォーカスし たレポート。これらのレポートは、ZENworks ナレッジベースによって認識されてい ない製品について、ソフトウェアアプリケーションの使用状況を判断する際に便利で す。ZENworks ナレッジベースおよびローカルソフトウェア製品 ( ナレッジベースに よって認識されていない製品 ) の詳細については、『*ZENworks 10* アセットインベン トリリファレンス』を参照してください。
	- カテゴリごとのソフトウェアファイル使用状況 **:** ファイルのリストへのリンクと ともに、ソフトウェアファイルの数がカテゴリ([すべて]、[その他]、および *[補助]*)ごとにまとめて表示されます。
	- 製造元ごとのソフトウェアファイル使用状況 **:** 製造元によってグループ分けされ たソフトウェアファイルのカウントをファイルのリストへのリンクと一緒に表示 します。
	- デバイスごとのソフトウェアファイル使用状況 **:** デバイスによってグループ分け されたソフトウェアファイルのカウントをファイルのリストへのリンクと一緒に 表示します。
- ネットワークソフトウェアの使用状況 **:** ネットワークドライブから起動されたソフト ウェアにフォーカスした使用状況レポート。
	- 製品ごとのネットワークソフトウェア使用状況 **:** ネットワークソフトウェアの使 用状況が製品ごとにまとめて表示されます。
	- サーバごとのネットワークソフトウェア使用状況 **:** ネットワークソフトウェアの 使用状況がサーバごとにまとめて表示されます。
	- ユーザごとのネットワークソフトウェア使用状況 **:** ネットワークソフトウェアの 使用状況がユーザごとにまとめて表示されます。
	- デバイスごとのネットワークソフトウェア使用状況 **:** ネットワークソフトウェア の使用状況がデバイスごとにまとめて表示されます。
- すべての使用状況 **:** アプリケーションの総使用状況 ( ローカル、サーバ、Web アプリ ケーション、およびネットワーク使用状況 ) にフォーカスしたレポート。
	- ユーザごとのすべての使用状況 **:** すべての使用状況がユーザごとにまとめて表示 されます。
	- デバイスごとのすべての使用状況 **:** すべての使用状況がデバイスごとにまとめて 表示されます。

#### <span id="page-104-0"></span>**10.1.2** 標準レポートの実行

標準レポートはクリックして実行します。ZENworks Asset Management では、データを別 の形式にエクスポートしたり、データをグラフで表示したり、レポートの期間を変更した り、フィルタ基準を変更したりすることができます。次の各セクションで、詳細について 説明します。

- 105 ページの [「レポートの実行」](#page-104-1)
- ◆ 106ページの [「異なる形式へのレポートのエクスポート」](#page-105-0)
- 106ページの [「レポートのグラフ表示」](#page-105-1)
- 106ページの[「レポートの期間の変更」](#page-105-2)
- 107 ページの [「レポートのフィルタ基準の変更」](#page-106-0)

#### <span id="page-104-1"></span>レポートの実行

- **1** ZENworks コントロールセンターで、[*Asset Management*]タブをクリックします。
- **2**[ソフトウェア使用状況]タブをクリックします。
- 3「ソフトウェアの使用の標準レポート]パネルで、実行するレポートが含まれるフォ ルダをクリックします。

レポートは名前および説明によってリストされます。レポートのリストおよび説明の 詳細については、103 ページのセクション 10.1.1[「利用可能な標準レポート」](#page-102-1)を参照 してください。

**4** ( オプション ) 検索をフィルタする方法を選択します。

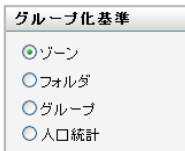

次のいずれかを使用して、レポートデータの範囲を限定できます。

- **◆ ゾーン:「ゾーン**] を選択して管理ゾーン全体からデータを収集します。
- フォルダ **:** [フォルダ]を選択し、フォルダ名を指定してそのフォルダに関する データを収集します。
- グループ **:** [グループ]を選択し、グループ名を指定してそのグループに関する データを収集します。
- 人口統計 **:** [人口統計]を選択し、データのフィルタに使用する条件を選択しま す。
- **5** レポートをクリックして実行します。
- **6** リンクをクリックして、より詳しい情報を表示します。

#### <span id="page-105-0"></span>異なる形式へのレポートのエクスポート

ZENworks Asset Management では、レポートデータを Excel、CSV、および PDF の 3 つの 形式にエクスポートできます。

- **1** ZENworks コントロールセンターで、[*Asset Management*]タブをクリックします。
- **2**[ソフトウェア使用状況]タブをクリックします。
- 3「ソフトウェアの使用の標準レポート<sup>7</sup>パネルで、実行するレポートが含まれるフォ ルダをクリックします。
- **4** レポートをクリックして実行します。
- **5** レポートの下部にある 3 つの形式の 1 つをクリックして、レポートをエクスポート します。

#### <span id="page-105-1"></span>レポートのグラフ表示

多くのレポートはグラフとして表示できます。棒グラフ、円グラフ、および線グラフの 3 つのグラフ形式を利用できます ( グラフ機能が利用可能な場合は、レポートの下部に[グ ラフ]と表示されます )。

- **1** ZENworks コントロールセンターで、[*Asset Management*]タブをクリックします。
- **2**[ソフトウェア使用状況]タブをクリックします。
- 3「ソフトウェアの使用の標準レポート]パネルで、実行するレポートが含まれるフォ ルダをクリックします。
- **4** レポートをクリックして実行します。
- **5** グラフの下部にある「グラフ」をクリックします。 新しいウィンドウが表示され、利用可能なグラフが表示されます。

#### <span id="page-105-2"></span>レポートの期間の変更

より柔軟なレポートのために、一部のレポートでは期間を変更できます ( この機能が利用 可能な場合は、レポートの下部に [期間の変更]と表示されます)。次の期間の中から選 択できます。

- 先月
- ◆ 直前 3ヶ月
- ◆ 直前 6ヶ月
- ◆ 直前 12ヶ月
- データベース内のすべての履歴

期間を変更するには、次の手順に従います。

- **1** ZENworks コントロールセンターで、[*Asset Management*]タブをクリックします。
- **2**[ソフトウェア使用状況]タブをクリックします。
- 3 [ソフトウェアの使用の標準レポート]パネルで、実行するレポートが含まれるフォ ルダをクリックします。
- **4** レポートをクリックして実行します。
- **5**[期間の変更]をクリックします。

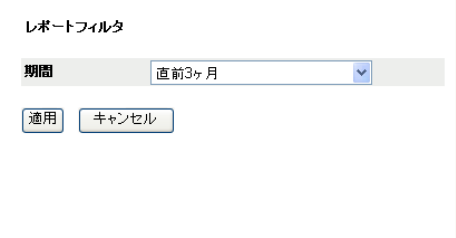

- **6**[期間]フィールドで期間を選択します。
- **7**[適用]をクリックします。 レポートが再実行され、新しい期間がレポートの左上に表示されます。

#### <span id="page-106-0"></span>レポートのフィルタ基準の変更

多くのレポートでは、レポートのフィルタ基準を変更できます ( この機能が利用可能な場 合は、レポートの下部に[期間 */* フィルタの変更]と表示されます )。

- **1** ZENworks コントロールセンターで、[*Asset Management*]タブをクリックします。
- **2**[ソフトウェア使用状況]タブをクリックします。
- 3 [ソフトウェアの使用の標準レポート]パネルで、実行するレポートが含まれるフォ ルダをクリックします。
- **4** レポートをクリックして実行します。
- 5 レポートの下部にある [*期間 / フィルタの変更*]をクリックします。

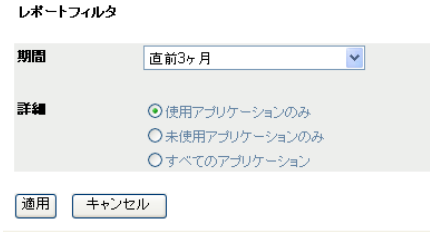

- **6**[期間]フィールドで期間を選択します。
- **7** 次のいずれかのフィルタを選択します。
	- ◆ 使用アプリケーションのみ
	- 未使用アプリケーションのみ
	- すべてのアプリケーション
- **8**[適用]をクリックします。

# <span id="page-107-0"></span>**10.2** ソフトウェア使用状況カスタムレポートの使 用

ZENworks コントロールセンターでは、カスタムレポートを作成および実行して、管理 ゾーンのソフトウェア使用状況を分析するために使用できます。詳細は次を参照してくだ さい。

- ◆ 108 ページのセクション 10.2.1[「利用可能なカスタムレポート」](#page-107-1)
- ◆ 108 ページのセクション 10.2.2[「カスタムレポートの実行」](#page-107-2)
- 109 ページのセクション 10.2.3[「カスタムレポートの作成」](#page-108-0)
- ◆ 110 ページのセクション 10.2.4[「カスタムレポートのスケジュールと通知の送信」](#page-109-0)
- ◆ 111 ページのセクション 10.2.5[「通知を送信する電子メールアドレスの設定」](#page-110-0)
- ◆ 112 ページのセクション 10.2.6[「カスタムレポートの編集」](#page-111-0)
- 113 ページのセクション 10.2.7[「カスタムレポートの移動」](#page-112-0)
- 114 ページのセクション 10.2.8[「カスタムレポートまたはフォルダの削除」](#page-113-0)
- ◆ 114 ページのセクション 10.2.9[「日付およびタイトルでのスケジュールレポートの表](#page-113-1) [示」](#page-113-1)
- 114 ページのセクション 10.2.10[「新しいレポート定義のインポート」](#page-113-2)

#### <span id="page-107-1"></span>**10.2.1** 利用可能なカスタムレポート

ZENworks Asset Management には 4 種類のサンプルカスタムレポートがあり、作成できる 異なる種類のソフトウェア使用状況レポートの例となっています。

- **90** 日間に使用されていない **SW Apps:** 過去 90 日間に使用されていないアプリケー ションが表示されます。
- 仮想マシン上での **SW** 使用状況 **:** 管理ゾーン内の仮想マシン上でのソフトウェア使用 状況が表示されます。
- 最近 **7** 日間に使用された不審なソフトウェアを含むワークステーション **:** 過去 7 日間 に使用された疑わしいソフトウェアが含まれるワークステーションが表示されます。

#### <span id="page-107-2"></span>**10.2.2** カスタムレポートの実行

- **1** ZENworks コントロールセンターで、[*Asset Management*]タブをクリックします。
- **2**[ソフトウェア使用状況]タブをクリックします。
- 3「ソフトウェアの使用のカスタムレポート]パネルで、実行するレポートが含まれる フォルダをクリックします。

各フォルダ内のレポートの数が「レポートカウント]カラムに表示されます。

**4** レポートをクリックします。 レポート定義が表示されます。レポート定義の編集の詳細については、112 [ページの](#page-111-0) セクション 10.2.6[「カスタムレポートの編集」を](#page-111-0)参照してください。
**5** 左隅の[実行]をクリックします。

[レポート]ページで、レポートのさまざまなリンクをクリックして追加情報を表示 します。レポートは、それに対応するリンクをクリックして、Excel、CSV、または PDF 形式でエクスポートできます。

### **10.2.3** カスタムレポートの作成

- **1** ZENworks コントロールセンターで、[*Asset Management*]タブをクリックします。
- **2**[ソフトウェア使用状況]タブをクリックします。
- <span id="page-108-1"></span>3 [ソフトウェアの使用のカスタムレポート]パネルで、レポートを保存するフォルダ をクリックするか、または[新規]をクリックしてフォルダ名を指定し、[*OK*]をク リックして新しいフォルダを作成します。
- **4** 「カスタムレポート] パネルで、「新規」をクリックします。

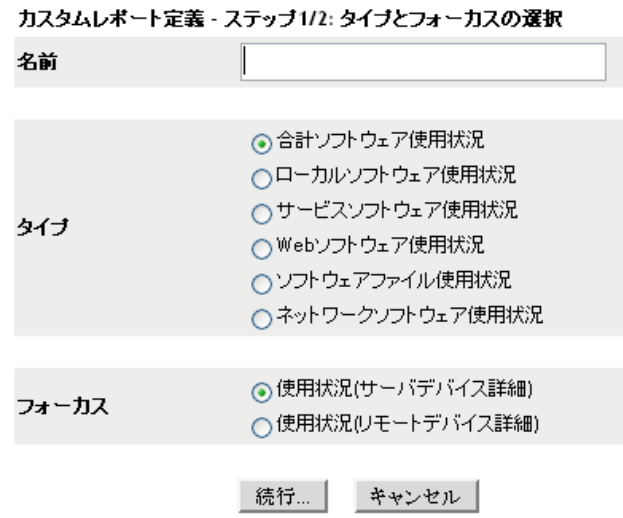

- <span id="page-108-0"></span>**5**[名前]フィールドで名前を指定します。
- **6** レポートタイプを選択します。タイプは次のとおりです。
	- ◆ 合計ソフトウェア使用状況
	- ◆ ローカルソフトウェア使用状況
	- サービスソフトウェア使用状況
	- ◆ Web ソフトウェア使用状況
	- ソフトウェアファイル使用状況
	- ネットワークソフトウェア使用状況
- **7** レポートのフォーカスを選択します。
- **8**[続行]をクリックします。

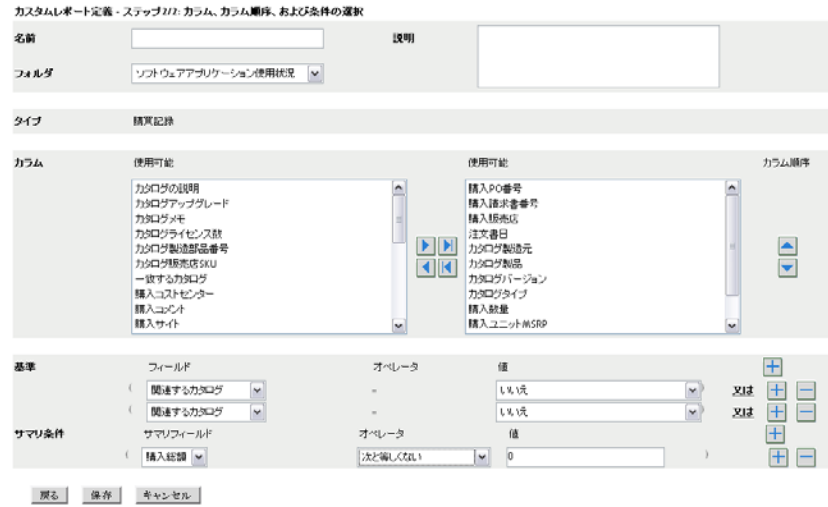

**9** 次のフィールドに入力します。

名前 **:** [ステップ](#page-108-0) 5 で入力した名前が表示されます。ID は、必要に応じて変更できま す。

フォルダ **:** [ステップ](#page-108-1) 3 で選択したフォルダが表示されます。ID は、必要に応じて変 更できます。

説明 **:** レポートの説明を指定します。

タイプ **:** 選択したレポートタイプが表示されます。

列 **:** 左側にあるリストからレポートに含めるデータを選択します。矢印アイコンを使 用して、選択したデータを右側のリストに移動します。複数のオプションを同時に選 択するには、<Ctrl> キーを押しながらクリックします。上下アイコンを使用してデー タの表示方法を配列します。

基準 **:** ファイル基準を[フィールド]、[オペレータ]、および[値]フィールドで選 択します。フィルタを追加するには [+] アイコンを使用します。フィルタを削除す るには[-]アイコンを使用します。[*OR*]または[*AND*]をクリックして、2 つのオ ペレータを切り替えます。

サマリ条件 **:** サマリフィルタ条件を[フィールド]、[オペレータ]、および[値] フィールドで選択します。フィルタを追加するには「+]アイコンを使用します。 フィルタを削除するには[-]アイコンを使用します。[*OR*]または[*AND*]をク リックして、2 つのオペレータを切り替えます。

**10**[保存]をクリックします。

次回 [カスタムページ]を開くと、[カスタムレポート]パネルにレポートが表示さ れます。

#### <span id="page-109-0"></span>**10.2.4** カスタムレポートのスケジュールと通知の送信

レポートを自動的に実行して、レポートが準備できたら指定したユーザに通知を送信する ようにスケジュールすることができます。

電子メール通知を送信する場合は、SMTP 電子メールサーバを前もって定義しておく必要 があります。これは「SMTP 設定]オプション (「環境設定]タブ > 「管理ゾーンの設定] パネル >[イベントとメッセージング]>[SMTP 設定]) で実行されます。

- **1** ZENworks コントロールセンターで、[*Asset Management*]タブをクリックします。
- **2**[ソフトウェア使用状況]タブをクリックします。
- **3「ソフトウェアの使用のカスタムレポート]パネルで、スケジュールするレポートが** 含まれるフォルダをクリックします。
- **4** スケジュール設定したいレポートをクリックします。
- 5 「 スケジュール / *通知*】をクリックします。

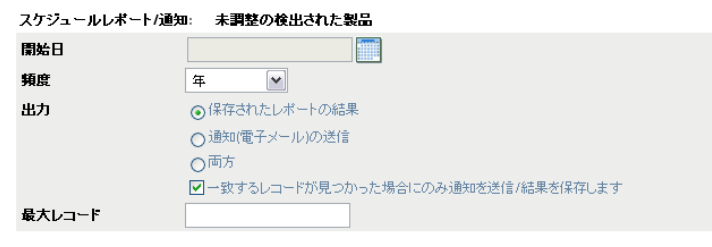

送信 キャンセル

**6** 次のフィールドに入力します :

開始日 **:** カレンダアイコンをクリックして、日付を指定します。

頻度 **:** 通知を送信する頻度を選択します。年、月、週、日、一度、またはなし。

出力 **:** レポートを保存するか、レポートの準備ができたことを知らせる電子メール通 知を送信するか、または両方を選択します。結果を保存するか、または一致したレ コードが検出されたときにのみ通知を送信するかを選択することもできます。電子 メールアドレスの設定の詳細については、111 [ページのセクション](#page-110-0) 10.2.5「通知を送 [信する電子メールアドレスの設定」](#page-110-0)を参照してください。

最大レコード **:** 保存するレコードの最大数を指定します。

**7**[送信]をクリックします。

レポートはスケジュールした時間に実行されます。

#### <span id="page-110-0"></span>**10.2.5** 通知を送信する電子メールアドレスの設定

カスタムレポートが実行されたときに選択したユーザに通知を送信できます。これを行う には、通知先の電子メールアドレスを ZENworks コントロールセンターにインポートする 必要があります。通知の送信の詳細については、110 [ページのセクション](#page-109-0) 10.2.4「カスタ [ムレポートのスケジュールと通知の送信」を](#page-109-0)参照してください。

[アセットインベントリ]ページの [電子メールアドレス]パネルでは、電子メールアド レスをインポートできます。これらのアドレスを使用して、レポート定義の設定に従っ て、カスタムレポートの準備ができたら通知を送信できます。以前にインポートした電子 メールアドレスは、ユーザの名前と一緒にパネルに一覧表示されています。

電子メールアドレスをインポートするには、次の手順に従います。

- 1 ZENworks コントロールセンターで、[*環境設定*] タブをクリックします。
- **2**[アセットインベントリ]タブをクリックします。

**3**[電子メールアドレス]パネルで、[アクション]*>*[電子メールアドレスの管理]を クリックします。

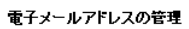

インボート元

インベントリデータ マ

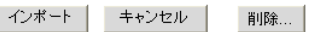

**4**[インポート元]フィールドで、[インベントリデータ]または[カンマ区切りファイ <sup>ル</sup>]のいずれかを選択します。

「インベントリデータ」を選択した場合は、インベントリスキャンで検出された雷子 メールアドレスがインポートされます。

[カンマ区切りファイル]を選択した場合は、[電子メールアドレスファイル]フィー ルドにファイルの場所を指定します。

- 5<sup>[インポート]をクリックします。</sup>
- **6**[閉じる]をクリックします。

すべての電子メール情報を削除するには、次の手順に従います。

- 1 ZENworks コントロールセンターで、[*環境設定*] をクリックします。
- **2**[アセットインベントリ]タブをクリックします。
- **3**[電子メールアドレス]パネルで、[アクション]*>*[電子メールアドレスの管理]を クリックします。
- **4**[削除]をクリックします。
- **5**[*OK*]をクリックします。 すべての電子メール情報が削除されます。

### **10.2.6** カスタムレポートの編集

- **1** ZENworks コントロールセンターで、[*Asset Management*]タブをクリックします。
- **2**[ソフトウェア使用状況]タブをクリックします。
- 3「ソフトウェアの使用のカスタムレポート]パネルで、編集するレポートが含まれる フォルダをクリックします。
- **4** レポートをクリックします。
- 5 左隅の [編集] をクリックします。

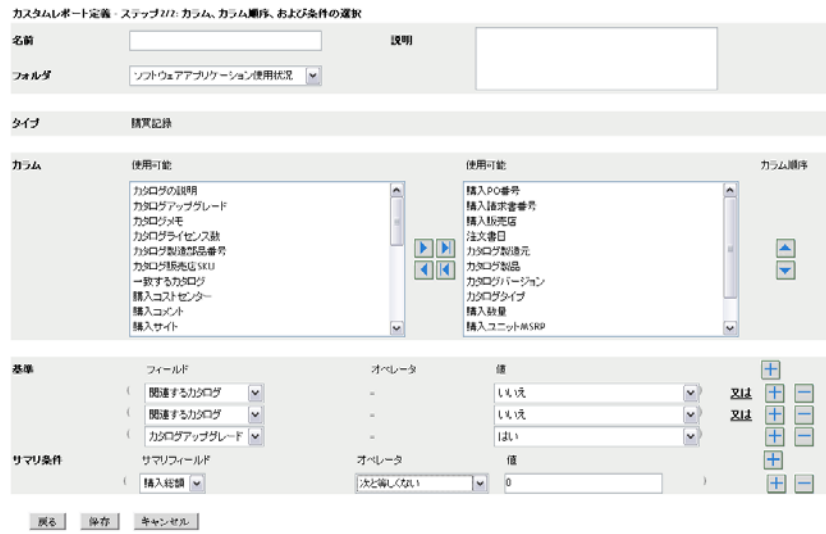

**6** 次のフィールドを編集します。

名前 **:** レポートの名前。

フォルダ **:** レポートを保存するフォルダ。

説明 **:** レポートの説明。

列 **:** 左側にあるリストからレポートに含めるデータを選択します。矢印アイコンを使 用して、選択したデータを右側のリストに移動します。複数のオプションを同時に選 択するには、<Ctrl> キーを押しながらクリックします。上下アイコンを使用してデー タの表示方法を配列します。

基準 **:** ファイル基準を[フィールド]、[オペレータ]、および[値]フィールドで選 択します。フィルタを追加するには [+] アイコンを使用します。フィルタを削除す るには[-]アイコンを使用します。[*OR*]または[*AND*]をクリックして、2 つのオ ペレータを切り替えます。

サマリ条件 **:** サマリフィルタ条件を[フィールド]、[オペレータ]、および[値] フィールドで選択します。フィルタを追加するには [+] アイコンを使用します。 フィルタを削除するには[-]アイコンを使用します。[*OR*]または[*AND*]をク リックして、2 つのオペレータを切り替えます。

**7**[保存]をクリックします。

### **10.2.7** カスタムレポートの移動

- **1** ZENworks コントロールセンターで、[*Asset Management*]タブをクリックします。
- **2**[ソフトウェア使用状況]タブをクリックします。
- 3「ソフトウェアの使用のカスタムレポート]パネルで、移動するレポートが 1 つ以上 含まれるフォルダをクリックします。
- **4** 移動するレポートを選択します。
- **5**[編集]*>*[移動]の順にクリックします。
- **6** 新しいフォルダの場所を選択します。
- **7**[*OK*]をクリックします。

### **10.2.8** カスタムレポートまたはフォルダの削除

カスタムレポートを削除するには、次の手順に従います。

- **1** ZENworks コントロールセンターで、[*Asset Management*]タブをクリックします。
- **2**[ソフトウェア使用状況]タブをクリックします。
- 3「ソフトウェアの使用のカスタムレポート]パネルで、削除するレポートが含まれる フォルダをクリックします。
- **4** 削除するレポートを選択します。
- **5** 「*削除*】をクリックします。

フォルダ ( およびフォルダ内のレポート ) を削除するには、次の手順に従います。

- **1** ZENworks コントロールセンターで、[*Asset Management*]タブをクリックします。
- **2**[ソフトウェア使用状況]タブをクリックします。
- 3 [ソフトウェアの使用のカスタムレポート]パネルで、削除するフォルダを選択しま す。
- **4**[削除]をクリックします。

#### **10.2.9** 日付およびタイトルでのスケジュールレポートの表示

スケジュールごとに実行されるレポートはデータベースに保存されます。これらのレポー トはタイトルまたは日付で参照できます。レポートのスケジュール設定の詳細について は、110 ページのセクション 10.2.4[「カスタムレポートのスケジュールと通知の送信」を](#page-109-0) 参照してください。

スケジュールレポートを日付またはタイトルで表示するには、次の手順に従います。

- **1** ZENworks コントロールセンターで、[*Asset Management*]タブをクリックします。
- **2**[ソフトウェア使用状況]タブをクリックします。
- **3「ソフトウェアの使用のカスタムレポート]パネルで、次のいずれか1つをクリック** します。
	- [アクション]*>*[スケジュール済みレポートの結果を日付ごとに表示]
	- [アクション]*>*[スケジュール済みレポートの結果をタイトルごとに表示]

[グループごとのスケジュール済みレポート]ページが開き、日付またはタイトルで グループ化された保存済みのスケジュール済みカスタムレポートとレポート件数が表 示されます。日付またはタイトルをクリックして、レポートの選択や表示ができる [スケジュール済みレポート]ページを開きます。レポートのグループを削除するに は、グループを選択して[削除]をクリックします。

### **10.2.10** 新しいレポート定義のインポート

レポートを ZENworks Asset Management 7.5 で定義した場合は、ZENworks コントロールセ ンターにインポートできます。ZENworks コントロールセンターによってエクスポートさ れたレポートを再インポートすることもできます。インポートには、事前定義した XML 形式が必要です。

レポート定義をインポートするには、次の手順に従います。

- **1** ZENworks コントロールセンターで、[*Asset Management*]タブをクリックします。
- 2 [ソフトウェアの使用のカスタムレポート] パネルで、[アクション] > [新規レポー ト定義のインポート]の順にクリックします。

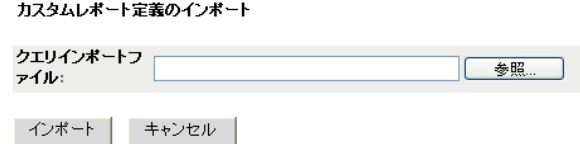

- **3**[クエリインポートファイル]フィールドにファイルを指定するか、または[ブラウ *ズ*] をクリックして検索します。
- **4**[インポート]をクリックします。

### **10.3** レポート権限の設定

ZENworks Asset Management のレポート権限を使用することで、各フォルダとそれに含ま れるレポートに対する各管理者の権限を管理できます。各レポートフォルダには、フォル ダに関連する権限が設定されており、この権限はフォルダ内すべてのレポートに適用され ます。たとえば、全権限を持つユーザは、レポートを編集ができますが、表示 / 実行権限 を持つユーザは、レポートの表示および実行のみできます。ZENworks Asset Management のレポート権限を使用して、特定のレポートへのアクセス権や編集権を制限できます。カ スタムまたは標準のレポートフォルダタイプ、およびレポート名がフォルダに関連する権 限と共に一覧表示されます。次の選択肢があります。

- すべての権限の削除 **:** フォルダに関するすべての権限が削除され、特定の管理者は フォルダを表示できなくなります。
- 権限の表示 **/** 実行の割り当て **:** 特定の管理者は特定のフォルダ内のレポートを表示お よび実行できますが、フォルダ内のレポートの編集、移動、または削除はできませ  $\lambda$ <sub>o</sub>
- 全権限の割り当て **:** レポートを作成、編集、移動、および削除する全権限が特定の管 理者に与えられます。標準レポートに関しては、レポートの変更ができませんので、 この設定は[*表示 / 実行*]と同じになります。

インベントリレポート権限を変更するには、次の手順に従います。

- 1 ZENworks コントロールセンターで、「*環境設定*」をクリックします。
- 2「管理者]パネルで管理者をクリックします。
- **3** [管理者タスク] パネルで、[*アセット管理レポート権限*] をクリックします。

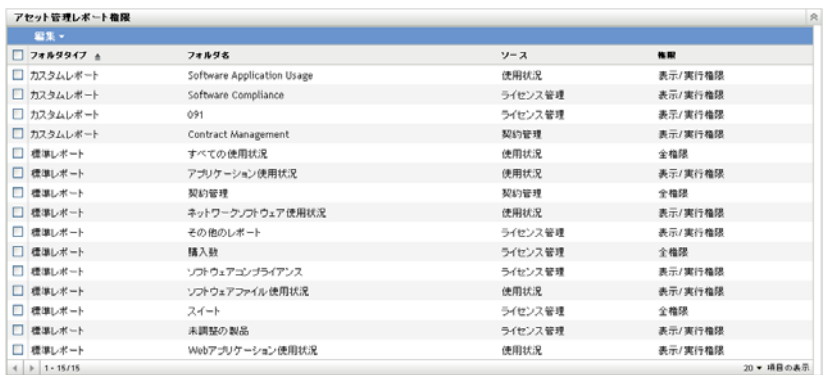

- **4** 権限を変更するフォルダを選択します。
- **5** 次のいずれかをクリックします。
	- [編集]*>*[すべての権限を削除]
	- ◆ 「編集<sup>]</sup> > 「権限の表示 / 実行の割り当て】
	- [編集]*>*[全権限の割り当て]

変更内容は [*権限*] カラムに反映されます。

## **10.4 Web** アプリケーションの使用状況の監視

ZENworks Asset Management を使用して、Web アプリケーションの使用状況を監視するこ ともできます。最初に Web アプリケーションを定義する必要があります。これにより、 [ソフトウェア使用状況]ページの [Web アプリケーション]フォルダ内のレポートを使 用して、使用状況をトラッキングできるようになります。[Web アプリケーション]パネ ルには次の情報が表示されます。

- 製造元 **:** Web アプリケーションの製造元。
- アプリケーション **:** Web アプリケーションの名前。
- バージョン **:** Web アプリケーションのバージョン。
- 最終更新日 **:** Web アプリケーションの定義が最後に変更された日付。

図 *10-1 Web* アプリケーションパネル

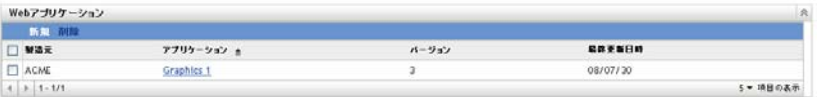

詳細は、次の各セクションで説明されています。

- 116 ページのセクション 10.4.1「Web [アプリケーションの定義」](#page-115-0)
- ◆ 117 ページのセクション 10.4.2「Web [アプリケーション定義の編集」](#page-116-0)

### <span id="page-115-0"></span>**10.4.1 Web** アプリケーションの定義

- 1 ZENworks コントロールセンターで、[*環境設定*] タブをクリックします。
- **2**[*Asset Management*]タブをクリックします。

<span id="page-116-1"></span>**3**[Web アプリケーション]パネルで、[新規]をクリックして、新規 Web アプリケー ションの作成ウィザードを開きます。次の表の情報を使用してフィールドに入力し、 ウィザードを完了します。

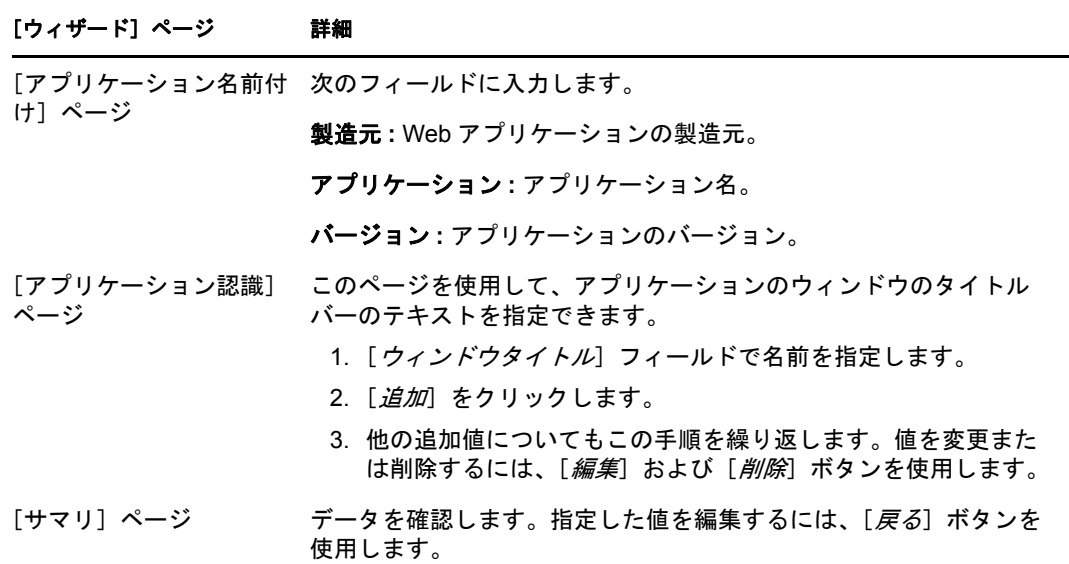

**4**[完了]をクリックします。

### <span id="page-116-0"></span>**10.4.2 Web** アプリケーション定義の編集

- **1** ZENworks コントロールセンターで、[環境設定]タブをクリックします。
- **2**[*Asset Management*]タブをクリックします。
- 3 [Web アプリケーション] パネルで、編集するアプリケーションの名前をクリックし ます。

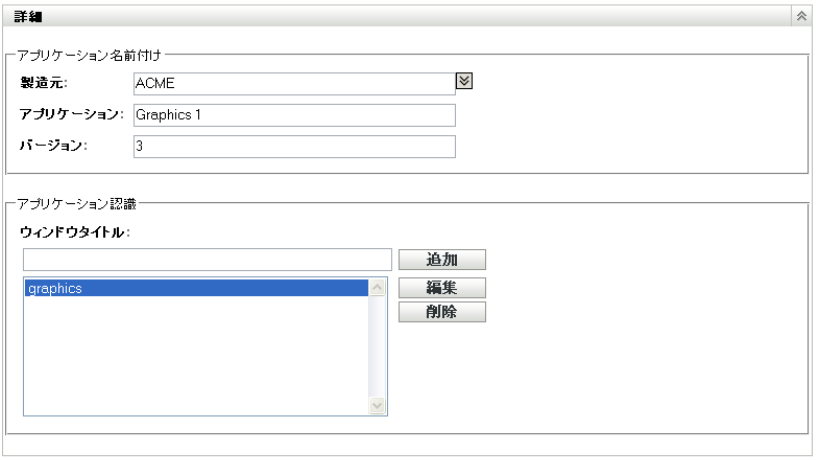

OK - 適用 リセット キャンセル

- **4**[詳細]パネルで、117 [ページのステップ](#page-116-1) 3 の表に記載されている情報を使用して フィールドを編集します。
- **5**[*OK*]または[適用]をクリックします。

# 管理者定義フィールドの使用

11

管理者定義フィールドを使用すると、契約やライセンス製品にカスタムフィールドを追加 できます。詳細情報については、次を参照してください。

- 119 ページのセクション 11.1[「管理者定義フィールドについて」](#page-118-0)
- 119 ページのセクション 11.2[「管理者定義フィールドの作成」](#page-118-1)
- ◆ 120 ページのセクション 11.3[「管理者定義フィールドの編集」](#page-119-0)

### <span id="page-118-0"></span>**11.1** 管理者定義フィールドについて

管理者定義フィールドを使用すると、カスタムフィールドを追加して、契約やライセンス 製品をさらに詳しく定義できます。たとえば、契約の一般情報に「コストセンター」を追 加できます。

[管理者定義フィールド]パネルには、フィールドのタイプ ([契約]または [ライセン スされた製品]) と、各カテゴリのカスタムフィールドの数が表示されます。

### <span id="page-118-1"></span>**11.2** 管理者定義フィールドの作成

[契約]または[ライセンスされた製品]のどちらの管理者定義フィールドを作成する場 合でも、手順は同じです。

- **1** ZENworks コントロールセンターで、[環境設定]をクリックし、[*Asset Management*] タブをクリックします。
- 2 [管理者定義フィールド]パネルで、[契約]または [ライセンスされた製品]のう ち、作成するフィールドのタイプをクリックします。
- <span id="page-118-2"></span>**3**[新規]をクリックして、新規管理者定義フィールドの作成ウィザードを開きます。 次の表の情報を使用してフィールドに入力し、ウィザードを完了します。

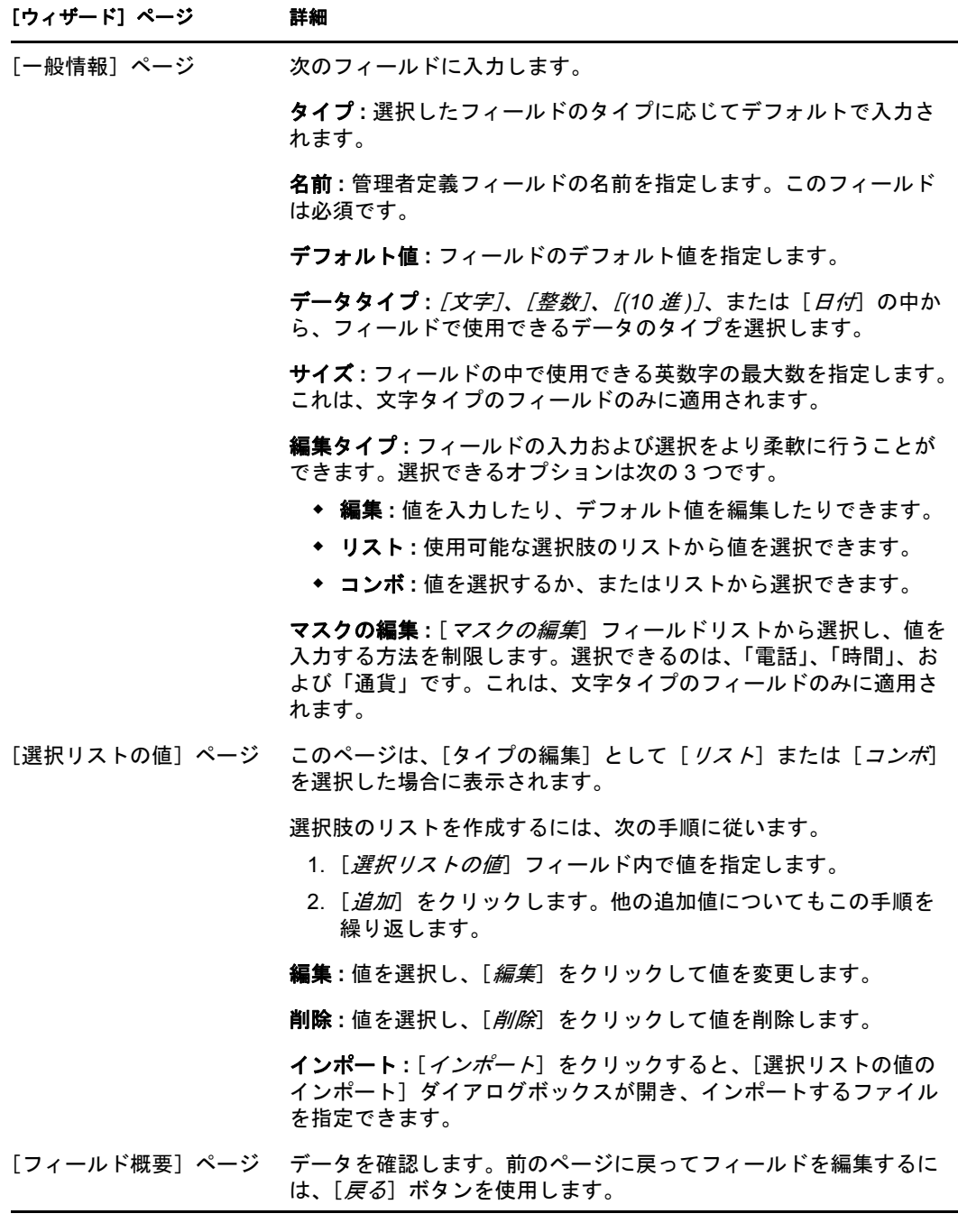

**4**[終了]をクリックして、新規管理者定義フィールドを作成します。

# <span id="page-119-0"></span>**11.3** 管理者定義フィールドの編集

- **1** ZENworks コントロールセンターで、[環境設定]をクリックし、[*Asset Management*] タブをクリックします。
- 2 [管理者定義フィールド]パネルで、[契約]または [ライセンスされた製品]のう ち、編集するフィールドのタイプをクリックします。

[フィールド]パネルに次の情報が表示されます。

名前 **:** フィールドの名前です。

データタイプ **:** 文字、整数、小数、または日付のいずれかのデータタイプ。

サイズ **:** 英数字の数。これは、文字タイプのフィールドのみに適用されます。

編集タイプ **:** ユーザが応答を入力する方法を指定します。値は、編集、リスト、およ びコンボです。

デフォルト値 **:** フィールドが作成された際に指定される値。

内部名 **:** フィールドの内部 ID。

- **3** 編集するフィールドをクリックします。
- 4 [フィールド詳細] パネルでフィールドを編集します。 各フィールドについては、119 [ページのステップ](#page-118-2) 3 の表を参照してください。
- **5**[*OK*]または[適用]をクリックします。